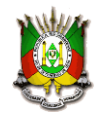

**ESTADO DO RIO GRANDE DO SUL SECRETARIA DA FAZENDA RECEITA ESTADUAL Divisão de Relacionamento com Cidadãos e Municípios Seção de Apuração do Índice dos Municípios**

Manual do Usuário

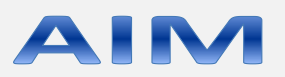

Apuração do Índice de Participação dos Municípios

**Atualizado em 13/02/2023**

**Versão – 3.10**

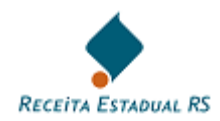

# **Sumário**

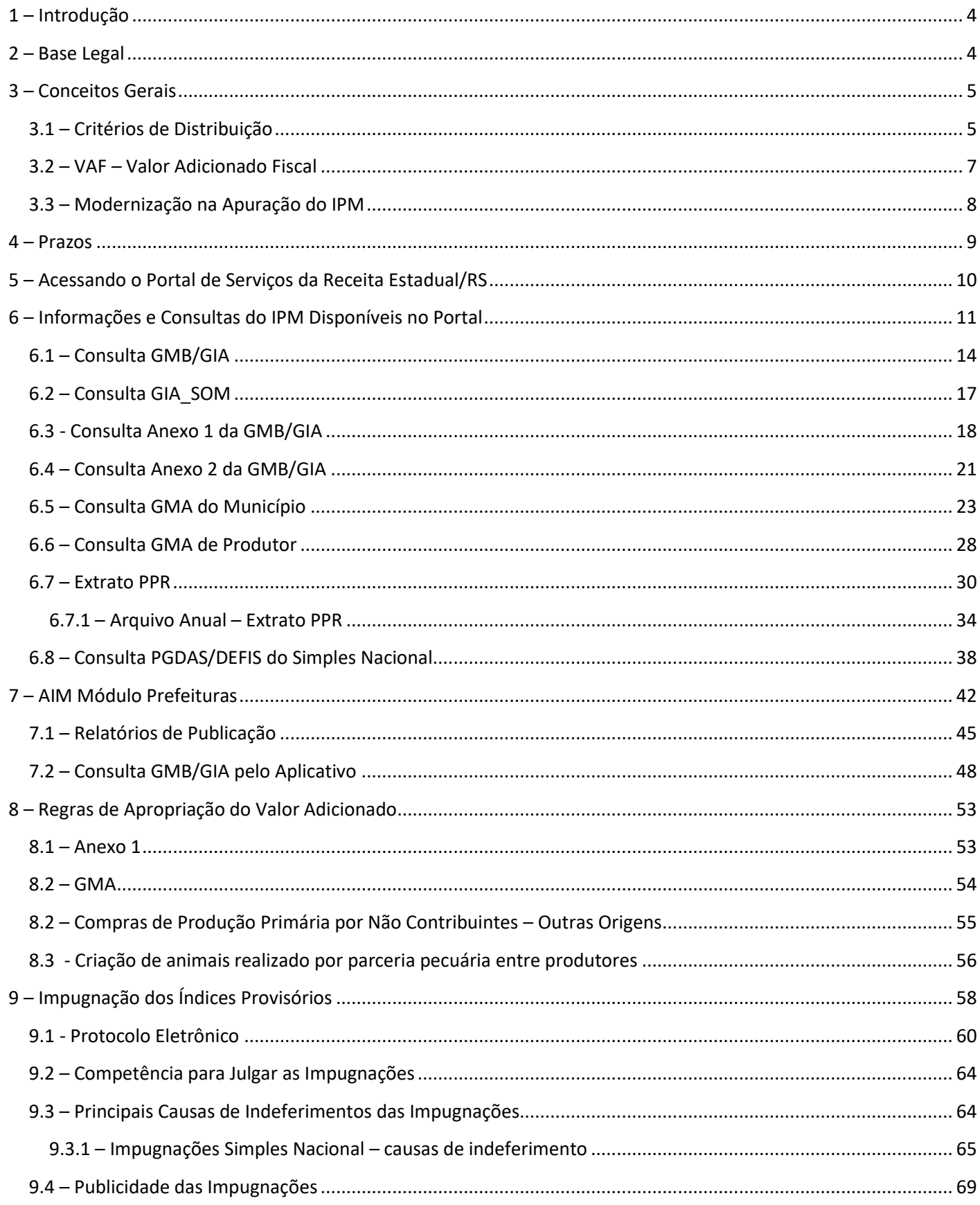

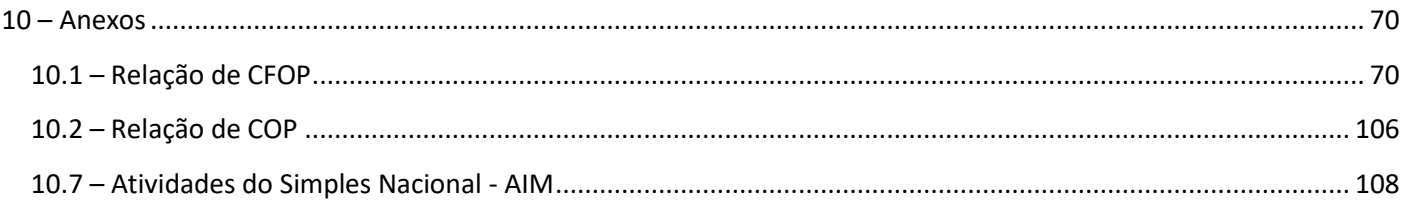

### <span id="page-3-0"></span>**1 – Introdução**

O IPM – Índice de Participação dos Municípios representa um índice percentual por município. Este Índice é aplicado sobre os 25% do montante da arrecadação do ICMS que são repassados aos municípios. É esse índice que permite ao Estado entregar as quotas-partes dos municípios referentes às receitas do ICMS, conforme está previsto na legislação vigente.

No Estado do Rio Grande do Sul, a Seção de Apuração do Índice dos Municípios é responsável pela apuração do IPM, bem como, pelo julgamento das impugnações relativas ao Valor Adicionado.

### <span id="page-3-1"></span>**2 – Base Legal**

- Legislação Federal:
	- Constituição Federal art. 158, IV;
	- LC 63/90 que dispõe sobre critérios e prazos de crédito das parcelas do produto da arrecadação de impostos de competência dos Estados e de transferências por estes recebidos, pertencentes aos Municípios, e dá outras providências;
	- LC 123/06 Simples Nacional.
- Legislação Estadual:
	- Lei 11.038/97, de 14/11/1997 que dispõe sobre a parcela do produto do ICMS pertencente aos municípios;
	- Lei 15.766/2021, de 21/12/2021 que dispõe sobre a parcela do produto do ICMS pertencente aos municípios; produzindo efeitos e revogando a Lei 11.038/97 a parir de **01/01/2024**;
	- Decreto 37.699/97 RICMS Regulamento do ICMS;
	- Decreto 47.905/2011 que dispõe sobre a apuração do valor adicionado previsto na Lei n° 11.038, de 14 de novembro de 1997, que trata da participação dos Municípios no produto da arrecadação do ICMS;
	- Instrução Normativa DRP 45/98 Capítulo XIV;

### <span id="page-4-0"></span>**3 – Conceitos Gerais**

A elaboração do IPM – Índice de Participação dos Municípios compreende duas etapas. Na primeira é elaborado o IPM Provisório sendo aberto prazo para impugnações. Após a análise e julgamento das impugnações é feita a publicação no DOE do IPM Definitivo, este índice é o parâmetro utilizado para o rateio do ICMS do ano subsequente.

Anualmente, a Receita Estadual realiza o cálculo do IPM para o ano subsequente com base nas informações do ano anterior em relação às variáveis que fazem parte do cálculo: Valor Adicionado, obtido por meio das declarações dos contribuintes (GMB/GIA, PGDAS-DEFIS e GMA), autos de lançamentos, recursos administrativos ou judiciais e demais dados obtidos junto aos órgãos oficiais (INCRA, IBGE e Secretaria de Planejamento, Governança e Gestão - SPGG).

O IPM apurado em um ano, será utilizado para os rateios das quotas-partes no ano seguinte, com os dados do(s) ano(s) anterior(es) ao ano em apuração. Por exemplo, o IPM apurado em 2018, será utilizado em 2019, com base nos dados de 2017. Lembrando que, para o Valor Adicionado, é utilizada a média dos dois últimos anos, neste exemplo, 2016 e 2017. Já a Produtividade Primária leva em consideração a média dos últimos três anos, neste exemplo 2015, 2016 e 2017.

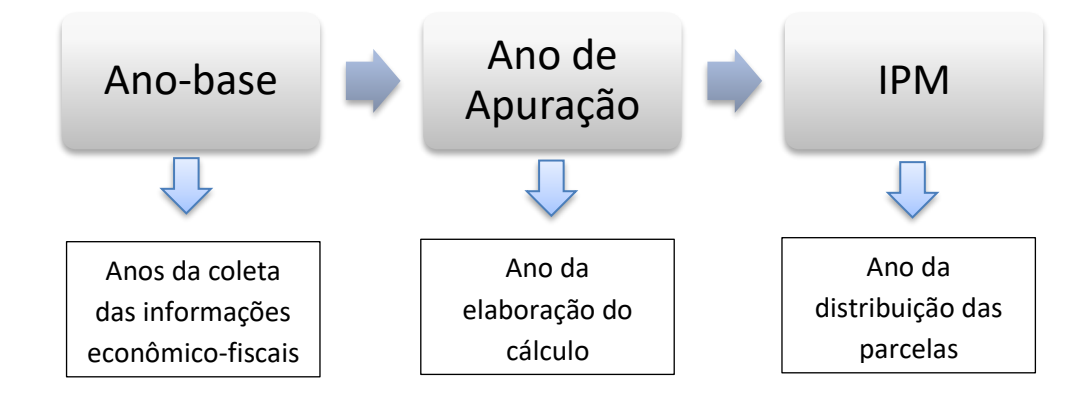

### <span id="page-4-1"></span>**3.1 – Critérios de Distribuição**

A Constituição Federal, em seu Art. 158, estabelece que 25% da arrecadação do ICMS pertencem aos municípios. Desses 25%, a composição é dada da seguinte forma:

- ¾, no mínimo, na proporção do valor adicionado realizado em território municipal;
- Até ¼ de acordo com o que dispuser lei estadual.

No estado do Rio Grande do Sul, a Lei Estadual nº 11.038, de 14 de novembro de 1997, define o Índice de Participação dos Municípios (IPM) como critério de repartição. Atualmente o IPM é calculado seguindo os seguintes critérios:

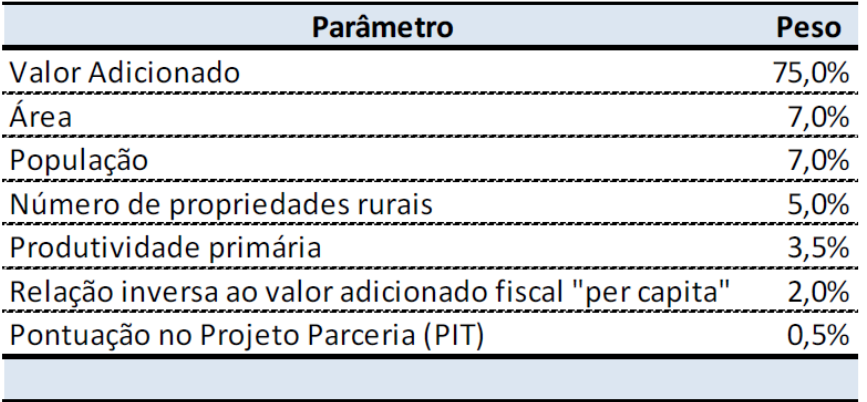

Em anos Censitários a população é formalmente contabilizada pelo Censo realizado pelo IBGE, enquanto que em anos não Censitários é necessária a realização de estimativas populacionais fornecidas, atualmente, pela Secretaria de Planejamento, Governança e Gestão - SPGG.

No cálculo da área, destacamos que as de preservação ambiental, as terras indígenas e as inundadas por barragens (exceto as localizadas nas sedes das usinas hidrelétricas) são multiplicadas por três para composição do índice, conforme previsto no Inciso III, artigo 1º da Lei Estadual 11.038/97.

Cabe ressaltar que a Lei Estadual nº 15.766, de 21 de dezembro de 2021, prevê a revogação da Lei 11.038/97, a contar de 1º de janeiro de 2024, e que o Índice de Participação dos Municípios será calculado seguindo os seguintes critérios:

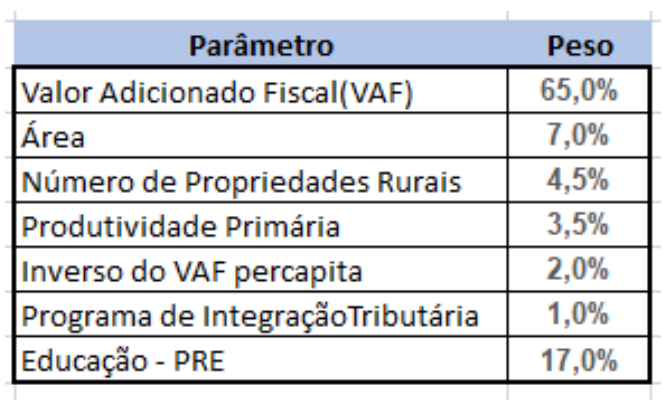

A lei 15.766/2021 determina um escalonamento na aplicação dos critérios do IPM, o qual inicia a aplicação no IPM a ser utilizado para distribuição das cotas-partes do ano de 2024, conforme demonstrado abaixo:

#### Alteração Critérios IPM - Lei 15766/2021

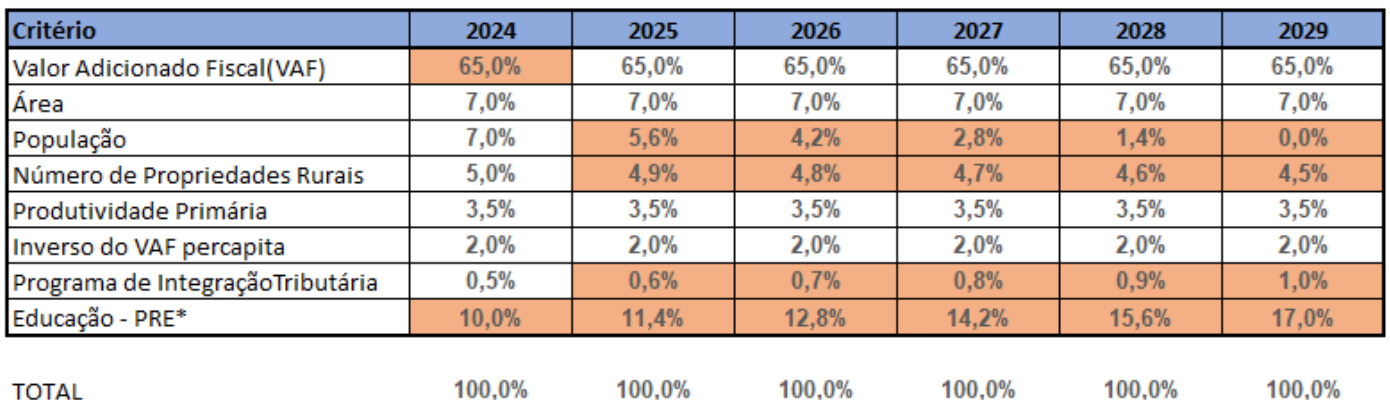

\*PRE = Participação no Rateio da Cota-Parte da Educação Critério alterado no ano

O critério da Educação levará em consideração os percentuais obtidos com base na Participação no Rateio da Cota-Parte da Educação - **PRE**, indicador composto pelo Índice Municipal da Qualidade da Educação do RS - **IMERS**, pela população do município, fornecidos pela **Secretaria de Planejamento, Governança e Gestão - SPGG**, pelo nível socioeconômico dos educandos e pelo número de matrículas no ensino fundamental da rede municipal. O IMERS refletirá o desempenho nas provas de avaliação da educação da rede básica dos alunos da rede municipal, considerando o nível, a evolução e a taxa de aprovação.

### <span id="page-6-0"></span>**3.2 – VAF – Valor Adicionado Fiscal**

O Valor Adicionado Fiscal (VAF) - considerado para efeito do cálculo do IPM – é resultado do movimento econômico (diferença entre saídas e entradas no âmbito do ICMS) do município. Por possuir maior peso no cálculo, oscilações dessa variável repercutem sobremaneira no IPM.

LC 63/90 - Artigo 3º:

*"§ 1º O valor adicionado corresponderá, para cada Município:*

- *I – ao valor das mercadorias saídas, acrescido do valor das prestações de serviços, no seu território, deduzido o valor das mercadorias entradas, em cada ano civil; (Geral)*
- *II – nas hipóteses de tributação simplificada a que se refere o parágrafo único do art. 146 da Constituição Federal, e, em outras situações, em que se dispensem os controles de entrada, considerar-se-á como valor adicionado o percentual de 32% (trinta e dois por cento) da receita bruta. (Redação Incluída pela LC 123 - SN)*

*§ 2º Para efeito de cálculo do valor adicionado serão computadas:*

• *I – as operações e prestações que constituam fato gerador do imposto, mesmo quando o pagamento for antecipado ou diferido, ou quando o crédito tributário for diferido, reduzido ou excluído em virtude de isenção ou outros benefícios, incentivos ou favores fiscais;*

• *II – as operações imunes do imposto, conforme as alíneas a e b do inciso X do § 2º do art. 155, e a alínea d do inciso VI do art. 150, da Constituição Federal.* "

Decreto Nº 47.905/2011 - Artigo 1º, II, b:

*"b) a totalização da diferença entre o valor das mercadorias saídas, acrescido do valor das prestações de serviço, e o valor das mercadorias entradas deverá ser efetuada por Município e por ano civil, independentemente do resultado apurado individualmente por empresa, por estabelecimento, por produto, por mês ou por qualquer outro critério de totalização ser positivo ou negativo"*

O VAF corresponderá à média dos índices apurados nos dois anos civis imediatamente anteriores ao da apuração. O VAF de ação fiscal será considerado no ano em que o resultado for definitivo.

As empresas da Categoria Geral, contribuintes do ICMS, transmitem mensalmente as **GIAs** – Guias Mensais de Informação e Apuração do ICMS. Estas informações são consolidadas pela Receita Estadual, formando a **GMB** – Guia Anual Modelo B.

O **Anexo 1** da GMB, que corresponde as vendas de produtores rurais para ICS, é gerado pela Receita Estadual através da consulta a base de dados da NFe - Nota Fiscal Eletrônica. Para maiores detalhes consulte *[8.1](#page-52-1) – [Anexo 1.](#page-52-1)*

O **Anexo 2** da GMB, gerado a partir das informações prestadas pelo contribuinte no Anexo XVI da GIA, corresponde ao Valor Adicionado Distribuído em operações e prestações intermunicipais, tais como, serviço de transporte, telecomunicações, geração e distribuição de energia elétrica, vendas fora do estabelecimento, etc.

A **GMA** – Guia Anual Modelo A, as quais tratam das operações de produção primária realizadas por produtores rurais que não constam no Anexo 1 (estão incluídas na GMA operações entre produtores, vendas de produção primária para fora do estado, venda direta a consumidor realizadas por produtores), é gerado pela Receita Estadual através da consulta a base de dados da NFe - Nota Fiscal Eletrônica e pela digitação no sistema SITAGRO pelas prefeituras, quando não houver NFe envolvida na operação. Para maiores detalhes consulte 8.2 – [GMA.](#page-53-0)

### <span id="page-7-0"></span>**3.3 – Modernização na Apuração do IPM**

A Receita Estadual simplificou a vida do contribuinte e melhorou a orientação às Prefeituras.

Com a sistemática atual, o Contribuinte ficou **dispensado** de elaborar Guia Informativa Anual (**GMB**). Passando a Receita Estadual a gerar a GMB anual automaticamente a partir das informações prestadas pelos contribuintes nas Guias mensais de Informação e Apuração do ICMS (GIA) e informações contidas nas Notas Fiscais Eletrônicas (Anexo 1 e Extrato PPR).

Por sua vez, as Prefeituras passaram a obter as informações **mensalmente**, no decorrer do próprio anobase. O que, na sistemática anterior, ocorria somente após o mês de março do ano subsequente.

Além disso, com a obtenção das informações contidas nas bases de dados das Notas Fiscais Eletrônicas, as informações tornaram-se mais **confiáveis e minimizou-se** a **digitação** das Prefeituras (via sistema SITAGRO).

Objetivando melhorar a transparência, a partir do IPM 2016, os resultados dos julgamentos das impugnações do IPM passaram a estar disponíveis para download das prefeituras no site da SEFAZ.

### <span id="page-8-0"></span>**4 – Prazos**

O processo de apuração do IPM depende de vários órgãos do Estado e segue um cronograma de prazos previstos na legislação. A Instrução Normativa Nº 45/98, no item 4.3 do Capítulo XIV do Título I, traz os prazos que devem ser observados nesse processo de apuração.

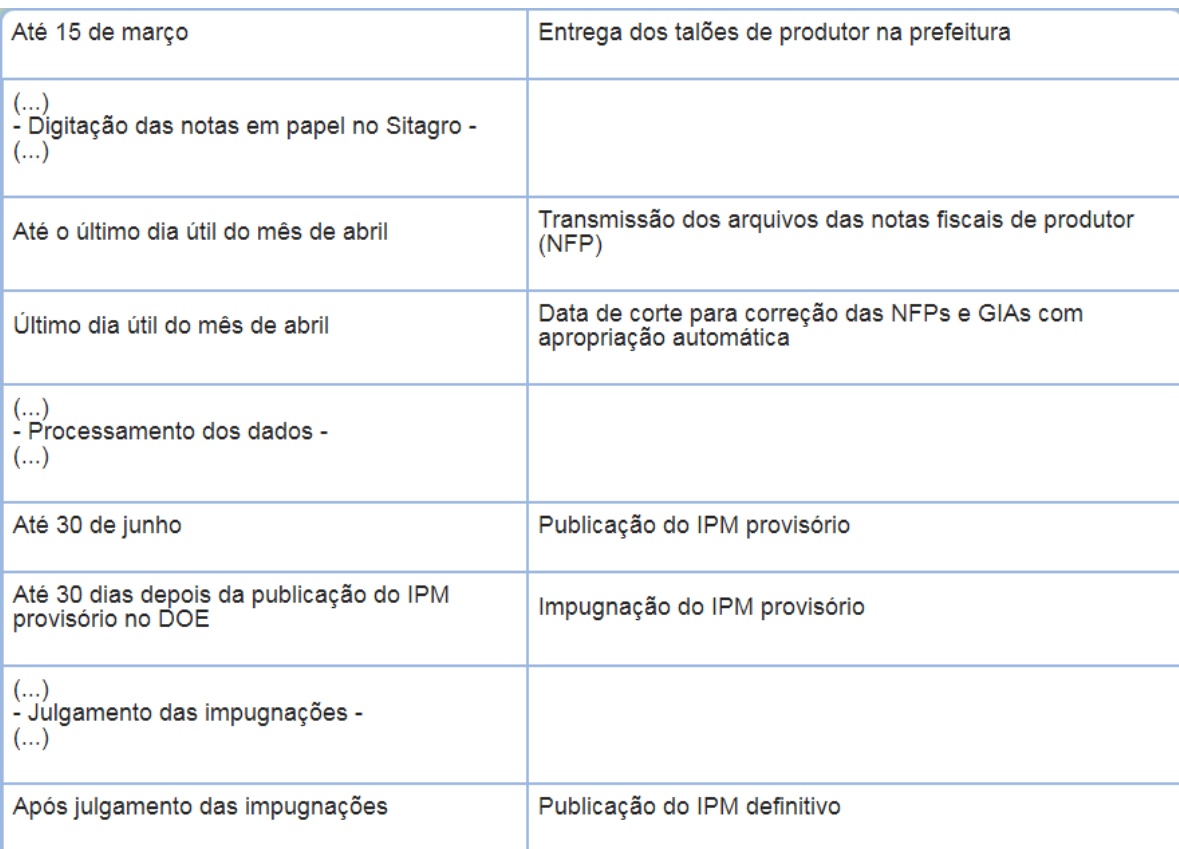

Quando os dias citados no calendário acima caírem em feriado ou em fim de semana, o prazo é antecipado para o último dia útil anterior àquela data. Se, por exemplo, dia 30 de abril for um domingo, o prazo será, então, o último dia útil antes dessa data, ou seja, o dia 28 de abril, uma sexta-feira.

## <span id="page-9-0"></span>**5 – Acessando o Portal de Serviços da Receita Estadual/RS**

A Receita Estadual possui um Portal de Atendimento, onde estão disponíveis diversos serviços e informações. Para tanto, basta acessar o link: [Portal de Serviços da Receita](https://atendimento.receita.rs.gov.br/inicial)

Algumas informações só podem ser acessadas pela prefeitura através de login e senha. Para realizar o login acesse o [Portal de Serviços da Receita](https://atendimento.receita.rs.gov.br/inicial) e siga os passos abaixo:

- Selecione **"Outros Logins",** no canto superior direito da tela:

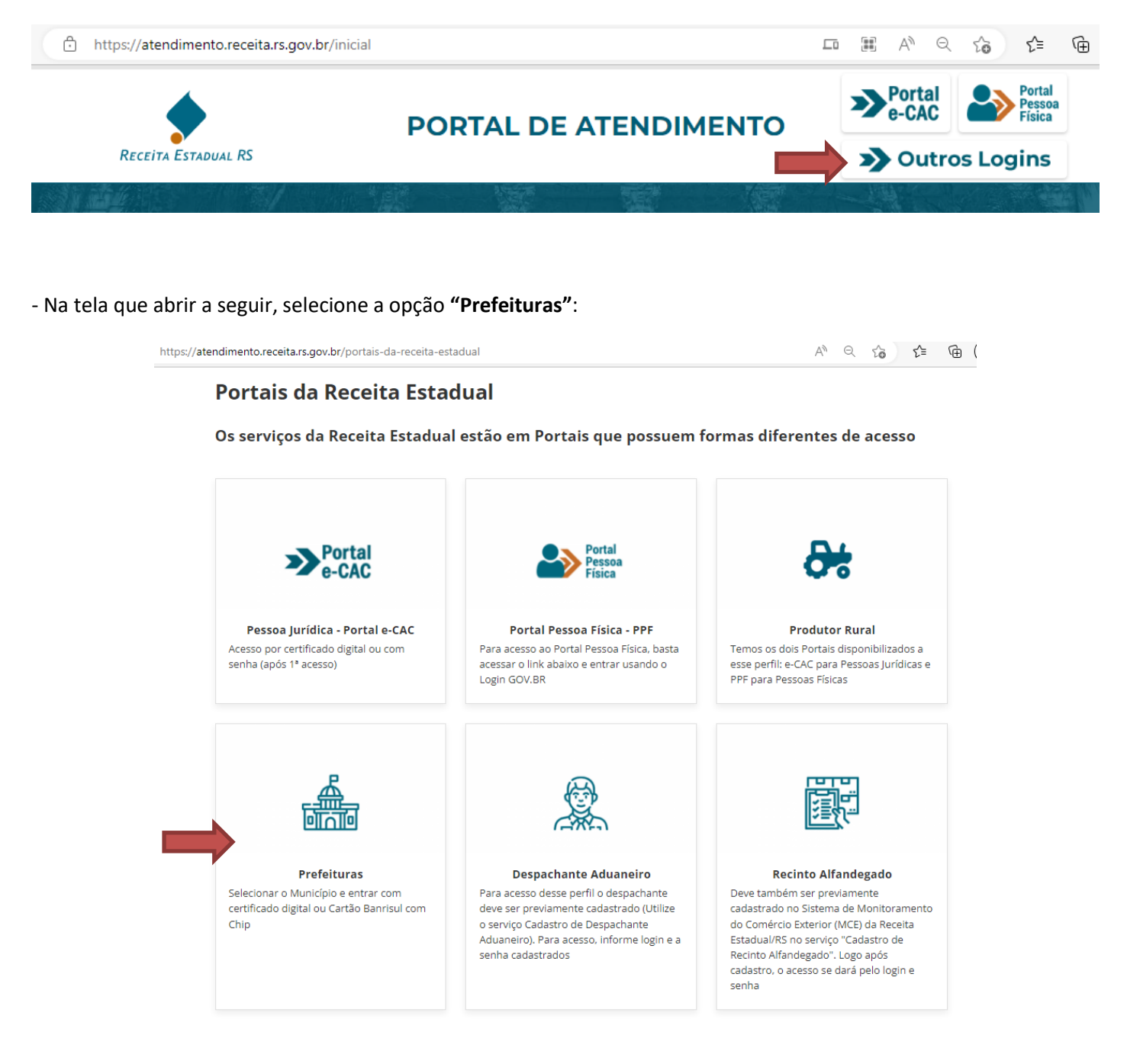

- Selecione o seu **Município**, informe o seu CPF e a sua Senha, e, após, clique em **Entrar**. Ou Acesse via certificado digital ou Cartão Banrisul clicando nos respectivos links:

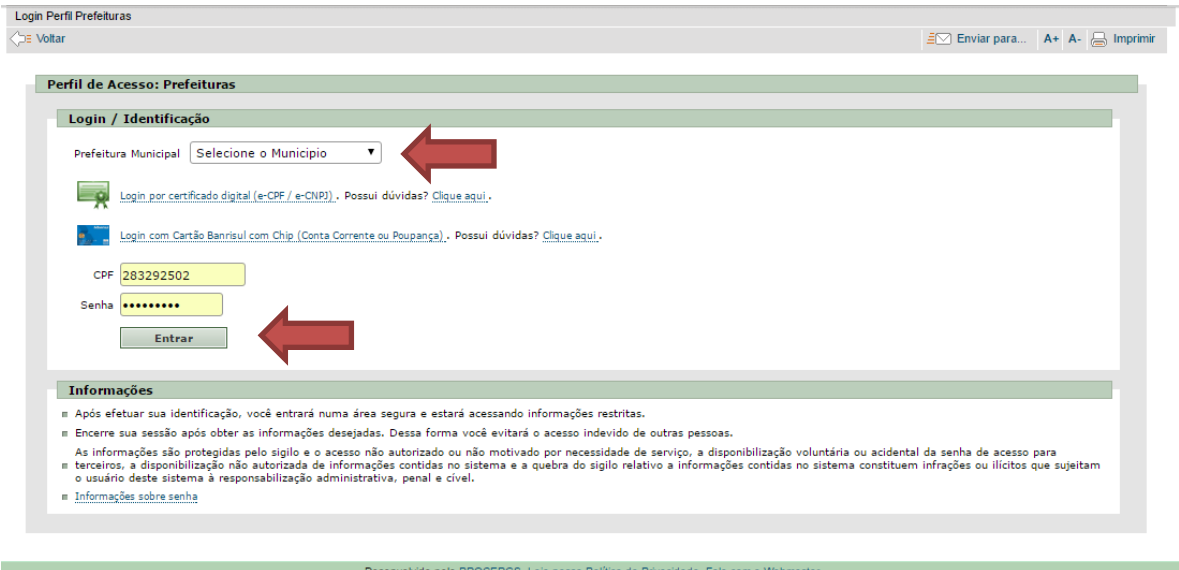

**Para questões relativas a cadastros de usuários das prefeituras, tais como, Inclusão de Novo Usuário, Renovação e Desbloqueio de Senha, favor observar as instruções** 

**contidas em**: <https://atendimento.receita.rs.gov.br/produtor-e-outros-perfis/servicos?servico=1967>

(Estas informações também pode ser acessado através do [Portal de Serviços da Receita](https://atendimento.receita.rs.gov.br/inicial) em "Outros Perfis - Produtor, Comex, Advogados, Contador, Prefeituras" -> "Cadastramento de Operadores das Prefeituras")

### <span id="page-10-0"></span>**6 – Informações e Consultas do IPM Disponíveis no Portal**

Diversas informações e consultas sobre dados que servem de base para o cálculo do Índice de Participação dos Municípios estão disponíveis no Portal de Atendimento da Receita Estadual. Para acessar a página do IPM, primeiramente entre no [Portal de Serviços da Receita](https://atendimento.receita.rs.gov.br/inicial) e siga os passos abaixo:

- Na página inicial do Portal de Atendimento, clique em "**Outros Perfis - Produtor, Comex, Advogados, Contador, Prefeituras**":

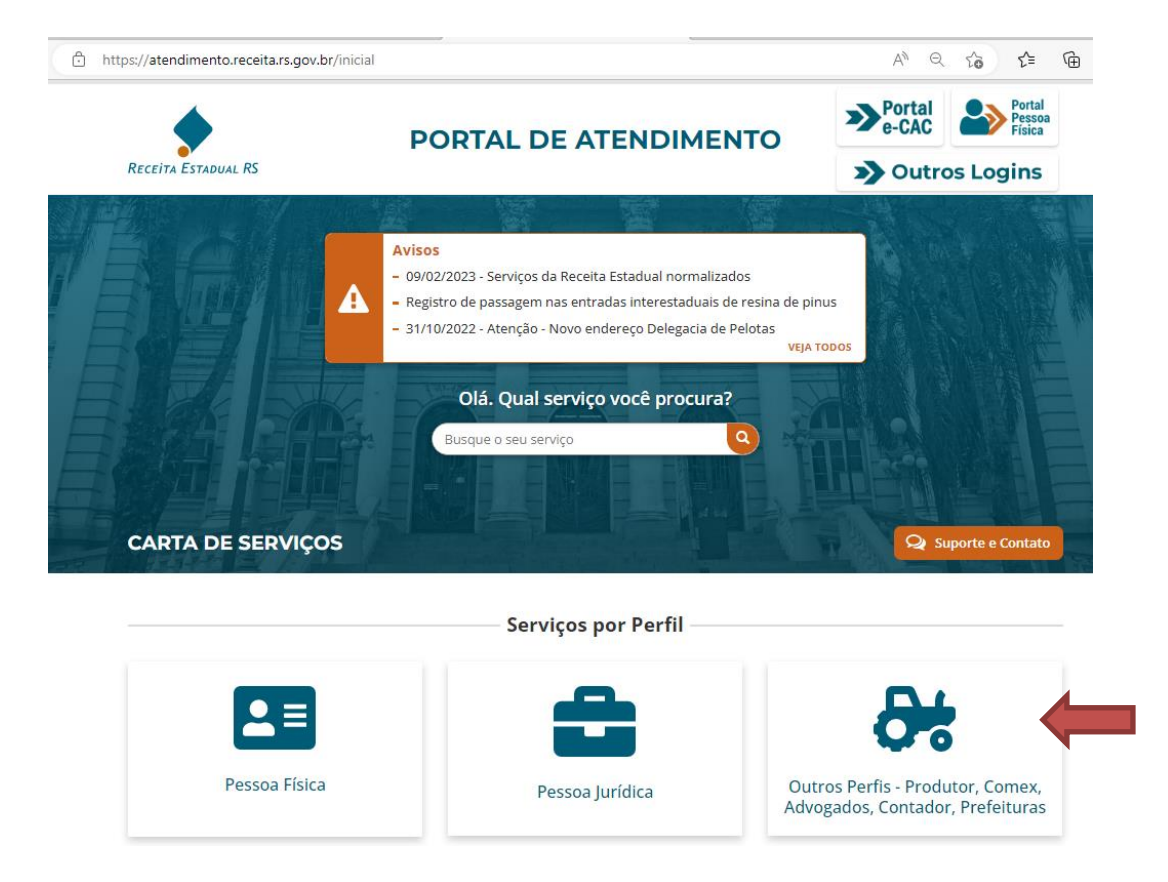

- Na tela que abrir a seguir, localize o perfil **"Prefeituras"** e após clique na opção: **"IPM – Índice de Participação dos Municípios**":

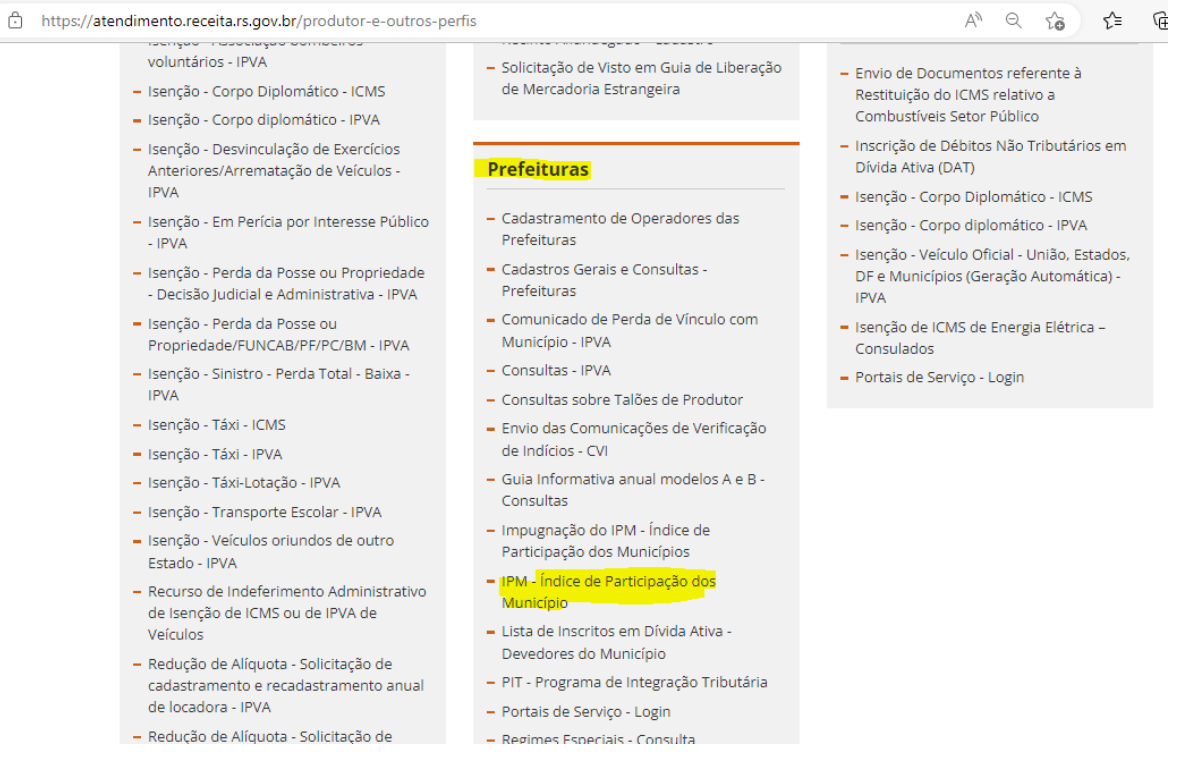

- Na tela que abrir a seguir, clique na opção destacada abaixo para acessar a página do IPM:

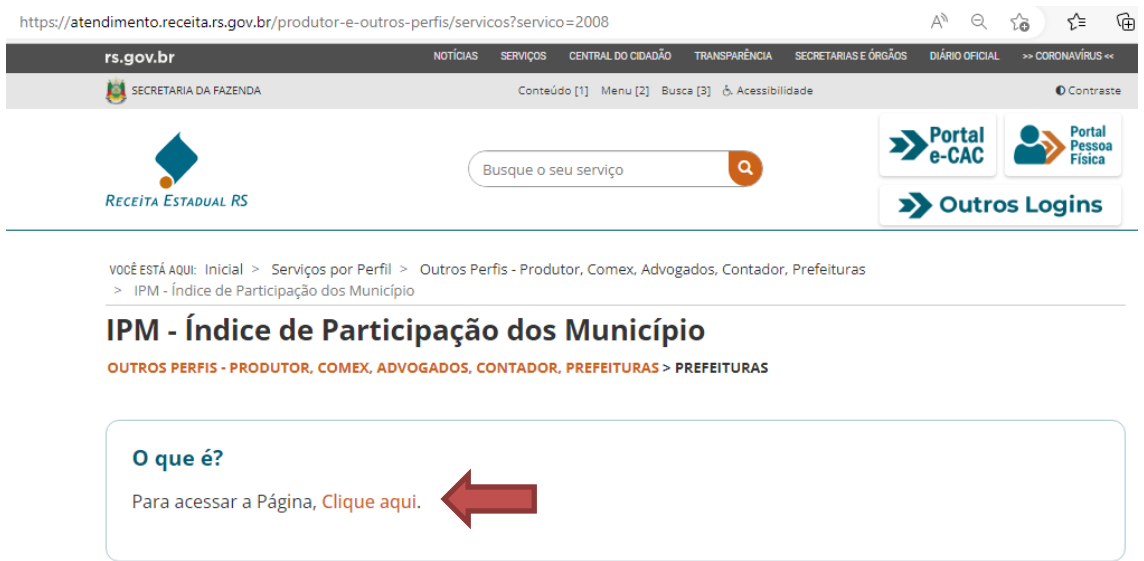

- Abaixo, temos a tela com a página do IPM, a qual está organizada, basicamente, em quatro seções distintas: Informações Gerais, IPM, Consulta e Download:

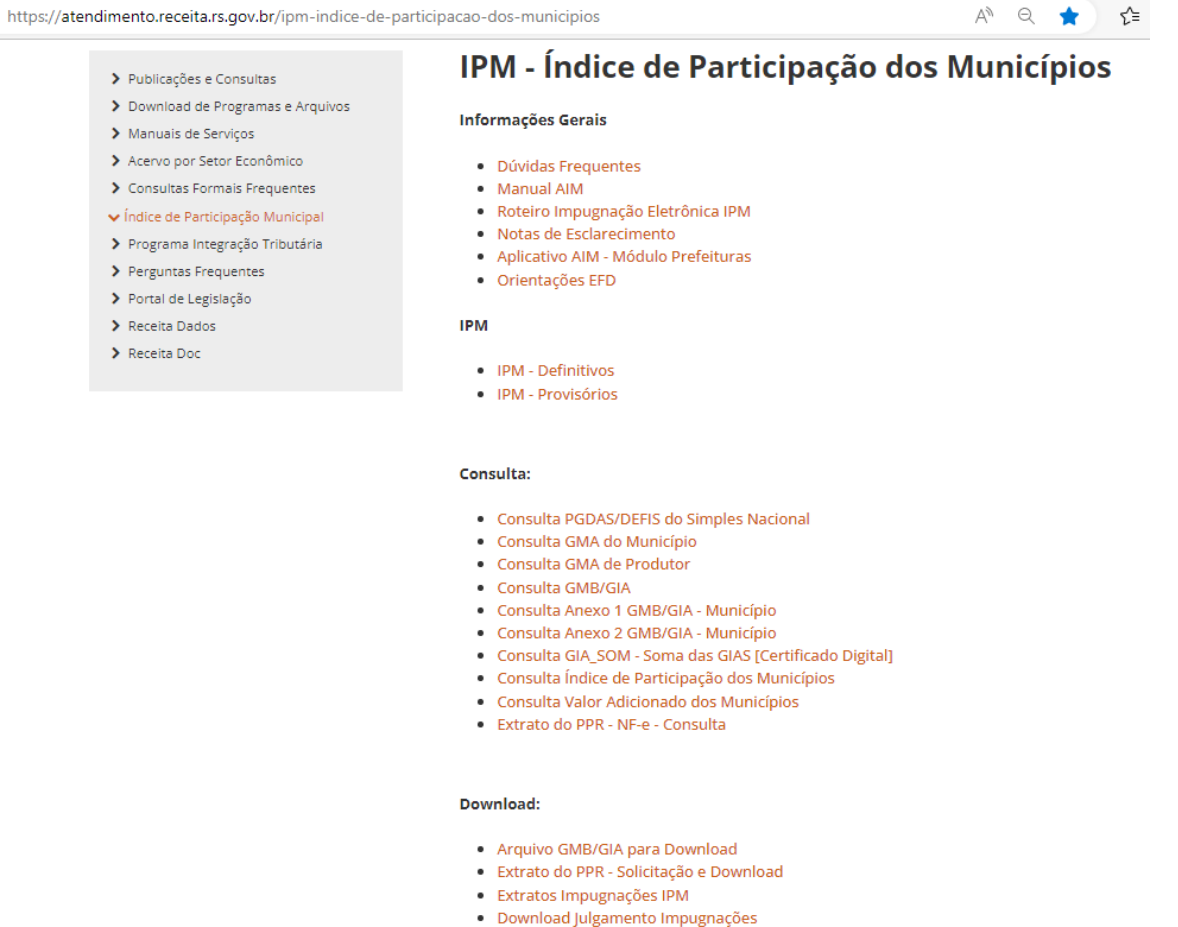

- · Formulários para Recurso
- · Outros Arquivos ICMS Ecológico, Apresentações, etc
- Consultas e Arquivos Antigos IPM

### <span id="page-13-0"></span>**6.1 – Consulta GMB/GIA**

As prefeituras podem consultar as GMB/GIAs, dos contribuintes localizados em seus respectivos municípios, através da opção "Consulta GMB/GIA", disponível na página do IPM. Quando estiver sendo consultada uma GMB/GIA do ano corrente serão apresentados os dados consolidados da GIA dos meses disponíveis até aquele momento.

#### Consulta:

- · Consulta PGDAS/DEFIS do Simples Nacional
- · Consulta GMA do Município
- · Consulta GMA de Produtor

#### · Consulta GMB/GIA

- · Consulta Anexo 1 GMB/GIA Município
- · Consulta Anexo 2 GMB/GIA Município
- · Consulta GIA SOM Soma das GIAS [Certificado Digital]
- · Consulta Índice de Participação dos Municípios
- · Consulta Valor Adicionado dos Municípios
- · Extrato do PPR NF-e Consulta

#### Inicial > Serviços > Assunto > Apuração de Censos - IPM e PIT > IPM - Índice de Participação dos Municípios > GMB/GIA > Consulta GMB  $\exists\heartsuit$  Enviar para... | A+ | A-  $\iff$  Imprimir Gia Modelo B Gia Modelo B Filtros **Ano Base** Inscrição Estad **Razão Social ACEQUI** ÷ **Município** Consultar Resultado Inscrição Estadual **Razão Social Ano Base** Anexo 1 Anexo 2 Anexo 5 Part, Ind. Situação **Valor Adicionado** ---- ------<br>MUNIDADE COLONIA NOVA HOSI 468/0000030 COOP AGRICOLA MISTA ACEGUA LTDA 2015 Sim Não Sim Sim Fechada  $\theta$ 468/0000049 COOP AGRICOLA MISTA ACEGUA LTDA 2015 Sim Não Sim Sim Fechada  $\theta$ 468/0000073 R B BUENO Fechada 2015 Não Não  $\mathsf{Sim}^ \operatorname{\mathsf{Sim}}$ .<br>COOP AGRICOLA MISTA ACEGUA LTDA  $\frac{1}{2015}$ POSTO TORRES LTDA  $\theta_{\rm e}$ 468/0000294 2015  $N\tilde{a}a$  $N_{\rm 20}^{\rm 20}$ Sim Sim Fechada  $\overline{a}$ ASM LOJAS REUNIDAS LTDA 2015 Sim 468/0000561 Não Não Sim Fechada  $\mathbf{q}$ 468/0000839 EXPRA BRITOS LTDA 2015 Não Não  $\operatorname{\mathsf{Sim}}$  ${\sf Fechada}$  $\operatorname{Sim}$ ACR/ODD1410 CORREIA RICARDO & CIA LTDA  $rac{1}{2018}$  $\overline{\mathbf{M}}$  $n\overline{z}$  $\theta$ 468/0001460 COMEL DE ELETROD PEDRO OBINO JUNIOR S A 2015  $N\tilde{a}$ o  $N\tilde{p}$ o Sim Sim Fechada  $\overline{a}$ 468/0001479 BRITOS & BRITOS LTDA 2015 .<br>Não Não Sim Sim Fechada  $\theta$ 468/0001622 COOP SUL RIO GRANDENSE DE LAT LTDA COSULATI 2015 Sim Não  $\operatorname{\mathsf{Sim}}$ Sim Fechada ASM MATS DE CONSTRUCAO LTDA 468/0001657  $2015$ NS. NS. **Fechada**  $\mathbf{q}$ 468/0003200 **COME ROSSO LTDA** 2015 Não Não Sim Sim Fechada IVO MARIO FERNANDEZ MACHAD  $\mathbf{a}$ 468/0003358 2015

Informe o Ano Base e após clique em consultar, serão apresentadas todas as empresas que declararam GIA no período. Caso queira consultar uma empresa específica informe a Inscrição Estadual ou Razão Social e após clique em Consultar.

Nos resultados, clicando na lupa (no campo ao lado da Inscrição Estadual), é possível ver maiores detalhes da GMB, conforme tela abaixo:

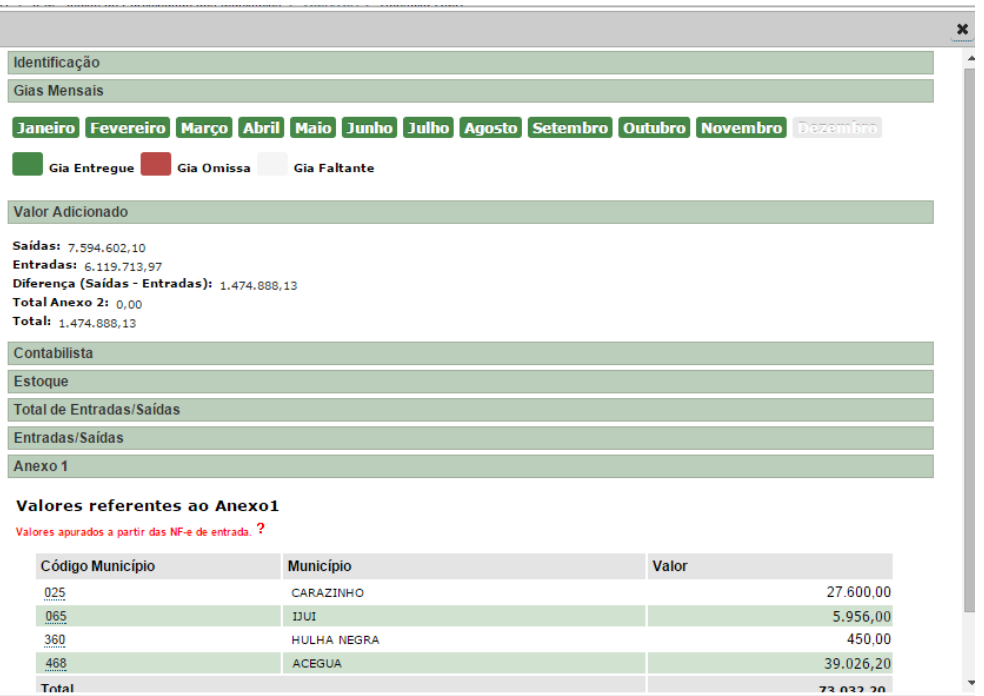

Nesta tela, clicando sobre as opções mostradas (Identificação, Valor Adicionado, Entradas/Saídas, etc) as informações correspondentes são visualizadas. Na opção Gias Mensais podem ser vistas quais as GIAS que deram origem a GMB. Em algumas opções, como o Anexo 1, é possível ver outras informações mais detalhadas clicando sobre os respectivos links (no caso o código do município).

Referente ao Valor Adicionado cabe destacar que seu cômputo se dá entre a diferença (Saídas – Entradas) deduzida do Total Anexo 2, quando houver. Observa-se, ainda, que quando o valor da diferença (Saídas – Entradas) for negativo não haverá Anexo 2.

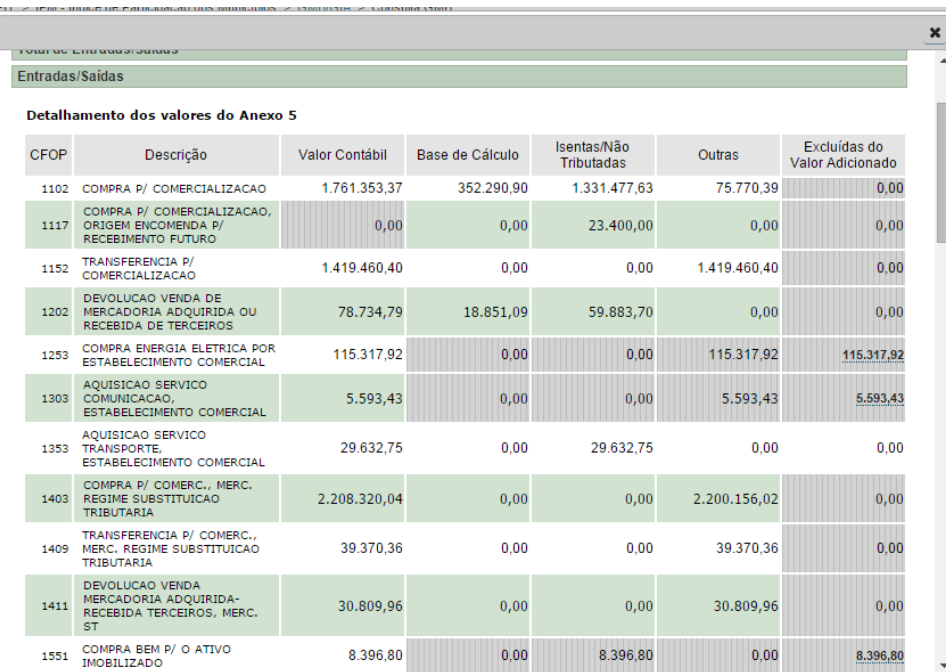

Na opção Entradas/Saídas é possível consultar as entradas e saídas da empresa por CFOP (Código Fiscal de Operação). Para o VAF considera-se a soma da Base de Cálculo + Isentas/Não Tributadas + Outras (–) as Importâncias

Excluídas do VA. Os campos que estão achurados não constam para fins de valor adicionado. No anexo deste manual, consta uma relação com os CFOP (*10.1 – [Relação de CFOP](#page-69-1)*).

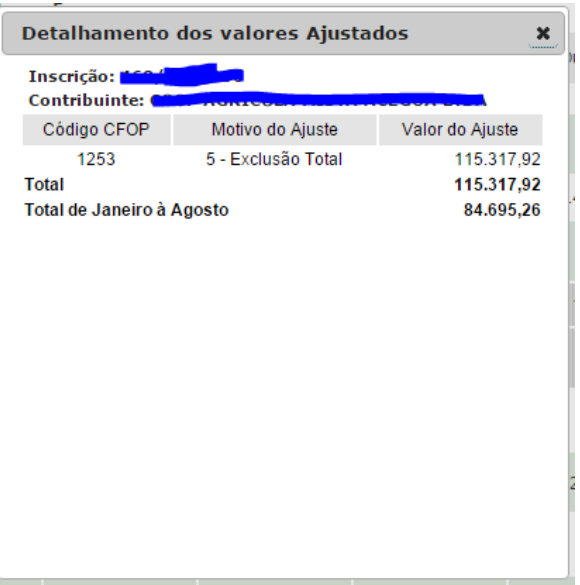

Clicando no campo Excluídas do Valor Adicionado é possível ver o motivo do ajuste. Esta informação é preenchida na GIA no Anexo I.C. O CFOP da operação define os códigos possíveis a serem usados no Anexo I.C. Considera-se que o somatório das colunas Base de Cálculo, Isentas ou Não Tributadas, Outras e Ajustes/Excluídas (para o somatório dos valores com códigos 1 e 2 menos o valor com código 4 do Anexo I.C), deve ser igual ao Valor Contábil no Anexo I para cada CFOP, na maioria dos casos.

Observe que este anexo tem dupla função, os códigos 1, 2 e 4 são para fazer o fechamento do valor contábil da operação, já os códigos **3, 5 e 6** são para exclusões necessárias ao cálculo do valor adicionado. Portanto pode haver casos em que o anexo I.C terá valor maior que o valor contábil, mas os valores serão considerados de acordo com a sua função, individualmente. Para os Códigos 3, 5 e 6 o sistema diminui automaticamente o valor na conta para o VAF enquanto que para os demais não.

Códigos utilizados:

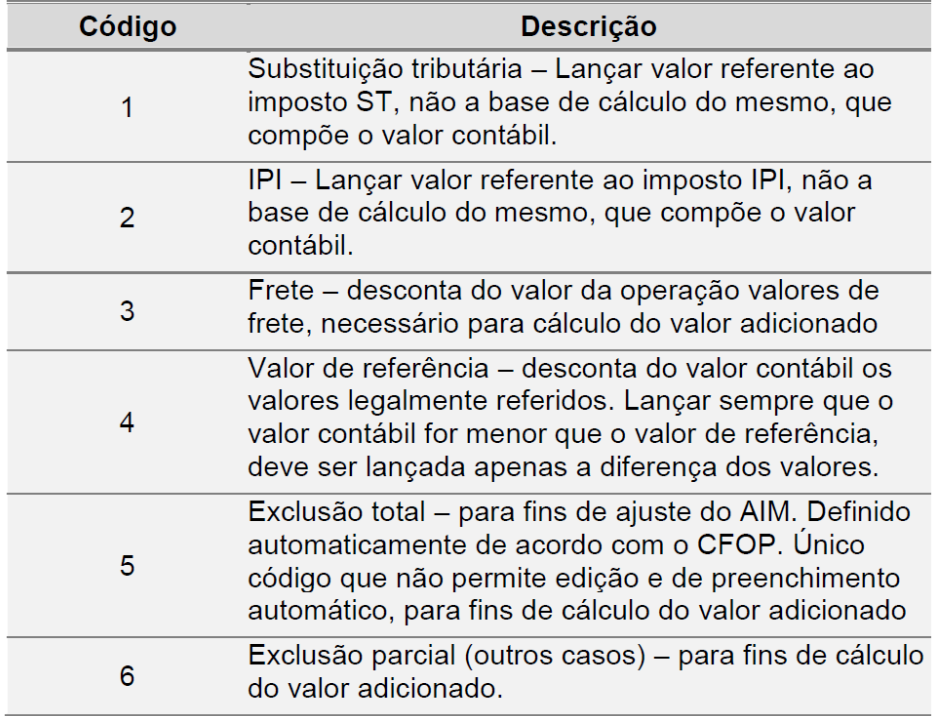

Veja também *6.2 – [Consulta GIA\\_SOM.](#page-16-0)*

### <span id="page-16-0"></span>**6.2 – Consulta GIA\_SOM**

A GIA\_SOM (Soma das GIAs) é uma consulta em que podem ser verificados os valores acumulados das GIAs de uma empresa em um determinado período, porém os valores não são apresentados com as regras do sistema para cálculo do VA, como na consulta da GMB/GIA (*6.1 – [Consulta GMB/](#page-13-0)GIA*). Esta consulta pode ser utilizada para verificação de eventual alteração efetuada pelo contribuinte, pois a periodicidade de atualização dos dados é maior na GIA\_SOM.

Na página do AIM, selecione a opção "Consulta GIA SOM – Soma das GIAs". O acesso a esta consulta é feita através de Certificado Digital. Esta consulta também está disponível no site da Receita Estadual em Serviços e Informações, opção GIA – Guia de Informação e Apuração do ICMS.

#### Consulta:

- · Consulta PGDAS/DEFIS do Simples Nacional
- · Consulta GMA do Município
- · Consulta GMA de Produtor
- · Consulta GMB/GIA
- · Consulta Anexo 1 GMB/GIA Município
- · Consulta Anexo 2 GMB/GIA Município
- · Consulta GIA\_SOM Soma das GIAS [Certificado Digital]
- · Consulta Índice de Participação dos Municípios
- · Consulta Valor Adicionado dos Municípios
- · Extrato do PPR NF-e Consulta

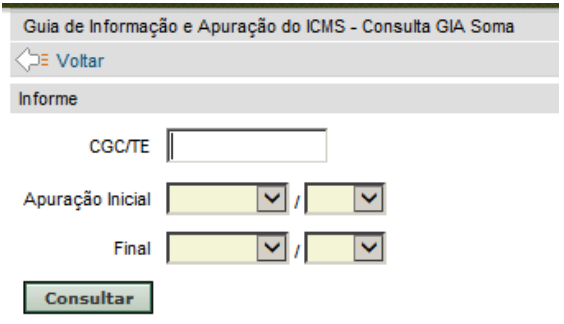

Informe o CGC/TE da empresa a ser pesquisada, selecione o mês e ano inicial e final e clique em Consultar.

Será apresentada a tela ao lado, com os Quadros e Anexos da GIA. Ao clicar em uma das opções, como o Anexo V – Discriminação de Saídas, serão mostrados os dados acumulados do período informado.

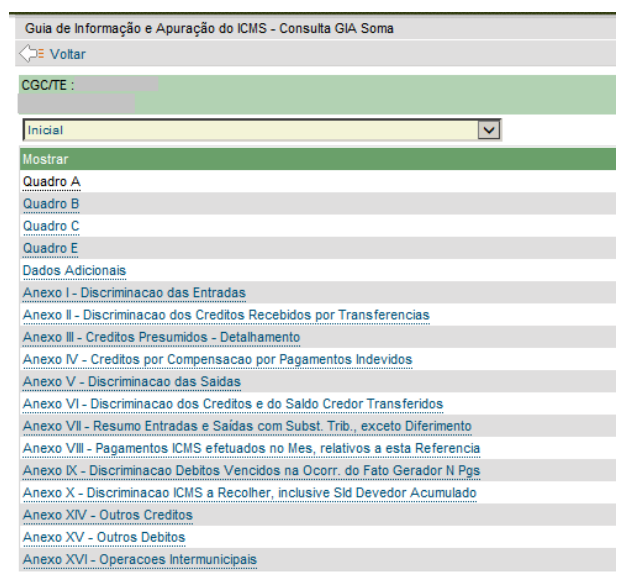

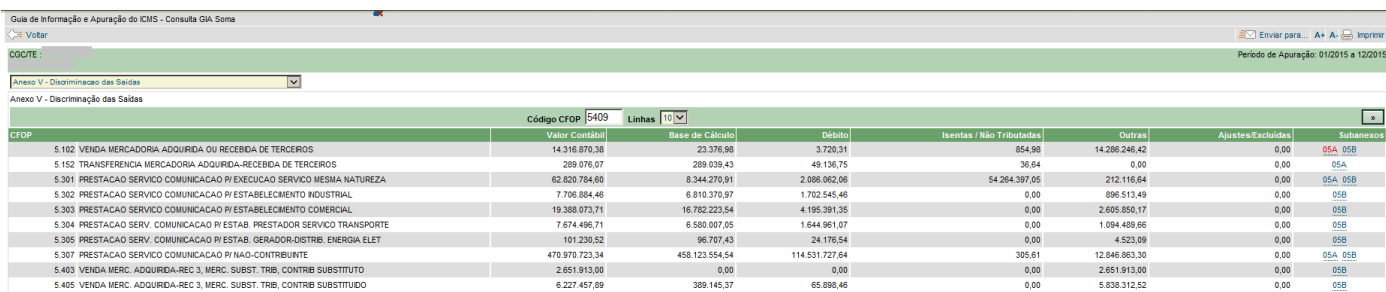

### <span id="page-17-0"></span>**6.3 - Consulta Anexo 1 da GMB/GIA**

Através da Consulta Anexo 1 GMB/GIA, a prefeitura pode visualizar as compras de produção primária de produtores rurais (PPR) localizados em seu município. É possível ver todas as empresas, localizadas ou não no município, que realizaram compras de PPR com Inscrição Estadual no município.

#### **Consulta:**

- · Consulta PGDAS/DEFIS do Simples Nacional
- · Consulta GMA do Município
- · Consulta GMA de Produtor
- · Consulta GMB/GIA
- · Consulta Anexo 1 GMB/GIA Município
- · Consulta Anexo 2 GMB/GIA Município
- · Consulta GIA\_SOM Soma das GIAS [Certificado Digital]
- · Consulta Índice de Participação dos Municípios
- · Consulta Valor Adicionado dos Municípios
- · Extrato do PPR NF-e Consulta

Informe o Ano Base e após clique em Consultar, serão apresentadas todas as empresas com Anexo 1 no período. Caso queira consultar uma empresa específica informe a Inscrição Estadual ou Razão Social e após clique em Consultar. Também, é possível informar por Chave de Acesso ou Número da NF-e.

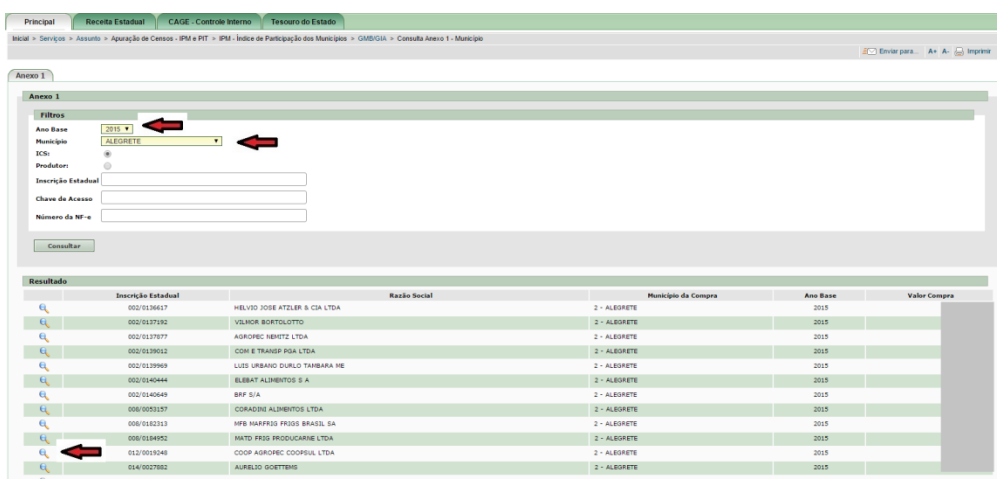

Nos resultados, clicando na lupa (no campo ao lado da Inscrição Estadual) é possível ver maiores detalhes do Anexo 1, conforme a tela abaixo:

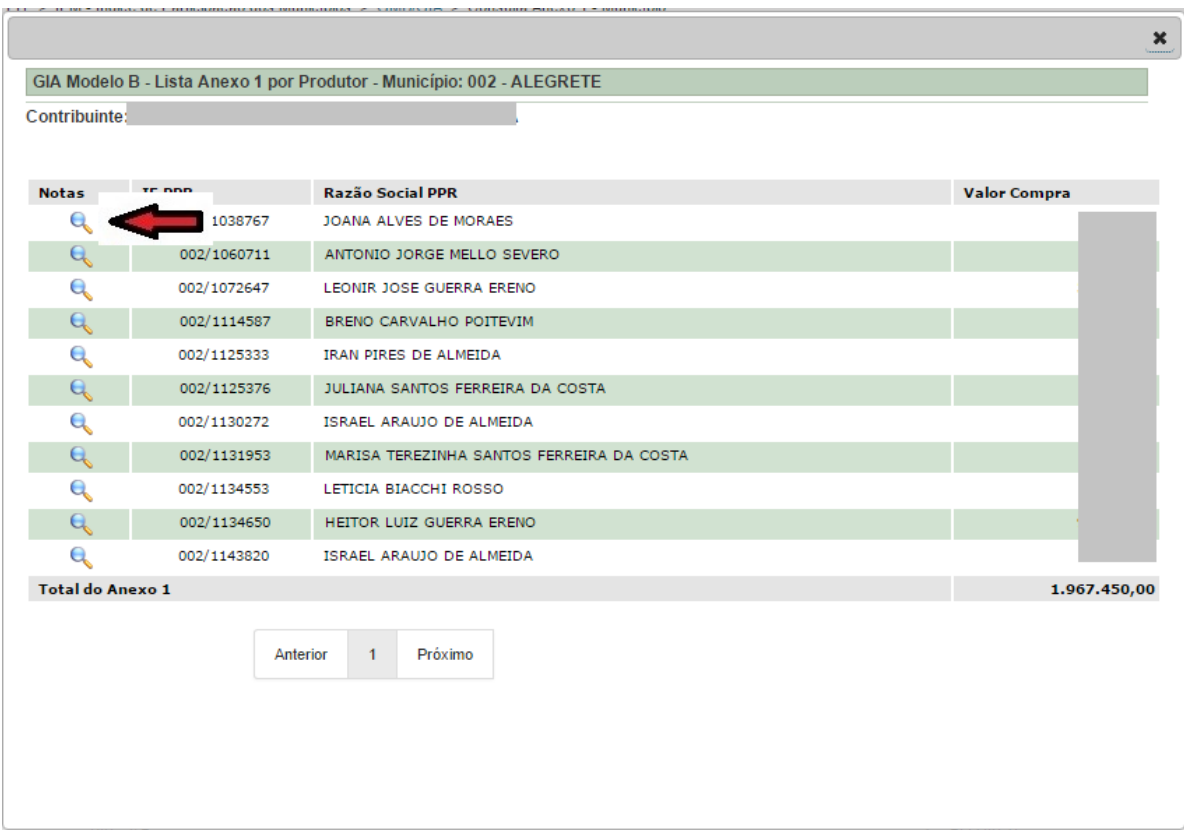

Na tela acima, são mostradas todas as compras de determinada Empresa, totalizadas por produtor. Para visualizar as respectivas NFes que compõe o valor total das compras, clique na lupa, conforme indicado acima.

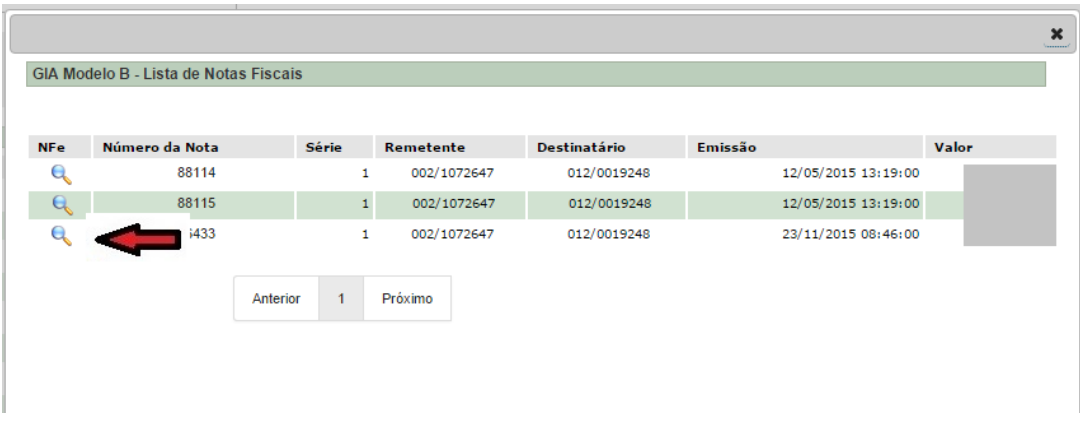

Ao clicar em uma NFe específica o sistema abre a consulta da NFe no site da Receita Estadual, preenchendo a respectiva chave de Acesso.

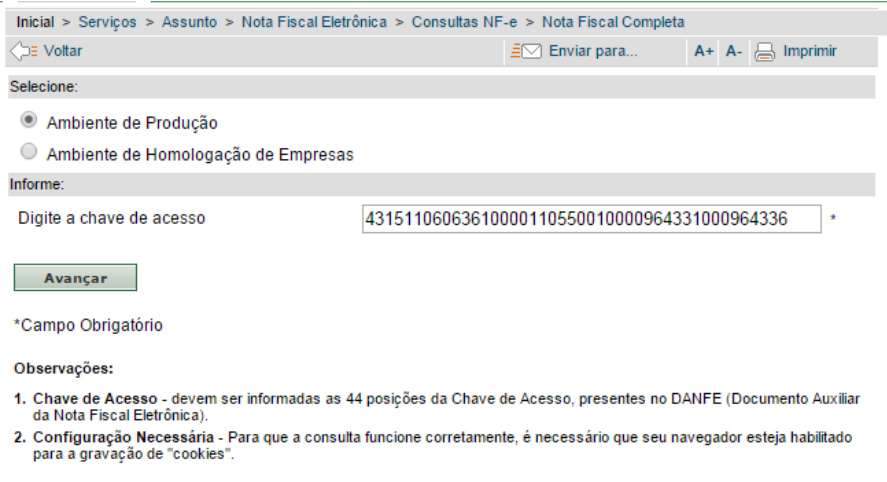

Clique em Avançar, para visualizar os dados da respectiva NFe.

Também é possível ter a visão por Produtor, para tanto na tela inicial do Anexo 1, selecione a opção

### Produtor.

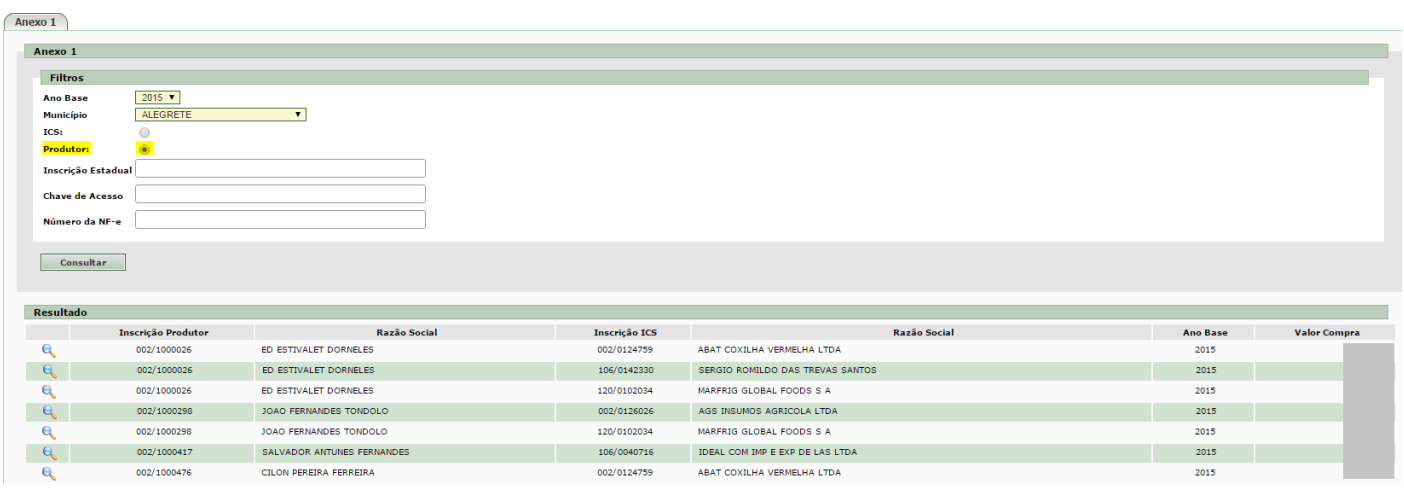

### <span id="page-20-0"></span>**6.4 – Consulta Anexo 2 da GMB/GIA**

Através da Consulta Anexo 2, a prefeitura pode visualizar as informações prestadas pelo contribuinte no Anexo XVI da GIA, correspondente ao Valor Adicionado Distribuído - VAD em operações e prestações intermunicipais, tais como, serviço de transporte, telecomunicações, geração e distribuição de energia elétrica, vendas fora do estabelecimento, etc. É possível ver todas as empresas, localizadas ou não no município, que realizaram a declaração do VAD para o município.

#### Consulta:

- · Consulta PGDAS/DEFIS do Simples Nacional
- · Consulta GMA do Município
- · Consulta GMA de Produtor
- · Consulta GMB/GIA
- · Consulta Anexo 1 GMB/GIA Município
- · Consulta Anexo 2 GMB/GIA Município
- · Consulta GIA\_SOM Soma das GIAS [Certificado Digital]
- · Consulta Índice de Participação dos Municípios
- · Consulta Valor Adicionado dos Municípios
- · Extrato do PPR NF-e Consulta

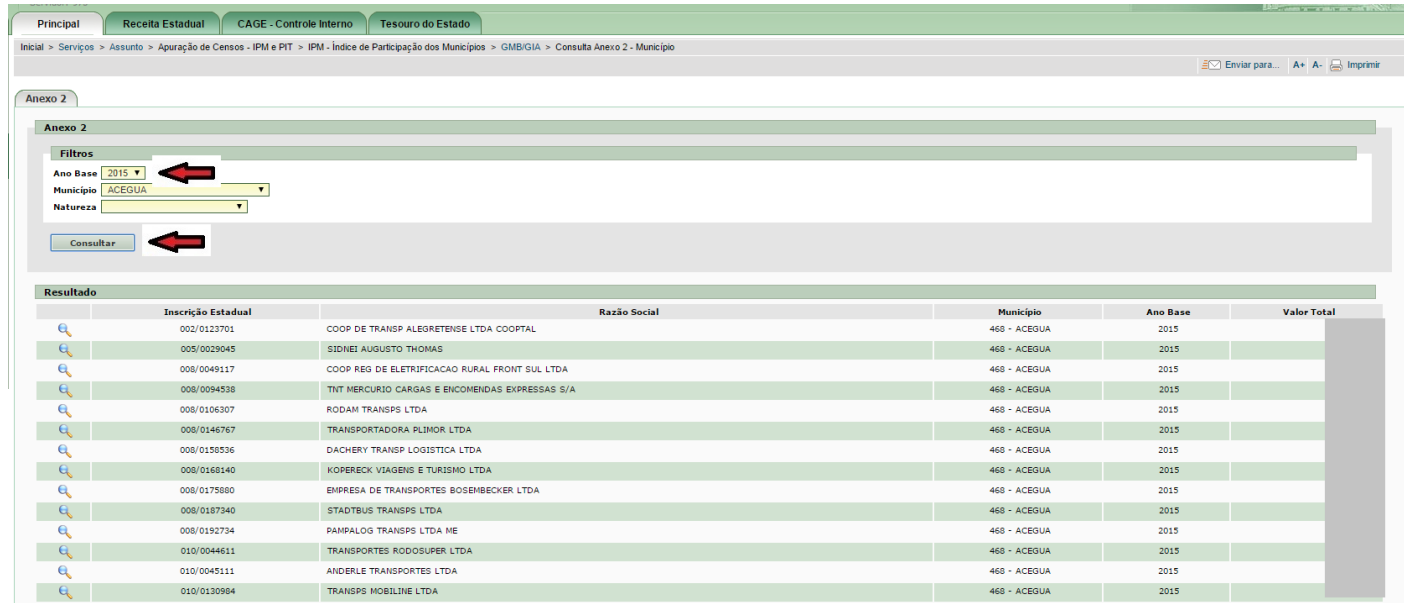

Informe o Ano Base e após clique em Consultar, serão apresentadas todas as empresas com Anexo 2 no período para o município. Caso queira consultar uma Natureza específica selecione a Natureza e após clique em Consultar. O Valor Total mostrado na tela acima corresponde ao **Valor de Saída**, para ver o Valor Adicionado Distribuído clique na lupa (no campo ao lado da Inscrição Estadual), onde também é possível ver maiores detalhes do Anexo 2, conforme a tela abaixo:

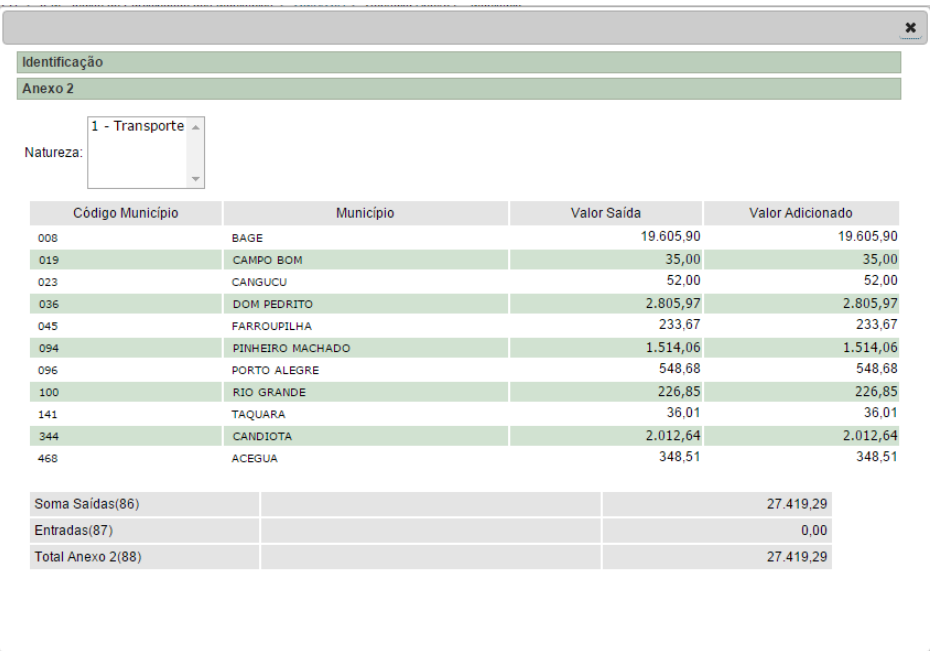

Caso uma empresa tenha declarado mais de um tipo de Natureza de Anexo 2, clique sobre a Natureza desejada e aguarde a atualização da tela.

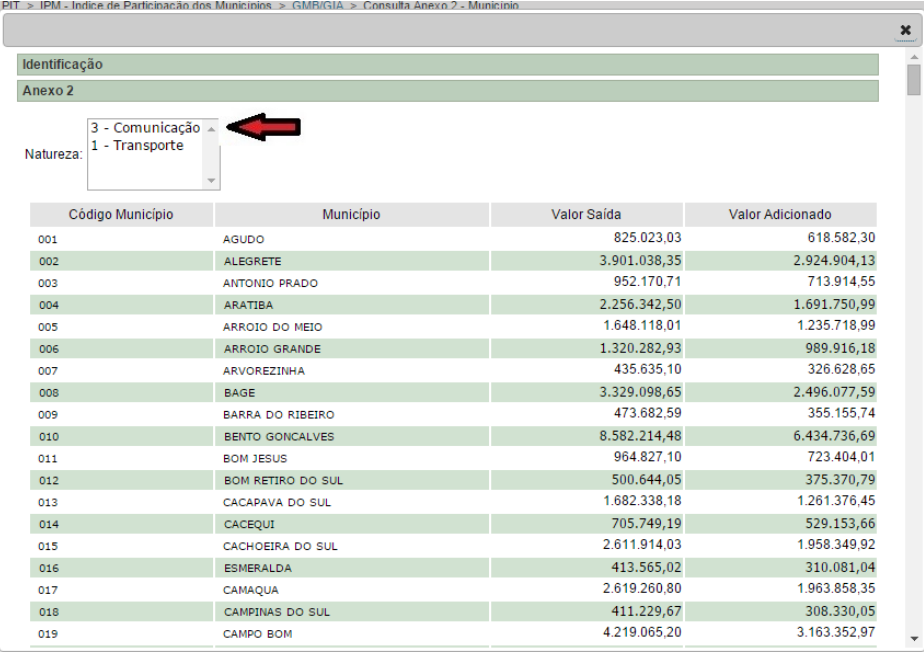

### <span id="page-22-0"></span>**6.5 – Consulta GMA do Município**

Através da Consulta GMA, a prefeitura pode visualizar as operações de produção primária realizadas por produtores rurais que não constam no Anexo 1 (estão incluídas na GMA operações entre produtores, vendas de produção primária para fora do estado, venda direta a consumidor realizada por produtores, etc).

#### Consulta:

- · Consulta PGDAS/DEFIS do Simples Nacional
- · Consulta GMA do Município
- Consulta GMA de Produtor
- · Consulta GMB/GIA
- · Consulta Anexo 1 GMB/GIA Município
- · Consulta Anexo 2 GMB/GIA Município
- · Consulta GIA\_SOM Soma das GIAS [Certificado Digital]
- Consulta Índice de Participação dos Municípios
- · Consulta Valor Adicionado dos Municípios
- · Extrato do PPR NF-e Consulta

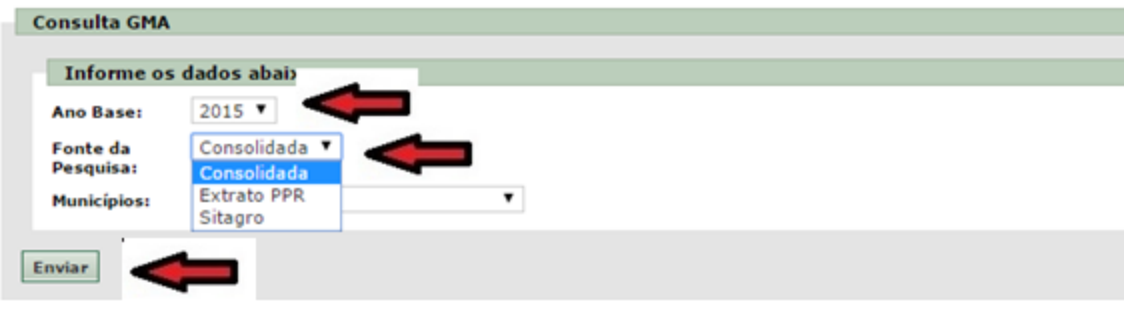

Informe o Ano Base, selecione a Fonte de Pesquisa e após clique em Enviar, será apresentado um Demonstrativo de Operações Efetuadas por Produtores Primários, totalizado por Natureza de Operação. Quando selecionado "Extrato PPR" para Fonte de Pesquisa são mostradas todas as operações consideradas através da consulta a base de dados da NFe - Nota Fiscal Eletrônica, ou seja, quando na operação houver alguma NFe envolvida. Quando selecionado "Sitagro" para Fonte de Pesquisa são mostradas somente as operações digitadas no sistema SITAGRO, ou seja, somente as operações que utilizaram exclusivamente NFP – Nota Fiscal de Produtor "papel" na operação, tanto na compra como na venda. E a opção "Consolidada" trás a soma das operações com NFe e do SITAGRO.

É possível ver ma detalhes do Demonstrativo da G clicando sobre os respectivos va (conforme indicado na tela ao lado).

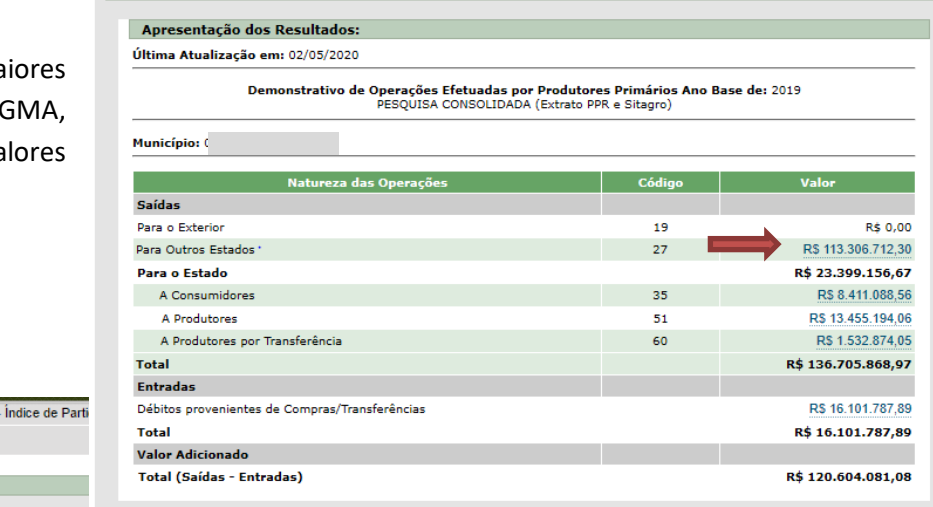

Inicial > Serviços > Assunto > Apuração de Censos - IPM e PIT > IPM -**√** PE Voltar

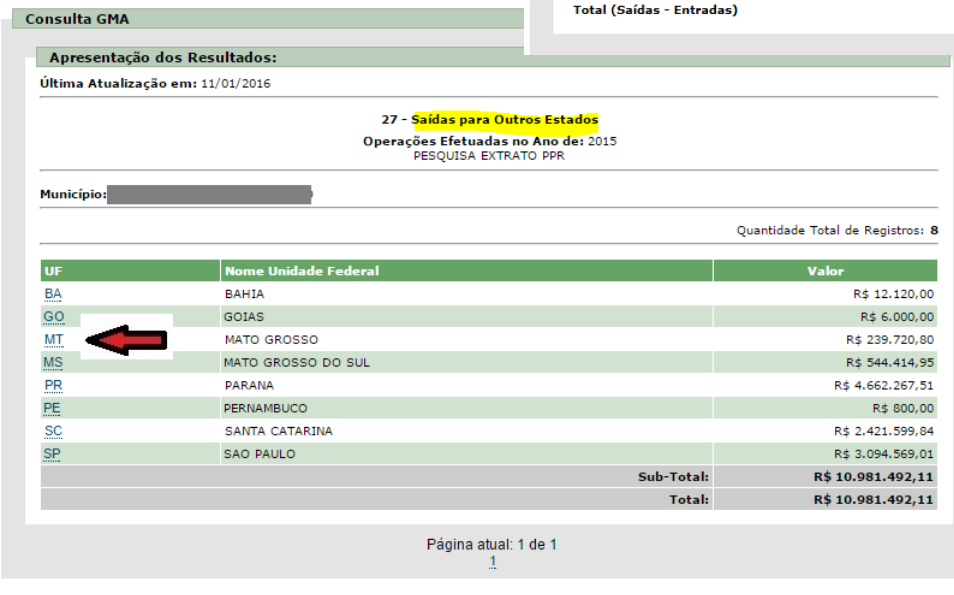

Desenvolvido pela PROCERGS, Leia nossa Política de Privacidade, Fale com o Web

Consulta GMA

Quando for selecionada a opção "Saída para Outros Estados", no Demonstrativo, é mostrada uma tela totalizando as operações por Estado. Para ver maiores detalhes clique sobre a UF desejada.

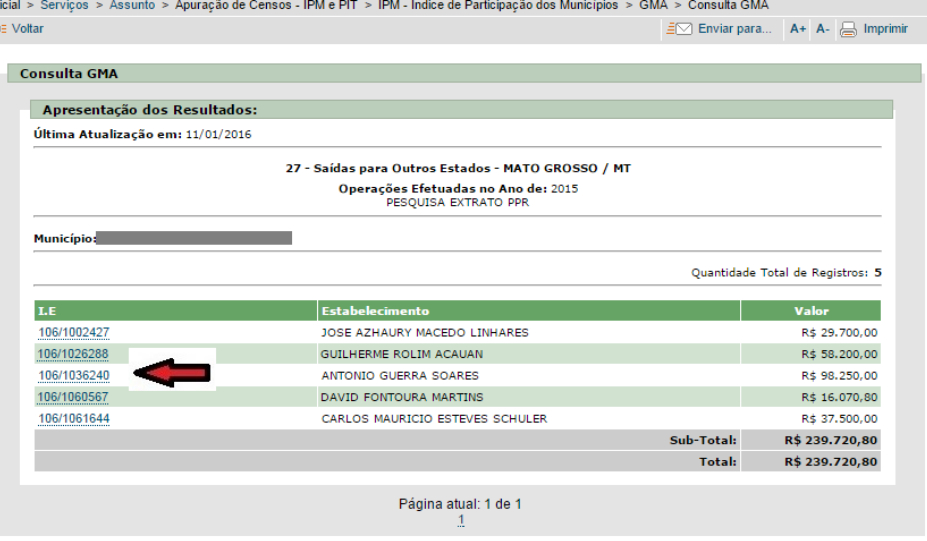

Caso selecione, na tela anterior, determinada UF, são mostradas as operações totalizadas por I.E de Produtor. Para ver maiores detalhes clique sobre a I.E.

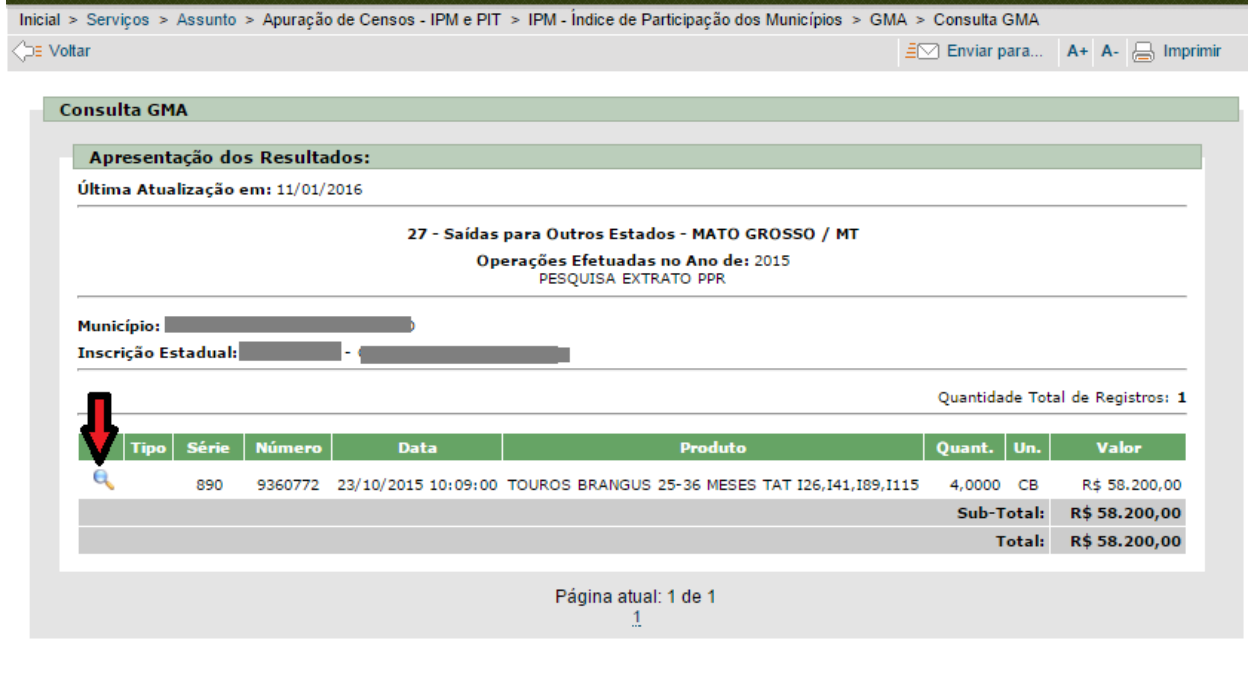

Na tela anterior, ao clicar em uma I.E. específica, são mostradas as operações individualmente. Quando a operação for feita através de Nota Fiscal Eletrônica é possível consultar a NFe, clicando sobre a lupa, conforme indicado na tela acima.

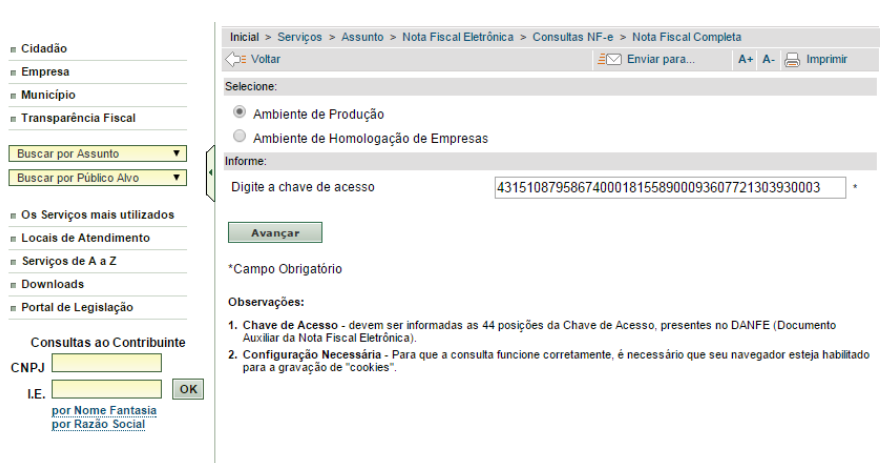

Clique em Avançar, para visualizar os dados da respectiva NFe.

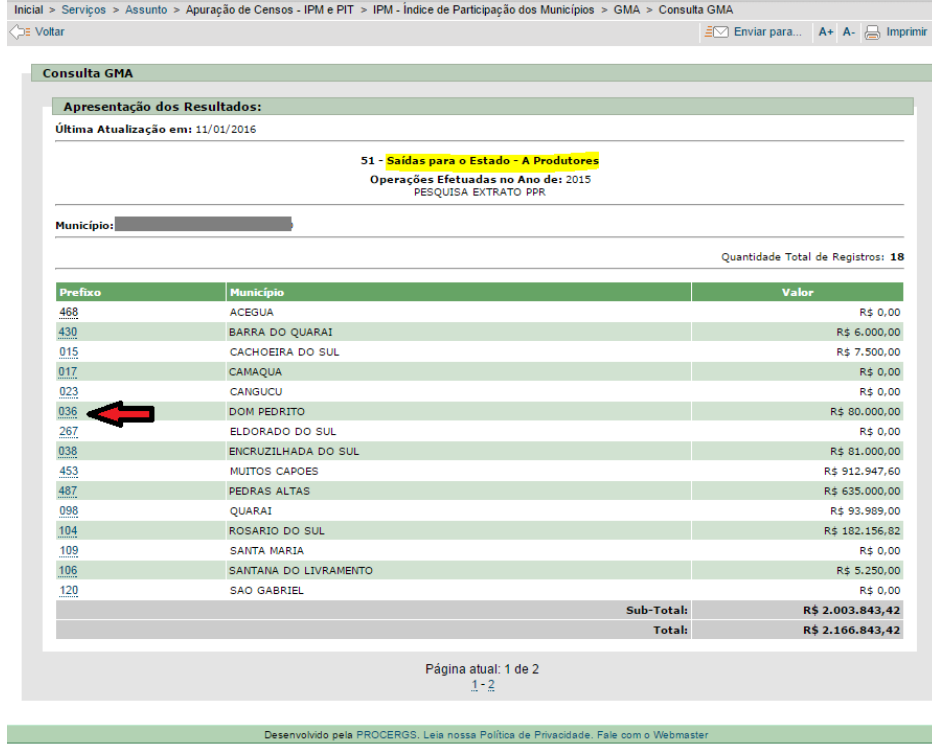

Caso selecione no demonstrativo "Saídas para o Estado – A Produtores" é mostrada uma tela totalizando as operações por Município de destino. Para ver maiores detalhes clique sobre o código do Município desejado.

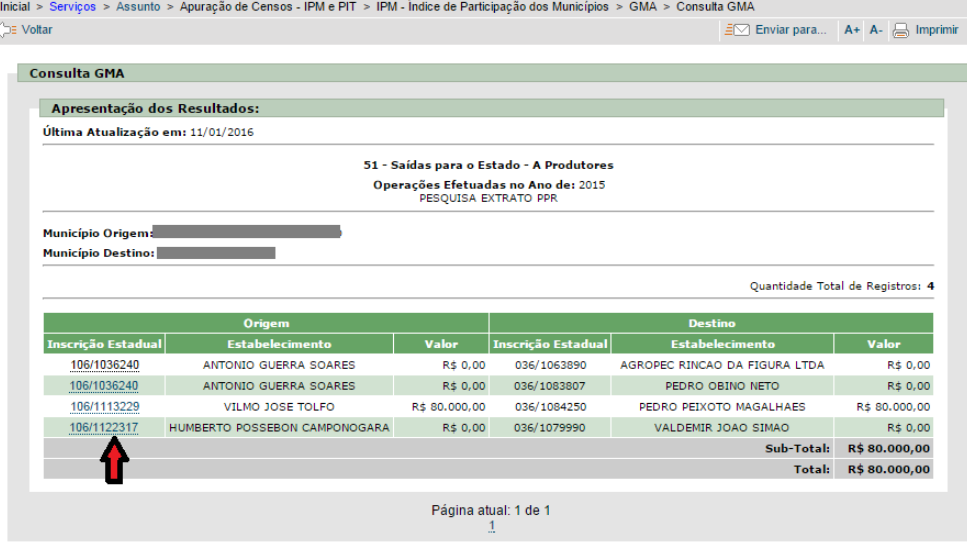

Se selecionado determinado município, na tela anterior, serão mostradas as operações totalizadas por Inscrição Estadual do Município de Origem e do Município de Destino. Para ver maiores detalhes clique sobre a I.E.

Desenvolvido pela PROCERGS. Leia nossa Política de Privacidade. Fale com o Web

Quando selecionada, na tela anterior, determinada I.E., são mostradas as operações individualmente. Quando a operação for feita através de Nota Fiscal Eletrônica é possível consultar a NFe, clicando sobre a lupa, conforme indicado na tela ao lado.

 $\frac{\ln k}{\sqrt{2k}}$ 

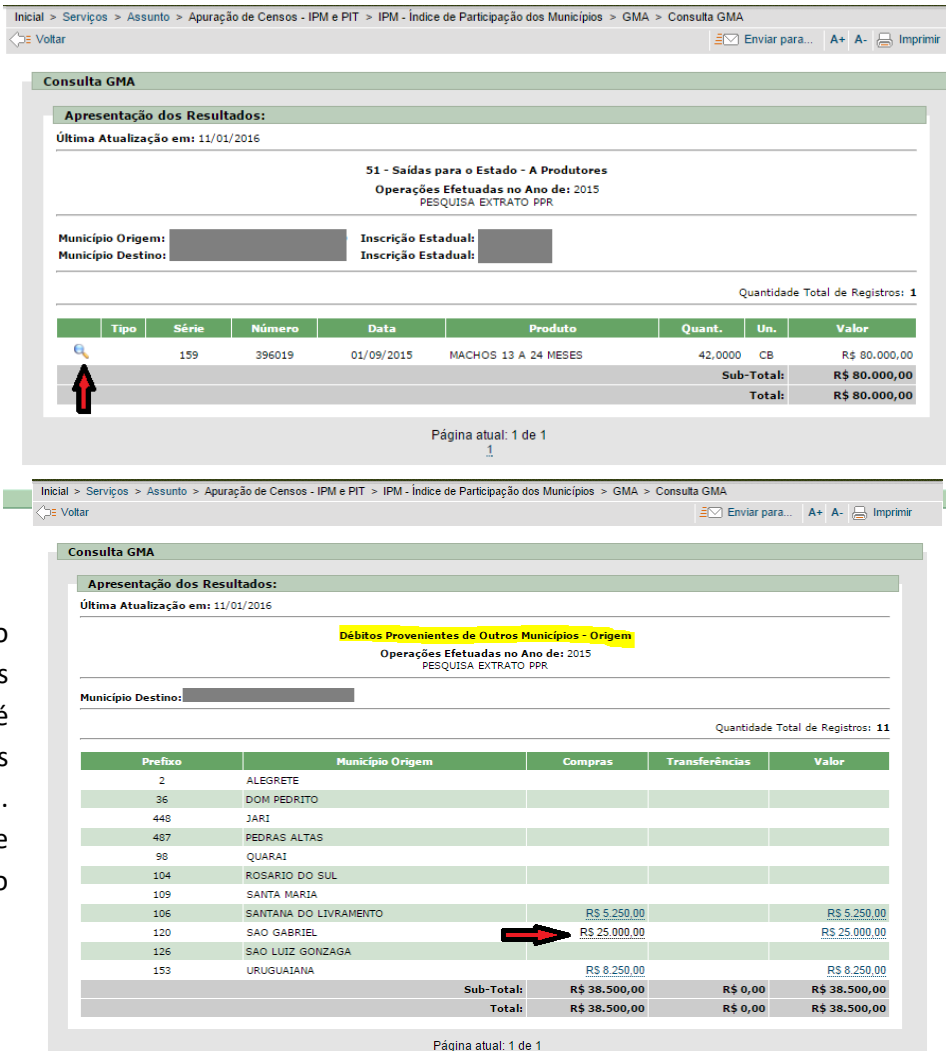

Quando selecionado no demonstrativo "Débitos Provenientes de Compras/Transferências" é mostrada uma tela totalizando as operações por Município de origem. Para ver maiores detalhes clique sobre o valor das compras do município desejado.

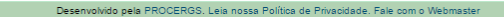

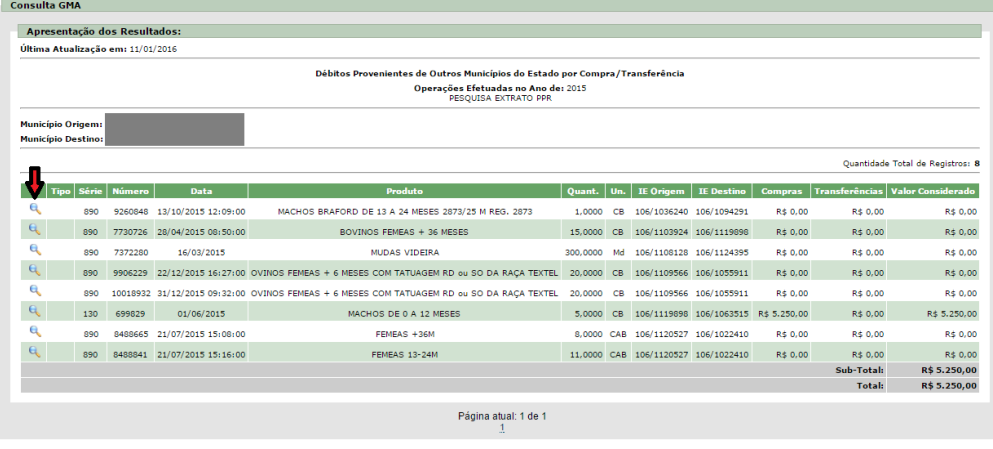

Se selecionado determinado valor, na tela anterior, serão mostradas as operações individualmente. Quando a operação for feita através de Nota Fiscal Eletrônica é possível consultar a NFe, clicando sobre a lupa.

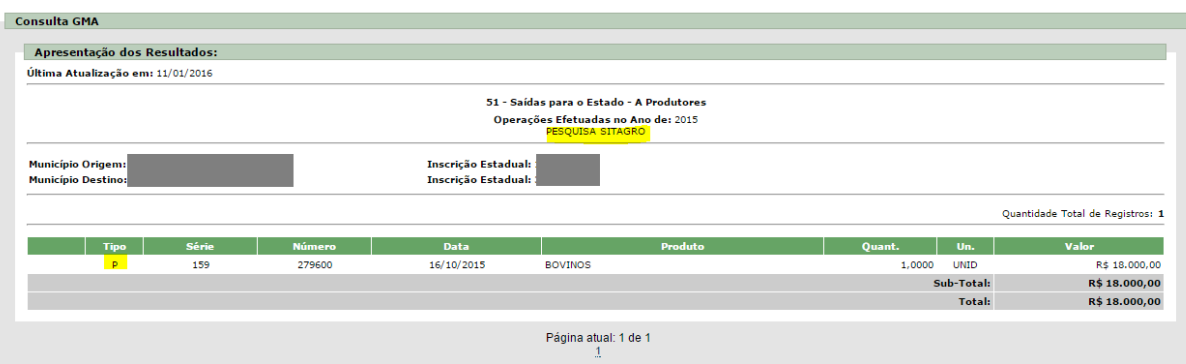

Quando a operação for relativa às digitadas no SITAGRO (que envolvem somente NFP "papel") as operações são vistas conforme a tela acima.

### <span id="page-27-0"></span>**6.6 – Consulta GMA de Produtor**

Através da Consulta GMA de Produtor, a prefeitura pode visualizar as operações de um determinado produtor rural de seu município que não constam no Anexo 1 (estão incluídas na GMA operações entre produtores, vendas de produção primária para fora do estado, venda direta a consumidor realizada por produtores, etc.).

#### Consulta:

- · Consulta PGDAS/DEFIS do Simples Nacional
- · Consulta GMA do Município
- · Consulta GMA de Produtor
- · Consulta GMB/GIA
- · Consulta Anexo 1 GMB/GIA Município
- · Consulta Anexo 2 GMB/GIA Município
- · Consulta GIA SOM Soma das GIAS [Certificado Digital]
- · Consulta Índice de Participação dos Municípios
- · Consulta Valor Adicionado dos Municípios
- · Extrato do PPR NF-e Consulta

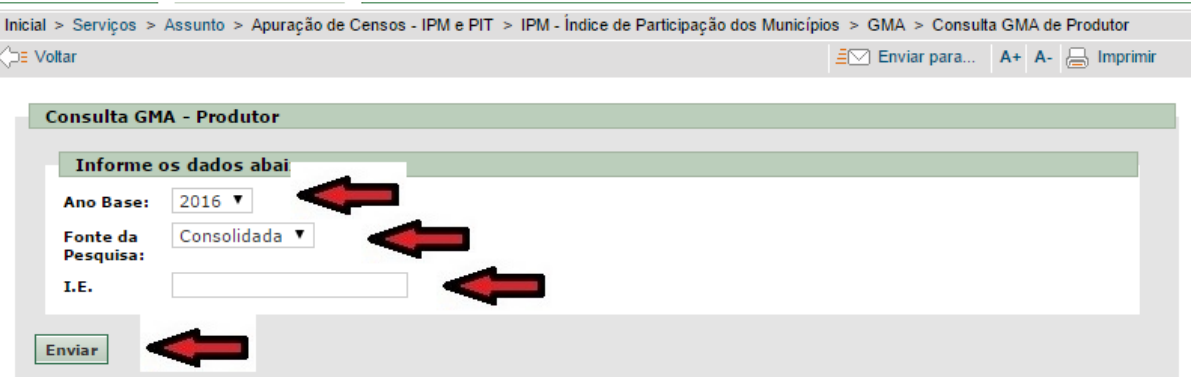

Informe o Ano Base, selecione a Fonte de Pesquisa, Informe a Inscrição Estadual do Produtor e após clique em Enviar, será apresentado um Demonstrativo de Operações Efetuadas por Produtores Primários, totalizado por Natureza de Operação. Quando selecionado "Extrato PPR" para Fonte de Pesquisa são mostradas todas as operações consideradas através da consulta a base de dados da NFe - Nota Fiscal Eletrônica, ou seja, quando na operação houver alguma NFe envolvida. Quando selecionado "Sitagro" para Fonte de Pesquisa são visualizadas somente as operações digitadas no sistema SITAGRO, ou seja, somente as operações que utilizaram exclusivamente NFP "papel" na operação, tanto na compra como na venda. E a opção "Consolidada" trás a soma das operações com NFe e do SITAGRO.

É possível ver maiores detalhes do Demonstrativo da GMA, clicando sobre os respectivos valores (conforme indicado na tela ao lado).

**Consulta GMA - Produtor** 

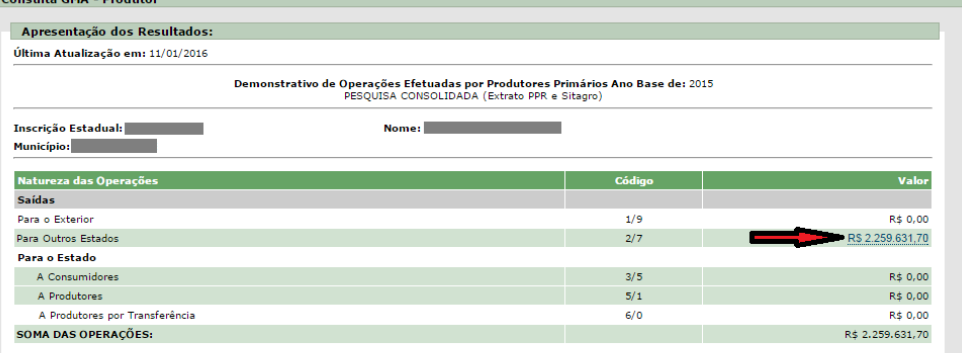

le. Fale ot

Inicial > Serviços > Assunto > Apuração de Censos - IPM e PIT > IPM - Índice de Participação dos Municípios > GMA > Consulta GMA de Produtor  $\sqrt{2\pi}$  Motton  $\exists \triangledown$  Enviar para  $A + A = \square$  Imprimir

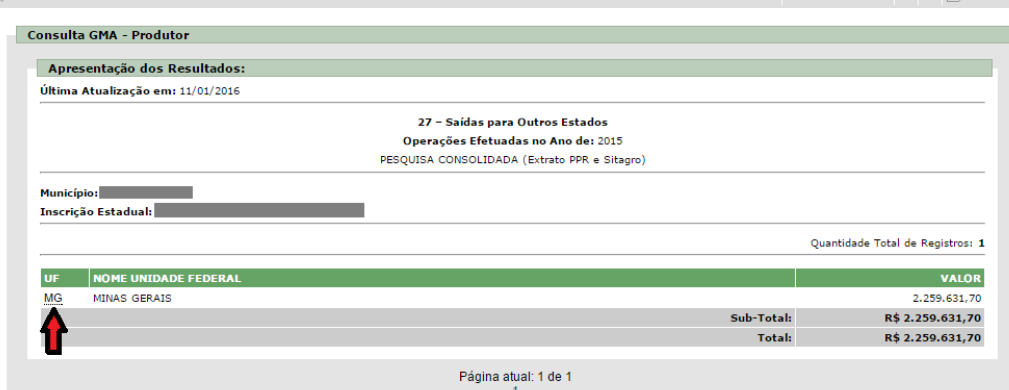

Caso Selecione no demonstrativo "Saídas para Outros Estados" é mostrada uma tela totalizando as operações por Estado. Para ver maiores detalhes clique sobre a UF desejada.

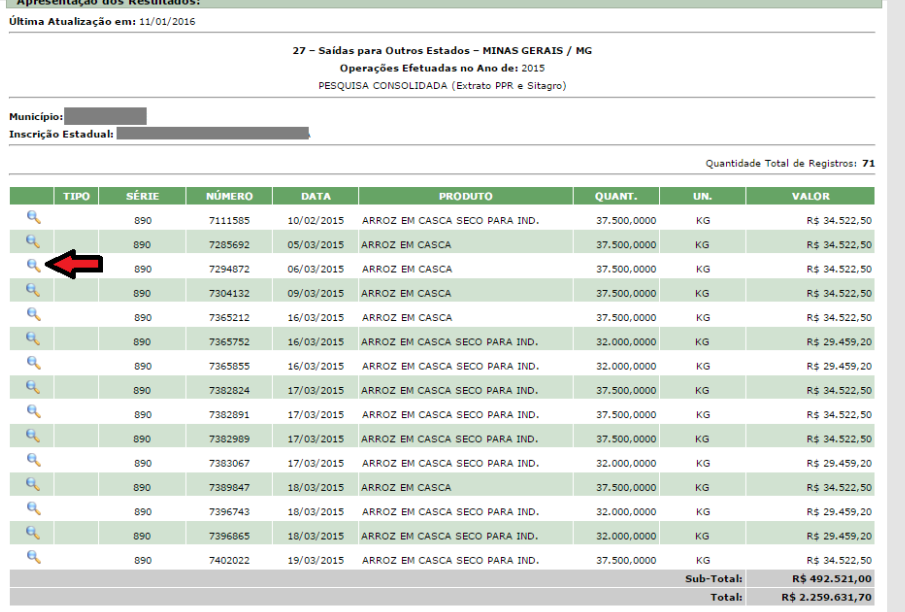

Quando selecionada, na tela anterior, determinada UF., são mostradas as operações individualmente. Quando a operação for feita através de Nota Fiscal Eletrônica é possível consultar a NFe, clicando sobre a lupa.

Para maiores esclarecimentos veja o item: *6.5 – [Consulta](#page-22-0)  [GMA.](#page-22-0)*

### <span id="page-29-0"></span>**6.7 – Extrato PPR**

Através do Extrato PPR, a prefeitura pode visualizar todas as NFes emitidas de ou para um determinado produtor rural (PPR) localizado em seu município, independentemente de a NFe participar ou não do Índice. O produtor rural, através de certificação digital ou Cartão Banrisul também pode consultar as suas operações.

O acesso ao Extrato PPR será feito através das seguintes opções:

#### 1. Na página do IPM:

#### Consulta:

- · Consulta PGDAS/DEFIS do Simples Nacional
- · Consulta GMA do Município
- Consulta GMA de Produtor
- · Consulta GMB/GIA
- · Consulta Anexo 1 GMB/GIA Município
- · Consulta Anexo 2 GMB/GIA Município
- · Consulta GIA\_SOM Soma das GIAS [Certificado Digital]
- Consulta Índice de Participação dos Municípios
- · Consulta Valor Adicionado dos Municípios
- · Extrato do PPR NF-e Consulta

#### 2. Portal e-CAC:

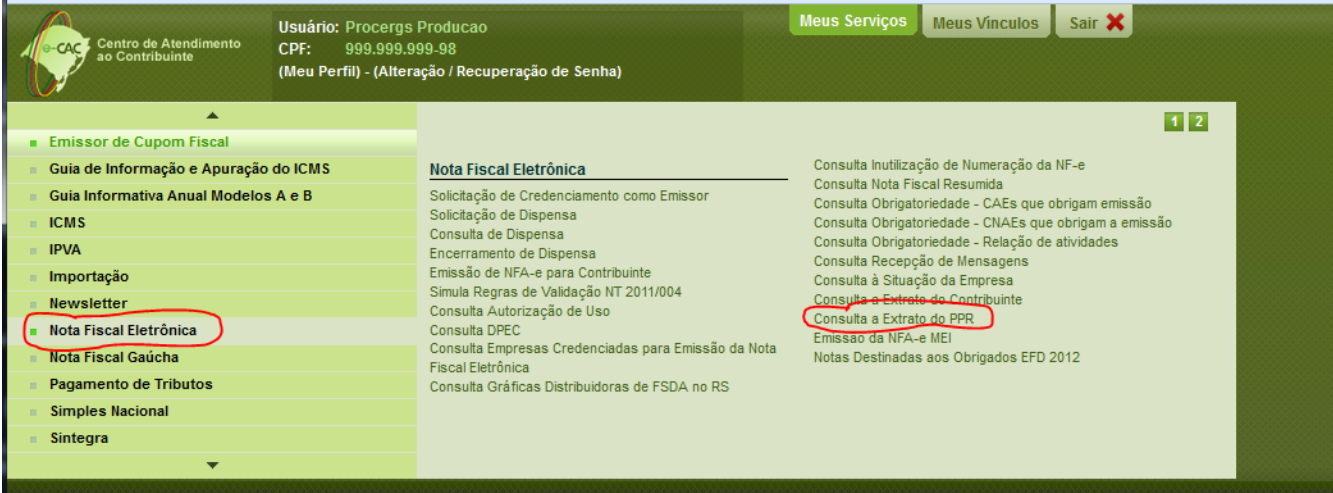

#### 3. Usuário Prefeituras:

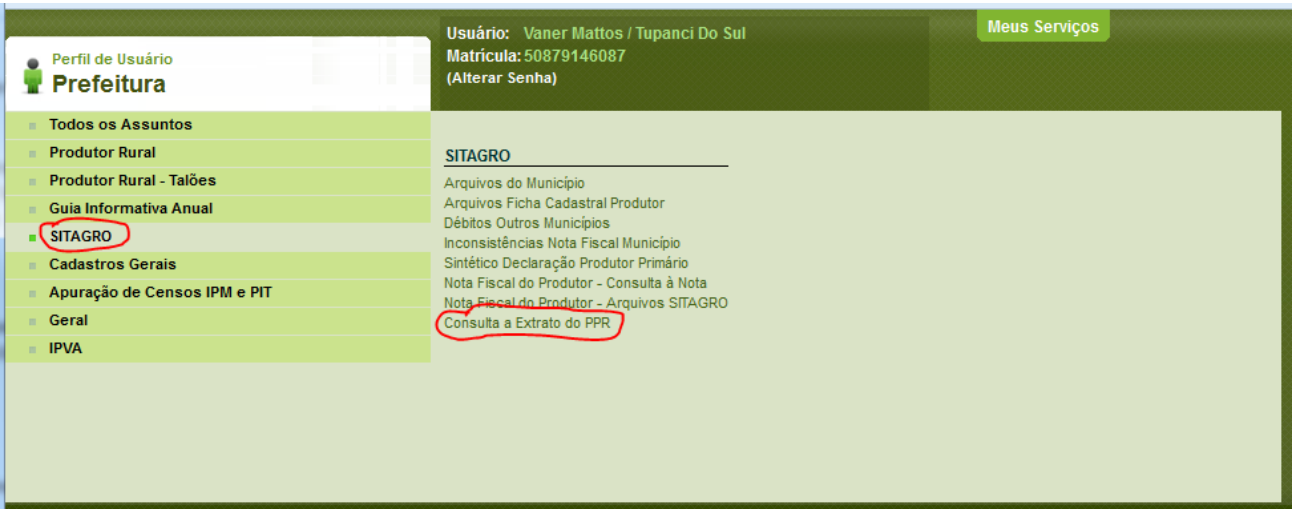

Os usuários do Extrato PPR são:

- As prefeituras (possuindo permissão de consulta somente às NFE emitidas por IE do seu município);
- Os produtores rurais do RS (possuindo permissão de consulta somente às NFE emitidas pelo próprio PPR);
- Funcionários SEFAZ/RS simulando o perfil Prefeituras (permissão de consulta a todas as NFE); e
- Procergs utilizando o Simula Perfil prefeituras (permissão de consulta a todas as NFE).

O acesso de produtor rural, no site do e-CAC, se dá somente por Certificação Digital ou Cartão Banrisul.

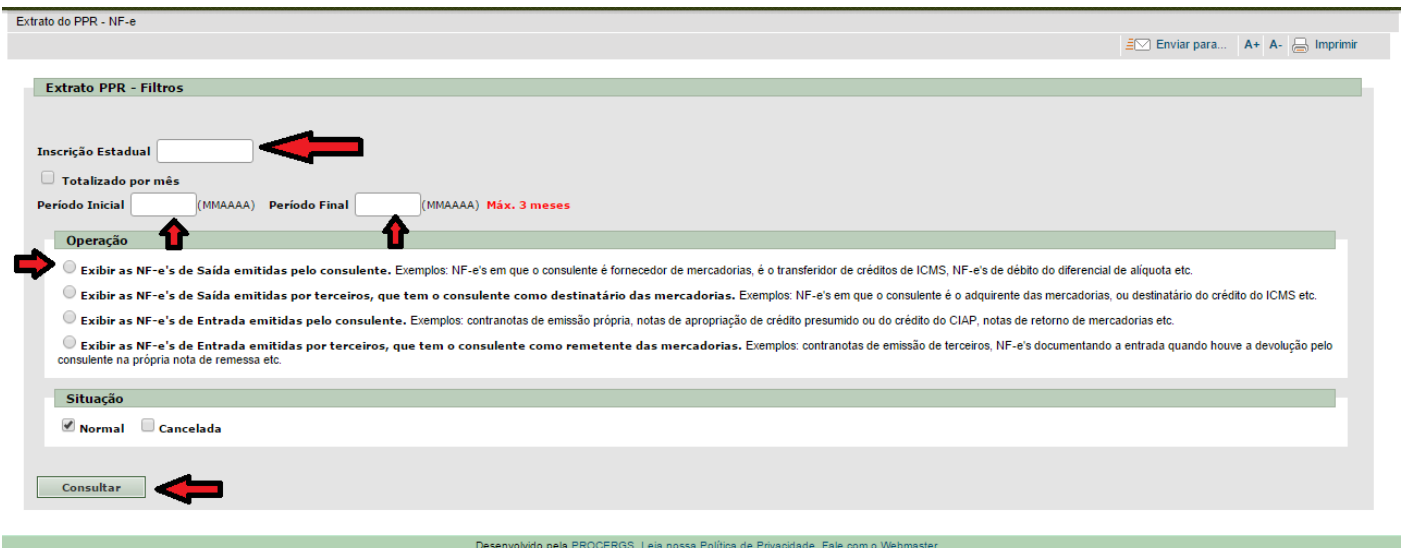

Após acessar o sistema, através de uma das opções mencionadas, informe a Inscrição Estadual do Produtor, o Período Inicial e Final, o tipo de Operação e após clique em Consultar, será apresentada uma relação com todas as NFes do período especificado. Para o Período Inicial e Final informe o mês e o ano desejados no formato MMAAAA (p.ex.: 012018), sendo que o período máximo permitido para a consulta é de três meses. Por Padrão são mostradas apenas as NFes com situação Normal, caso queira ver também as canceladas, selecione a opção Cancelada em Situação.

Existem 4 tipos de Operação disponíveis para consulta:

- **NF-e's de Saída emitidas pelo consulente** serão mostradas as NF-e de Saída emitidas pelo PPR, como por exemplo, as vendas que o produtor informado realizou naquele período.
- **NF-e's de Saída emitidas por terceiros, que tem o consulente como destinatário das mercadorias –** serão mostradas as NF-e de Saída emitidas por outros contribuintes que tenham como destinatário o PPR informado, como por exemplo, as vendas que outros PPR fizeram para o produtor informado naquele período.
- **NF-e's de Entrada emitidas pelo consulente –** serão mostradas as NF-e de Entrada emitidas pelo PPR informado, dadas como contranotas, como por exemplo, as compras que o produtor informado realizou naquele período.
- **NF-e's de Entrada emitidas por terceiros, que tem o consulente como remetente das mercadorias –** serão mostradas as NF-e de Entrada dadas como contranotas emitidas por outros contribuintes que tenham como remetente o PPR informado, como por exemplo, as compras de ICS do PPR.

#### Extrato PPR - Resultados

Exportar resultado completo da pesquisa para arquivo texto

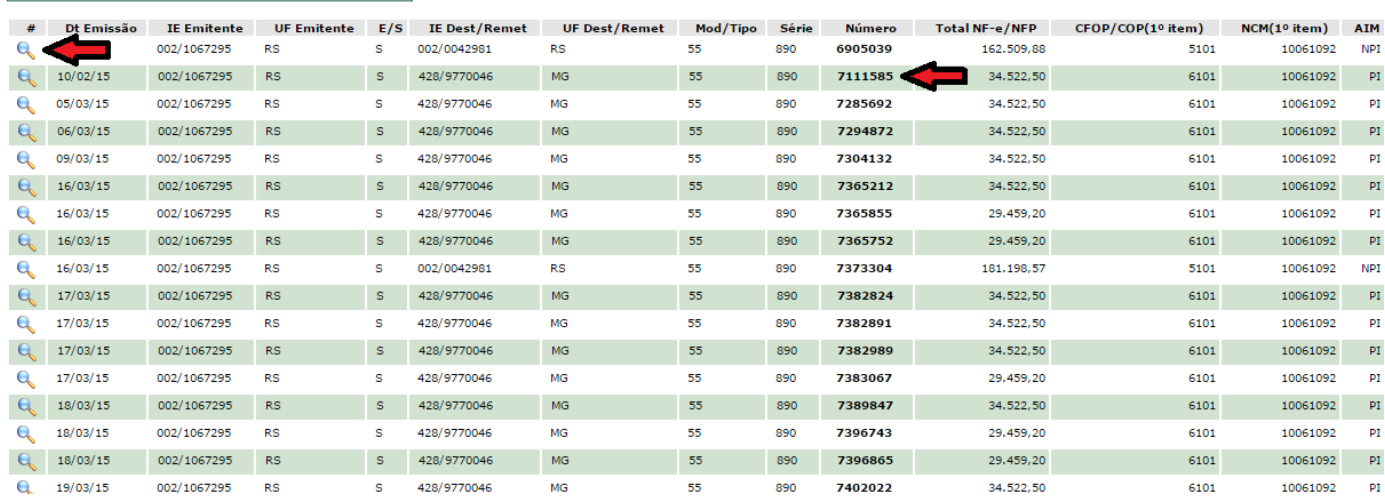

Nos resultados mostrados o campo E/S indica se a Nota é de Entrada ou Saída, o Número se refere ao número da Nota Fiscal, são mostrados o CFOP e NCM do 1º Item da Nota Fiscal. E, por fim, o campo AIM, indica se a Nota Fiscal participa (PI), não participa (NPI) do índice ou se está inconsistente (I).

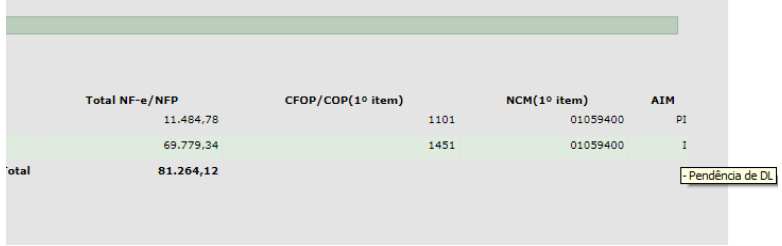

As NF-e I apresentam o motivo da inconsistência quando o cursor estiver sobre a letra "I". A pendência de DL mais comum é quando uma NF-e de saída/entrada que não possui referência de documento de liquidação válido (a exemplo do modelo 1). Quando a emissão estiver em desacordo com as regras de negócio constantes no Manual AIM (CFOP, NCM, etc.) constará como NPI. Veja as regras no Manual AIM em: 8 – Regras de Apropriação do Valor [Adicionado.](#page-52-0)

Ao clicar no Número da Nota o grupo em que a Nota faz parte é mostrado. (Vide exemplo abaixo de um grupo formado por uma Nota de Saída e a Nota de Entrada - Contranota).

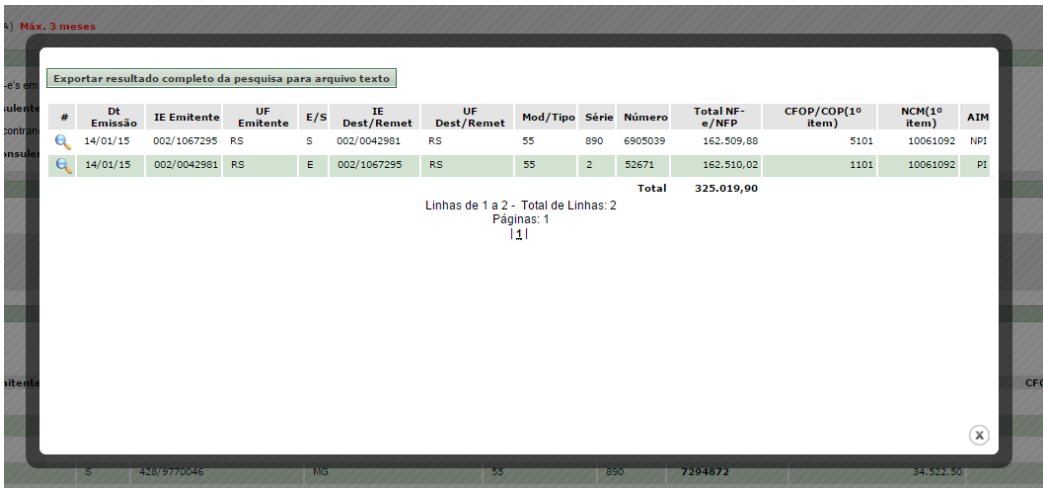

Quando a operação for feita através de Nota Fiscal Eletrônica é possível consultar a NFe, clicando sobre a lupa, no primeiro campo das telas de resultado do Extrato PPR e no de grupos também.

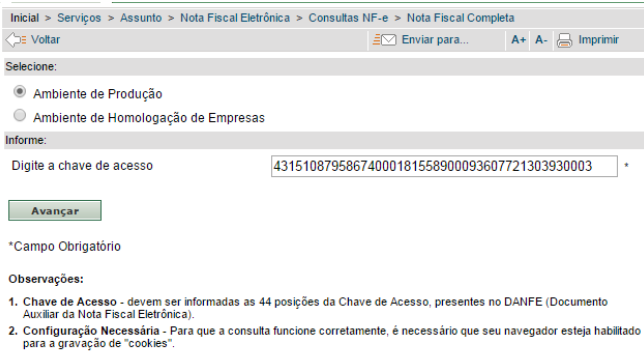

Clique em Avançar, para visualizar os dados da respectiva NFe.

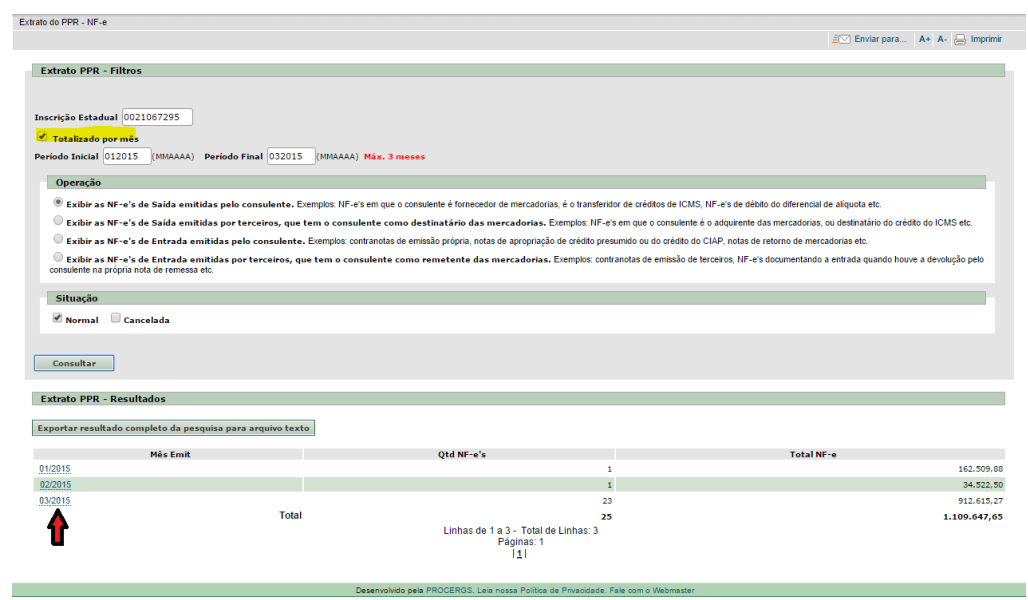

Na tela de filtros, caso seja marcada a opção Totalizado por mês, ao clicar em **Consultar** serão apresentadas as operações totalizadas por mês, sendo possível clicar sobre o mês desejado para detalhar as operações.

### <span id="page-33-0"></span>6.7.1 – Arquivo Anual – Extrato PPR

No Extrato PPR, com o acesso da Prefeitura Municipal, é possível obter um arquivo com todas as operações do município, de um determinado ano, constantes no Extrato PPR.

Nele constam todas as NF-e emitidas em que há participação de um PPR. O principal objetivo é acompanhar as emissões que constam I e NPI na situação AIM e ter uma prévia da produção primária por produto.

O somatório das NF-e PI não tem uma correspondência exata com o VAF constante do somatório GMA e Anexo 1. A função essencial do Extrato PPR é agrupar as NF-e de produção primária que participarão do índice (PI). Feito isso, em separado, cada sistema rodará suas regras de apropriação. Por exemplo, no arquivo anual pode haver uma contranota de ICS com valor diferente do consultado no Anexo 1 porque, no Extrato PPR, é apresentado o valor total da NF-e e as descrições do primeiro item (a validação por CFOP e NCM será feita no sistema do anexo 1). Por fim, uma contranota NF-e de entrada de PPR PI constará a débito, sendo indicado na GMA a NFP de venda do PPR originário que foi corretamente referenciada.

**Observação 1:** *Não é necessário que a prefeitura digite no aplicativo SITAGRO as NF-e de produção primária. A apropriação do VAF é feita via Extrato PPR.*

**Observação 2:** as operações para **fora do Estado** (Outra UF e Exportação) são computadas por meio da **GMA**, através do documento fiscal de **saída** emitida pelo Produtor Rural. Portanto deverá haver ou NFe de Saída emitida pelo PPR ou, no caso de Microprodutores a operação poderá ser acobertada também através de NFP "papel", sendo que, neste último caso, **as operações deverão ser digitadas no SITAGRO**.

Para solicitar o arquivo anual do Extrato PPR, siga os seguintes passos:

Acesse a opção **Extrato do PPR – Solicitação e Download**, disponível no site da Receita Estadual;

#### **Download:**

- Arquivo GMB/GIA para Download
- · Extrato do PPR Solicitação e Download
- · Extratos Impugnações IPM
- · Download Julgamento Impugnações
- · Formulários para Recurso
- · Outros Arquivos ICMS Ecológico, Apresentações, etc
- Consultas e Arquivos Antigos IPM

Selecione a opção **Arquivo Anual do Município**, o **Ano** desejado e clique em **Solicitar.** Após clique em Ok, na tela que abrirá, para confirmar a solicitação.

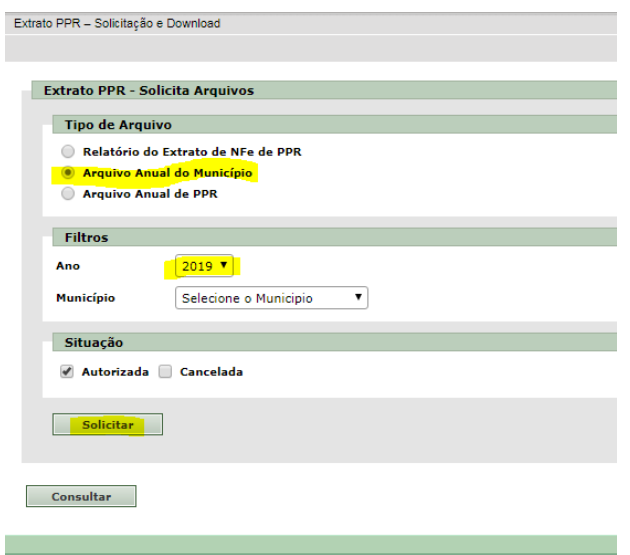

Clique em *Consultar* para verificar os arquivos que estarão disponíveis para download*.* Note que, enquanto não estiver disponível para download, o arquivo aparecerá na cor cinza. Ao ser disponibilizado para download, o arquivo ficará na cor preta, e o botão de download será apresentado na mesma linha do arquivo. O arquivo estará disponível para download em torno de uma hora. Este tempo irá variar de acordo com o tamanho do arquivo. Lembrando que, este arquivo gerado, fica disponível para download até a meia-noite do dia da solicitação.

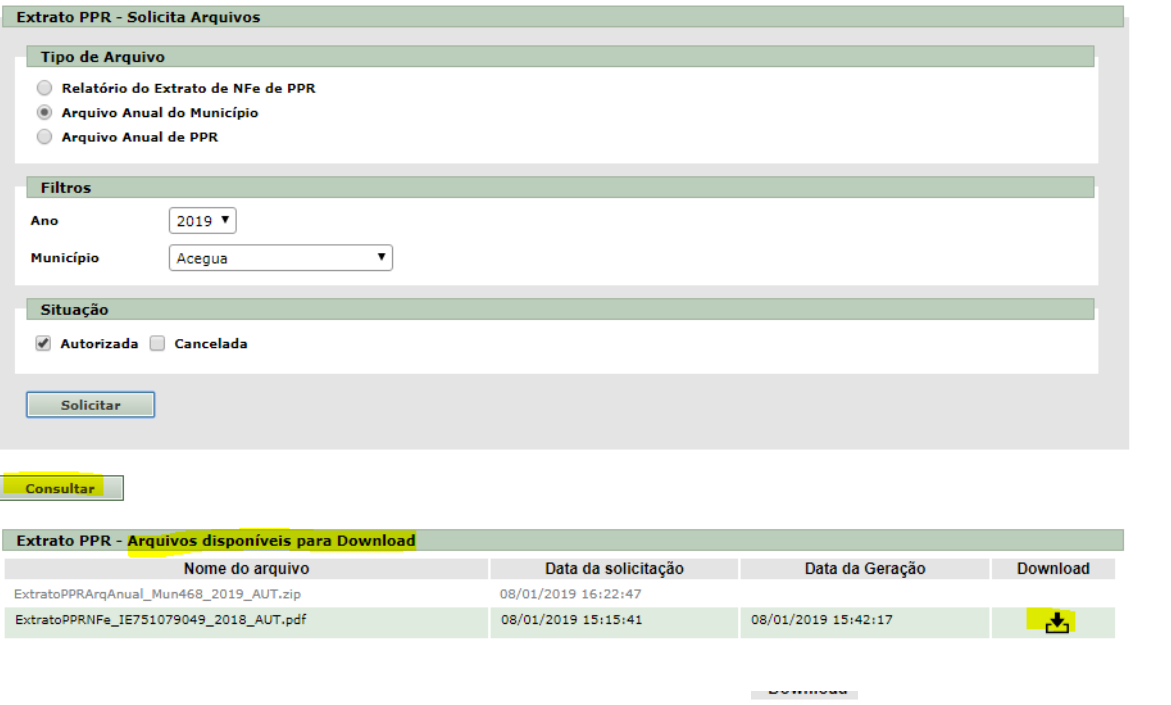

Após o arquivo estar disponível, clique no botão de Download (  $\Box$ ) para baixar o arquivo para o seu computador.

Abra o arquivo, que estará compactado, e descompacte o arquivo em uma pasta de seu computador:

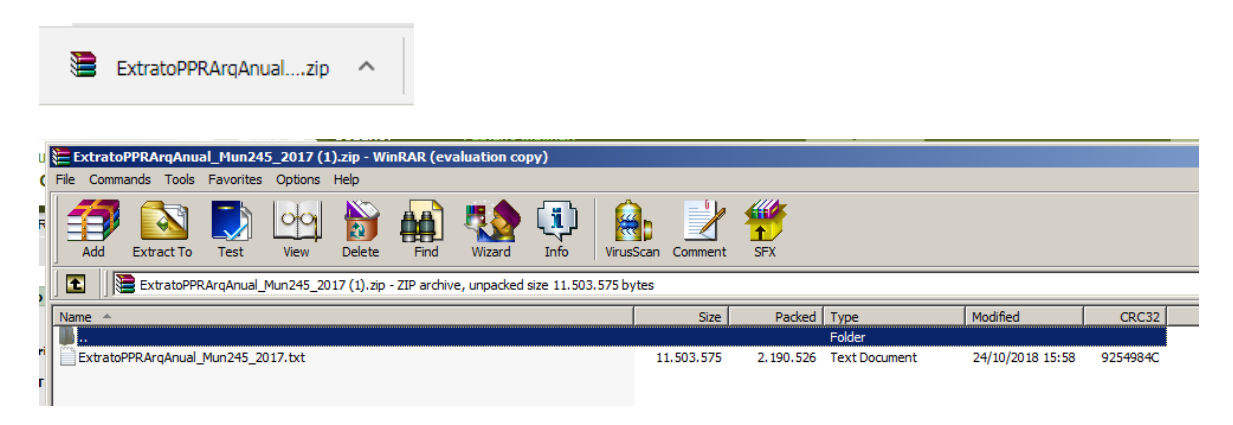

O arquivo baixado será no formato txt. Ele pode ser aberto no Excel conforme o modelo abaixo:
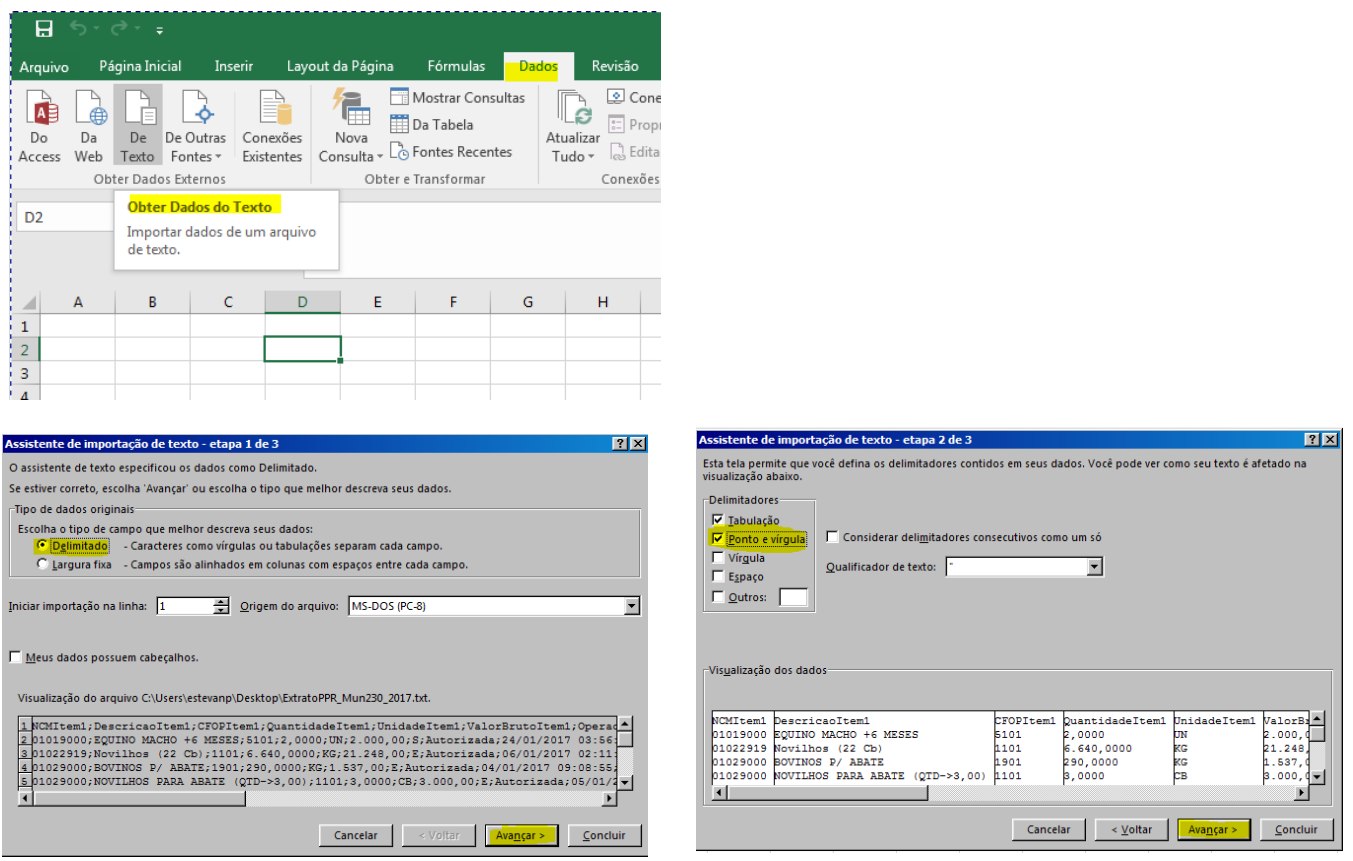

Selecionar texto para a coluna chave de acesso para que os dados desta coluna possam ser visualizados corretamente. Para tanto, na última etapa de importação, localize a coluna Chave de Acesso (última coluna), clique sobre ela para selecionar e após clique na opção **Texto** em "Formato dos dados da coluna":

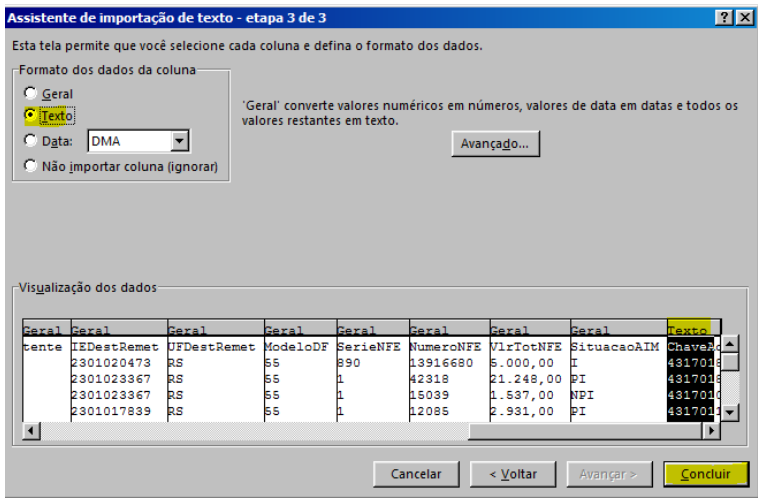

Quando chegar nesta tela de importação, siga estes passos na ordem:

1 – Na visualização dos dados, vá até a última coluna, onde está a chave de acesso, e clique no campo para selecionar.

- 2 Nas opções de Formato dos dados da coluna, clique em Texto
- 3 Após clique em concluir.

Exemplo de dados Exportados:

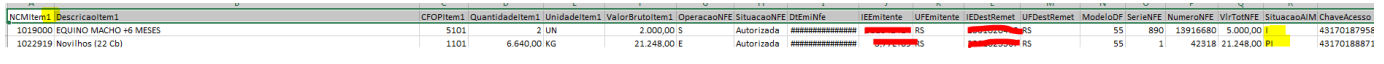

### **6.8 – Consulta PGDAS/DEFIS do Simples Nacional**

As prefeituras podem consultar as PGDAS-D e DEFIS das empresas do Simples Nacional localizados em seus respectivos municípios, através do link "Consulta PGDAS/DEFIS do Simples Nacional", disponível na página do IPM. Quando estiver sendo consultada uma PGDAS/DEFIS do ano corrente serão apresentados os dados consolidados dos meses disponíveis até aquele momento.

Em breve, a periodicidade de atualização das informações será mensal. Atulmente a atualização é realizada anualmente.

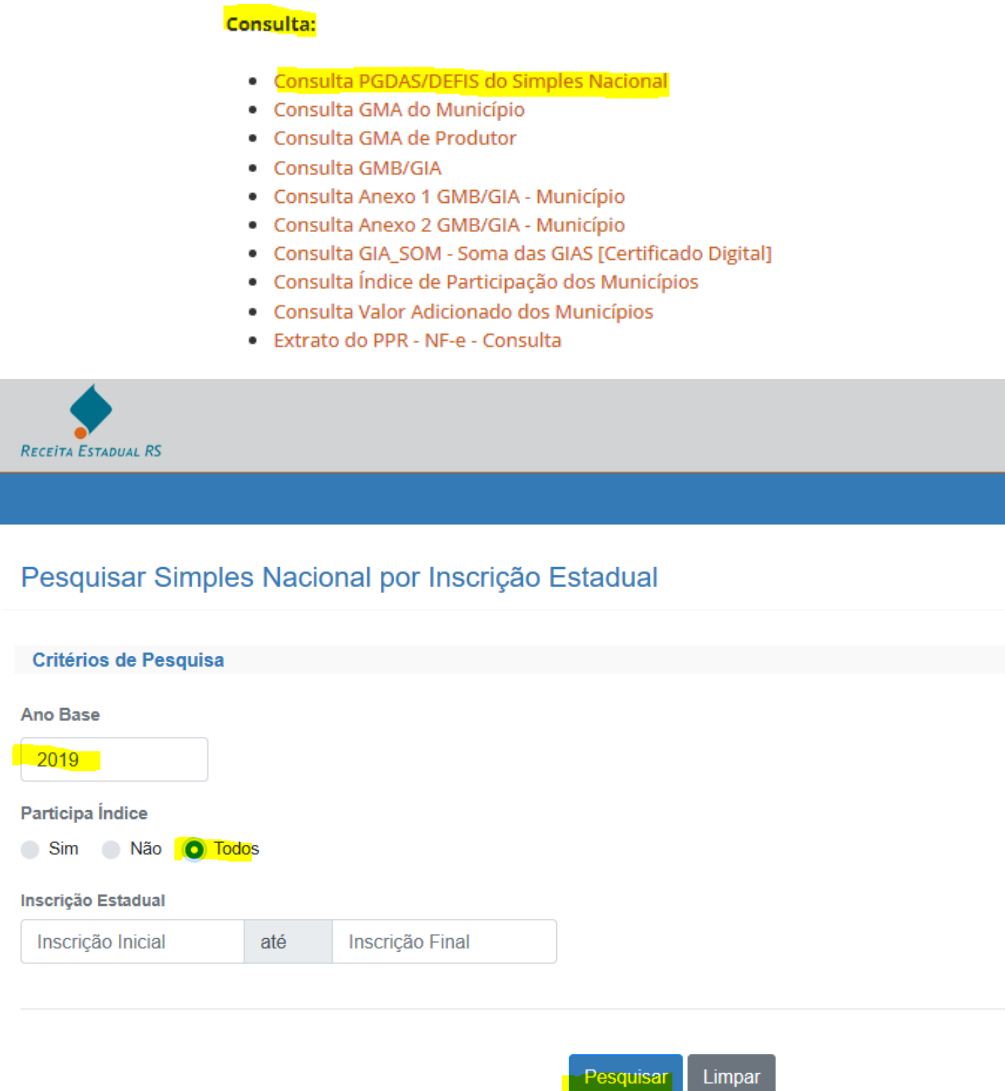

Informe o Ano Base, selecione Todos e após clique em Pesquisar, serão apresentadas todas as empresas que declararam PGDAS-D no período. Caso queira consultar uma empresa específica ou sequência de empresas informe a Inscrição Estadual Inicial e Final. Caso queira ver somente as declarações que já Participam do Índice clique em SIM, as que não participam, clique em não, ou, clique em Todos, para ver todas.

 $\bullet$ 

Nos resultados, clicando em (na coluna Ações), é possível ver maiores detalhes da PGDAS, conforme tela abaixo. Clicando sobre o Titulo da Coluna é possível ordenar em ordem crescente ou decrescente, ao clicar uma segunda vez sobre o título.

Listar Simples Nacional por Inscrição Estadual

| Ano Base 1 | Inscrição Estadual<br>$\uparrow$ | Part. Indice 1 | Situação<br>$\uparrow \downarrow$ | Anexo 7<br>$\uparrow \downarrow$ | Valor Adicionado (R\$)<br>$\uparrow \downarrow$ | Ações<br>$\uparrow$ |
|------------|----------------------------------|----------------|-----------------------------------|----------------------------------|-------------------------------------------------|---------------------|
| 2019       | 100/0212400                      | S              | Fechada                           |                                  | 36.575,04                                       | $\bullet$           |
| 2019       | 100/08/0008                      | S              | Fechada                           |                                  | 133.872,93                                      | $\bullet$           |
| 2019       | 000071100                        | $\mathbf{s}$   | Fechada                           |                                  | 17.975,55                                       | $\bullet$           |
| 2019       | 100 <sub>rd</sub> 1500           | S              | Fechada                           |                                  | 11.756,67                                       | $\bullet$           |
| 2019       | 100/004700                       | S              | Fechada                           |                                  | 313.843,75                                      | $\bullet$           |
| 2019       | 100/08/1100                      | S              | Fechada                           |                                  | 272,00                                          | $\bullet$           |
| 2019       | 100/0214007                      | S              | Fechada                           |                                  | 54.548,44                                       | $\bullet$           |
| 2019       | 180/097,780                      | S              | Fechada                           |                                  | 48.482,56                                       | $\bullet$           |
| 2019       | <b>BOIDS TO TU</b>               | S              | Fechada                           |                                  | 97.736,27                                       | $\bullet$           |

Após selecionado uma das PGDAS é aberta a tela abaixo, mostrando as informações detalhadas:

### **Consultar Simples Nacional**

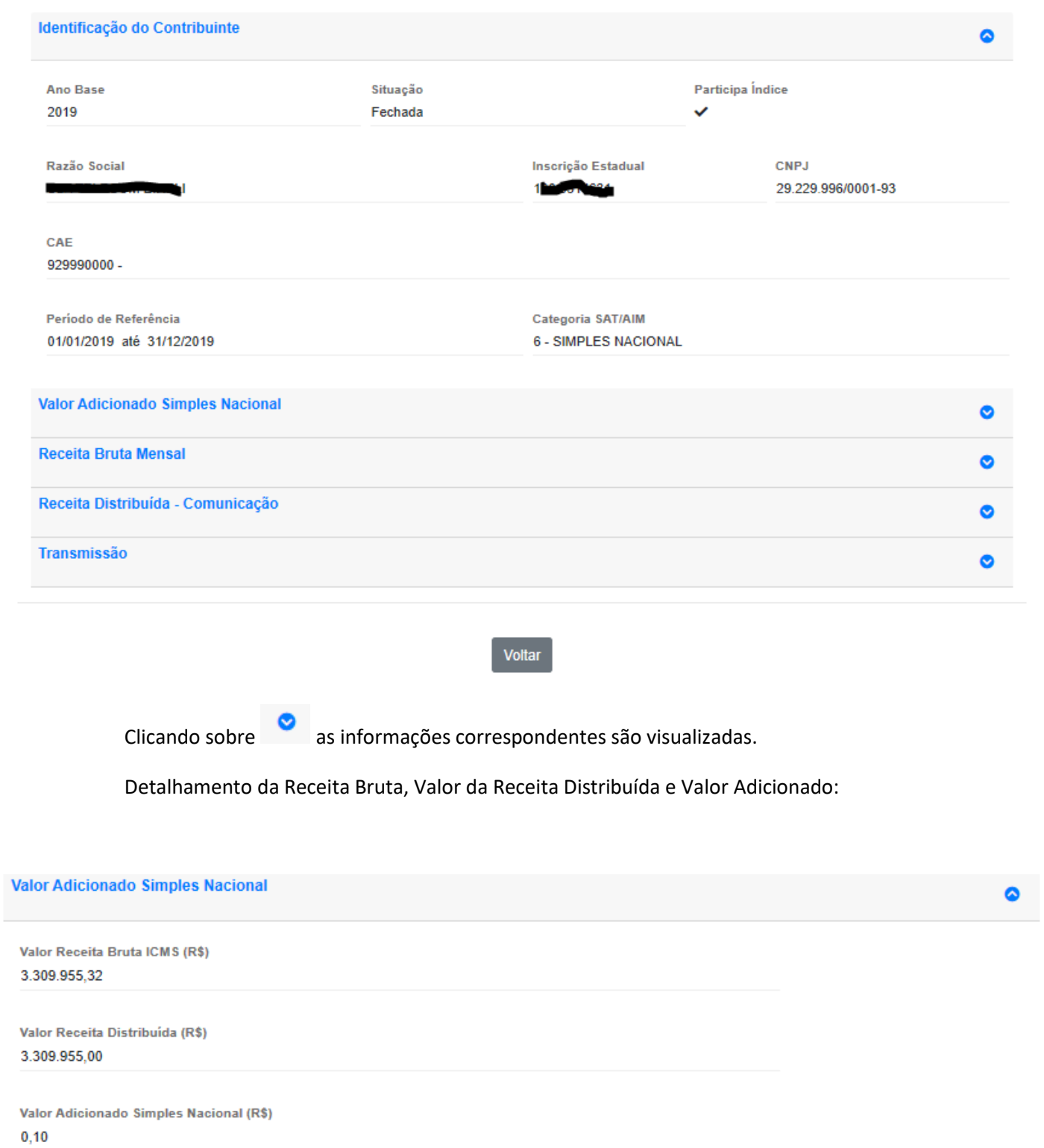

Detalhamento da Receita Bruta por mês:

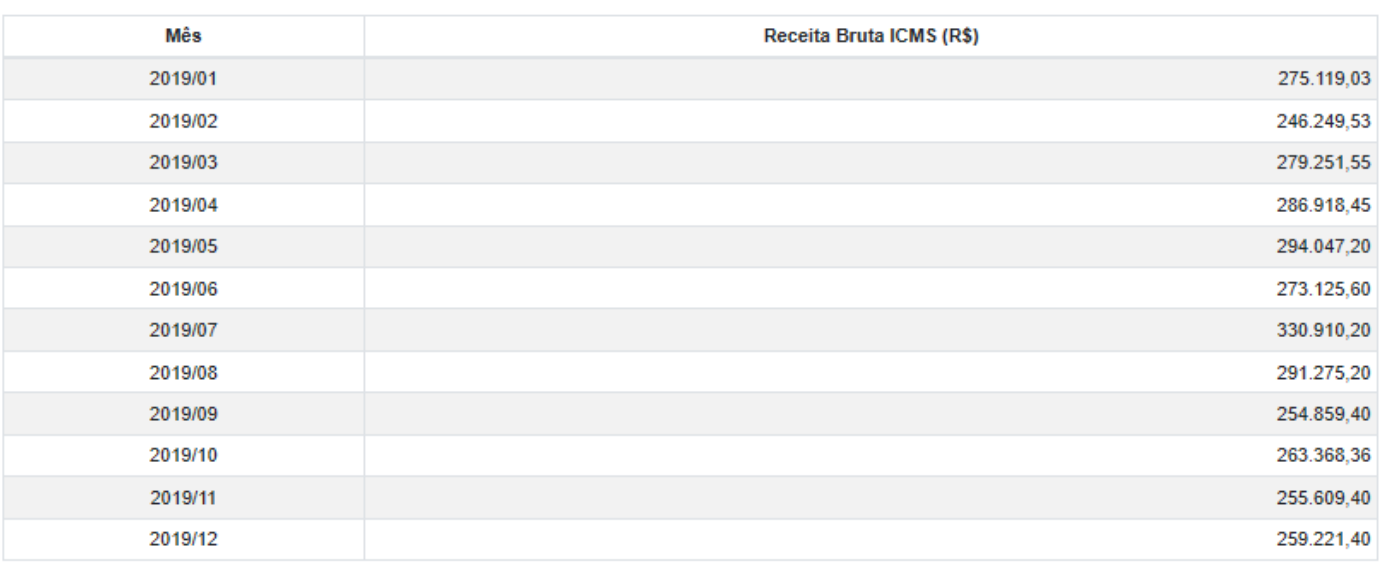

Caso houver Receita Distribuída, como nos casos de Comunicação e Transportes, a opção abaixo é mostrada. Os três últimos campos se referem ao Total da Receita Bruta Distribuída, ao Valor Adicionado Total Distribuído e aos Custos.

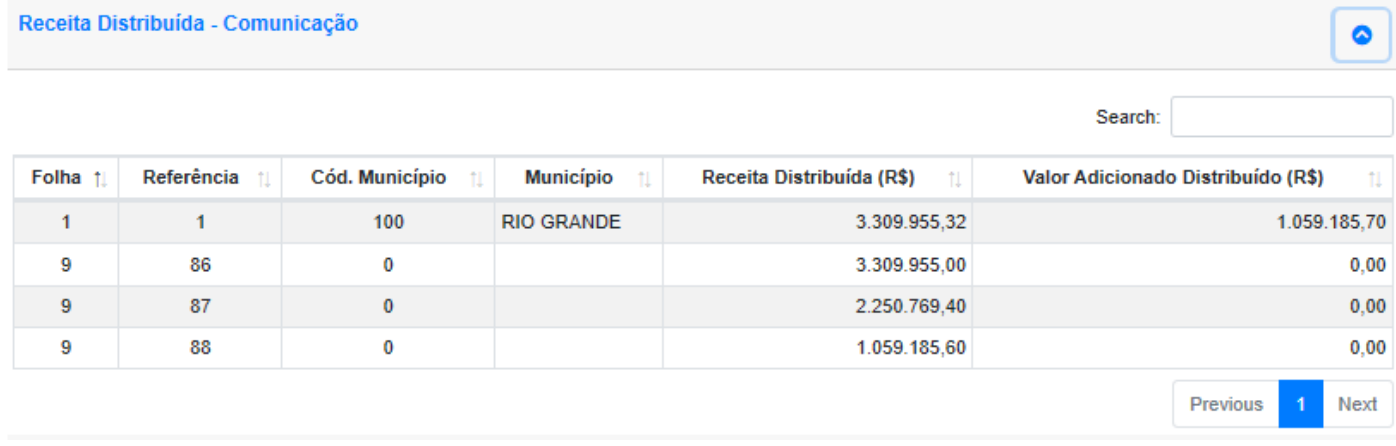

Dados das Transmissões das PGDAS e DEFIS:

۵

#### **Transmissão**

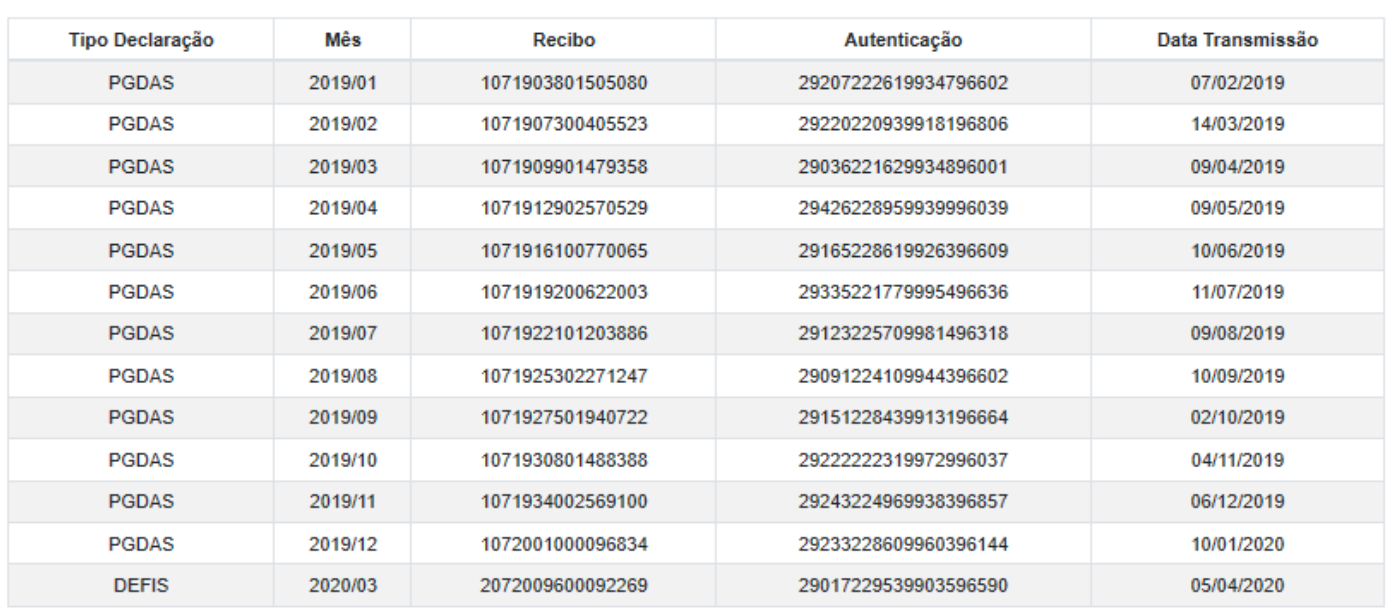

## **7 – AIM Módulo Prefeituras**

Está disponível no site da Receita Estadual um aplicativo do AIM, no qual é possível emitir vários relatórios de publicação, tanto do IPM Definitivo como do Provisório, além de outras funcionalidades.

#### **Informações Gerais**

- · Dúvidas Frequentes
- Manual AIM
- · Roteiro Impugnação Eletrônica IPM
- · Notas de Esclarecimento
- · Aplicativo AIM Módulo Prefeituras
- · Orientações EFD

### **Aplicativo AIM - Módulo Prefeituras**

Publicação: 09/12/2021 às 14h13min

O Aplicativo para Desktop "AIM - Módulo Prefeituras" permite as prefeituras realizar o acompanhamento da Apuração do Índice dos Municípios. A partir deste aplicativo é possível emitir vários relatórios de publicação, tando do IPM Definitivo como do Provisório, Além disso, é possível consultar as GMB/GIA do município, importando o arquivo disponibilizado mensalmente para o aplicativo.

Após clicar no link abaixo, baixe o aplicativo conforme o ano de apuração que desejar. Por exemplo, para o ano base 2015, apurado em 2016 e com distribuição em 2017, baixe o aplicativo AIM2016. Atente que para anos anteriores ao atual deve-se clicar em Projetos Anteriores

Após a publicação dos Índices, tanto o Provisório quanto o Definitivo, são disponibilizados arquivos para importação no Aplicativo AIM. Os arquivos de publicação PubPro (Publicação do Índice Provisório) e PubDef (Publicação do Índice Definitivo) são os que o módulo Prefeitura (AIM) utiliza para gerar os .<br>relatórios.

Para mais informações consulte o Manual AIM.

**Donwloads:** 

Aplicativo AIM - Módulo Prefeituras Cadastro de Município Relatórios de Publicação

Arquivo GMB/GIA para Download

Realize o download do aplicativo conforme o ano de apuração que desejar. Por exemplo, para o ano base de 2014 baixe o aplicativo AIM 2015.

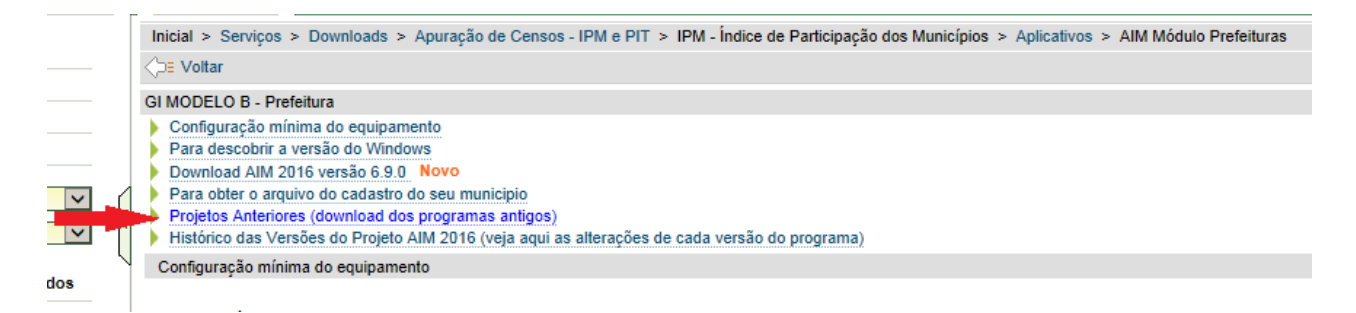

Para baixar o AIM2015, por exemplo, clique em **Projetos Anteriores**, para visualizar os aplicativos anteriores ao ano atual.

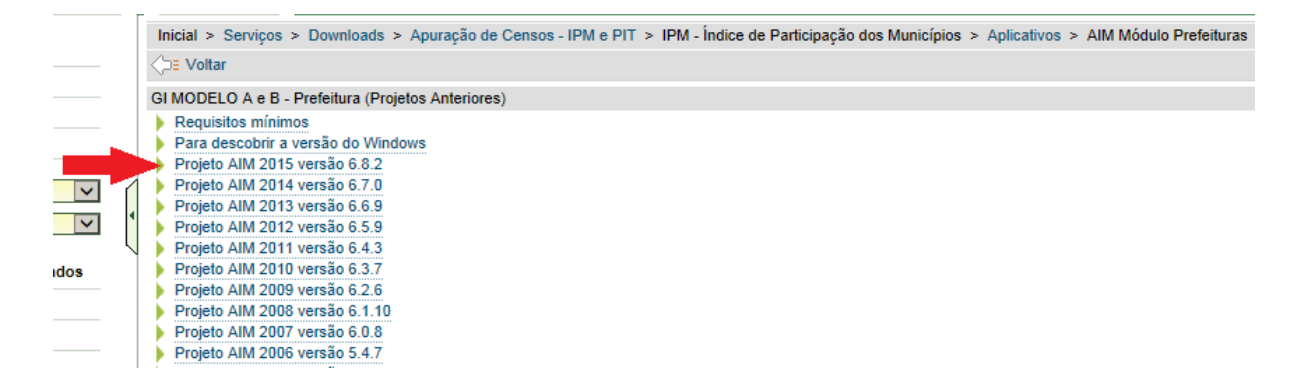

Após baixar o arquivo, o execute e siga as instruções de instalação. Depois de instalado, execute o aplicativo através do ícone criado na tela de trabalho.

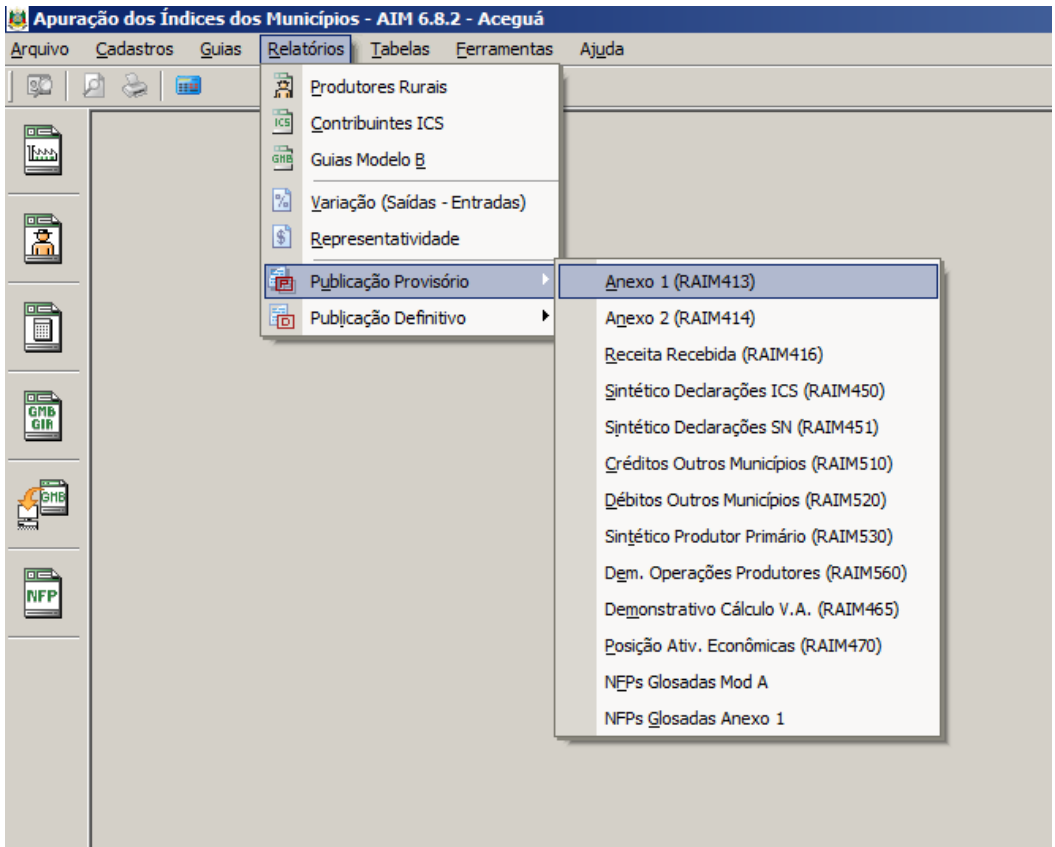

Na abertura do software há explicações de como importar os arquivos do AIM e GMB.

Para alterar o município no Aplicativo: Selecione o menu Ferramentas -> Gerenciador de Municípios. Então selecione o município desejado e clique em Salvar.

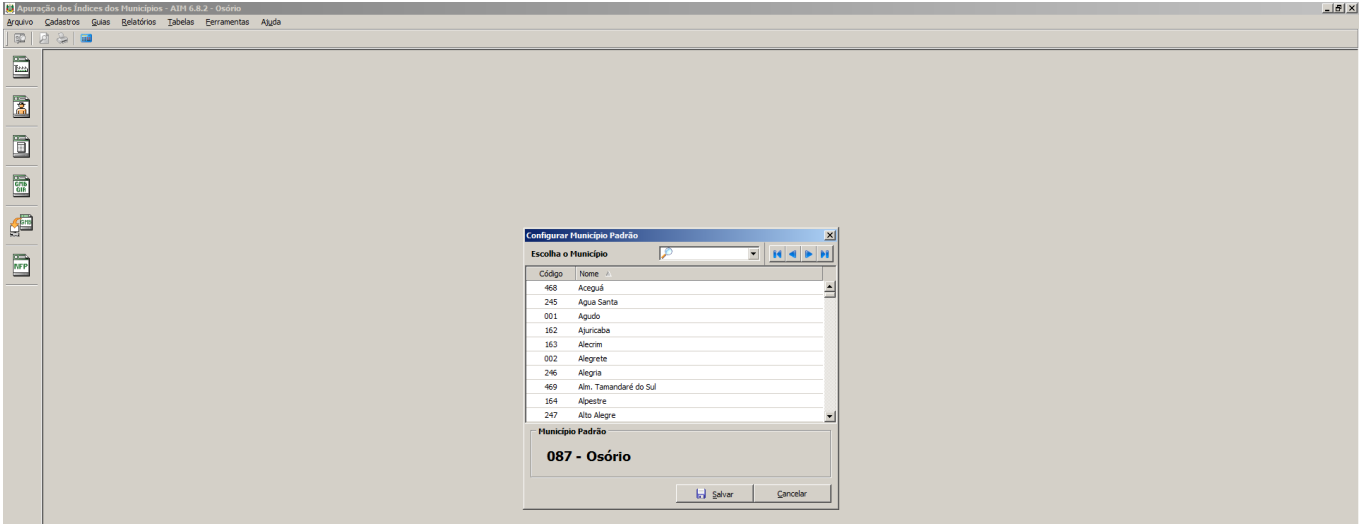

## **7.1 – Relatórios de Publicação**

Após a publicação dos Índices, tanto o Provisório quanto o Definitivo, são disponibilizados arquivos para importação no Aplicativo AIM. Os arquivos de publicação PubPro (Publicação do Índice Provisório) e PubDef (Publicação do Índice Definitivo) são os que o módulo Prefeitura (AIM) utiliza para gerar os relatórios. No site da SEFAZ faça o download dos arquivos Relatórios de Publicação.

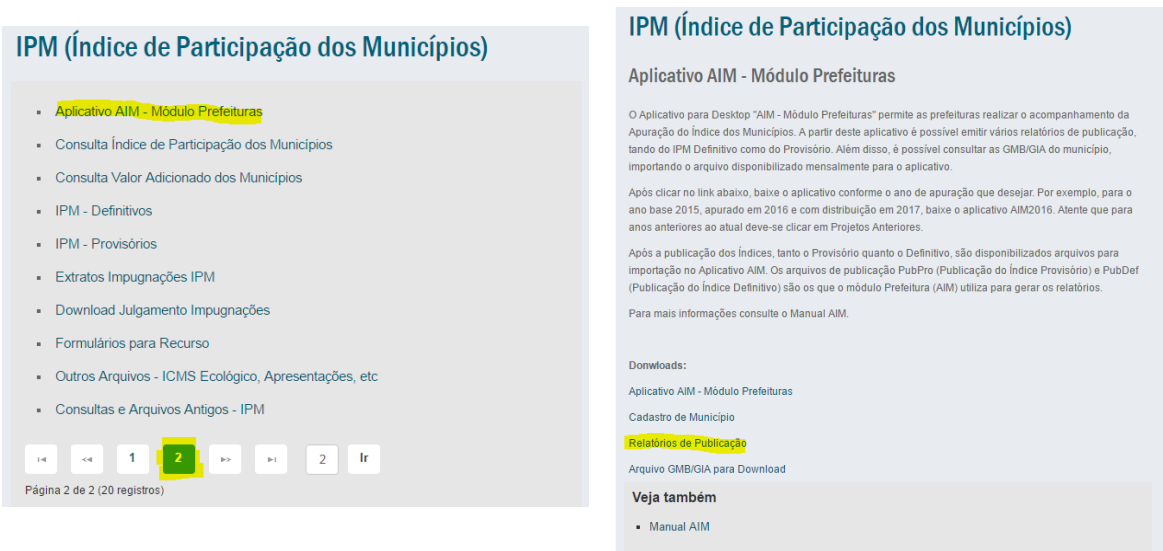

Selecione o Ano de Publicação e o município desejado e clique em Enviar.

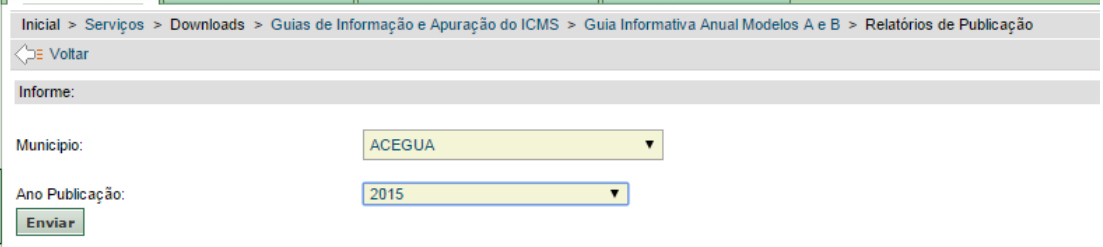

Salve o arquivo (p.ex: PubPro2015\_468.zip) em uma pasta do seu computador.

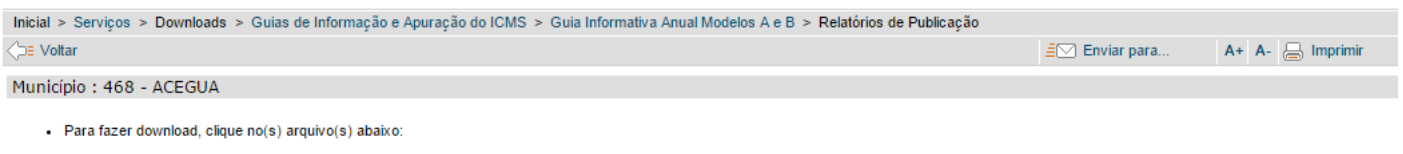

Publicação do Índice Provisório: PubPro2015\_468.zip(372KB - 26/07/2015) Publicação do Índice Definitivo: PubDef2015\_468.zip(355KB - 14/12/2015)

Os arquivos de publicação <u>PubPro2015, 468.zip(372KB - 26/07/2015)</u> e <u>PubDef2015, 468.zip(355KB - 14/12/2015)</u> são os que o módulo Prefeitura (AIM) utiliza para gerar os relatórios. Portanto, você<br>pode importar estes arqu download do programa.

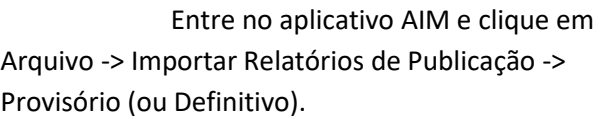

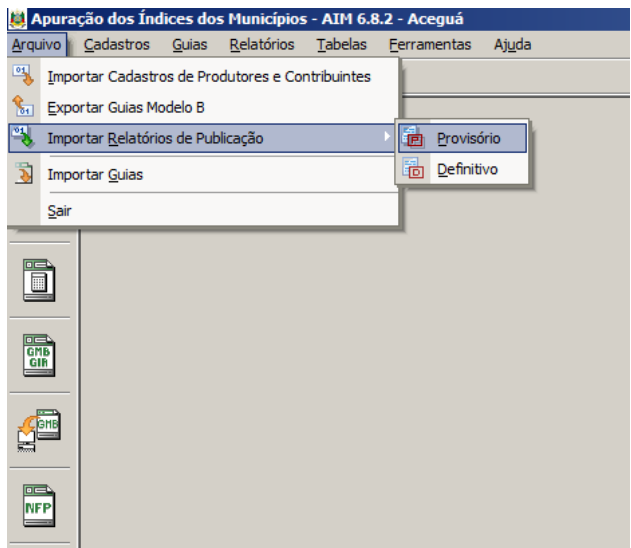

Informe o caminho onde salvou o arquivo PubPro ou PubDef e clique em importar; caso tenha baixado arquivos de outros municípios na mesma pasta, ao final da importação será solicitado se deseja importar todos os arquivos encontrados. Clique em Sim, se for o caso.

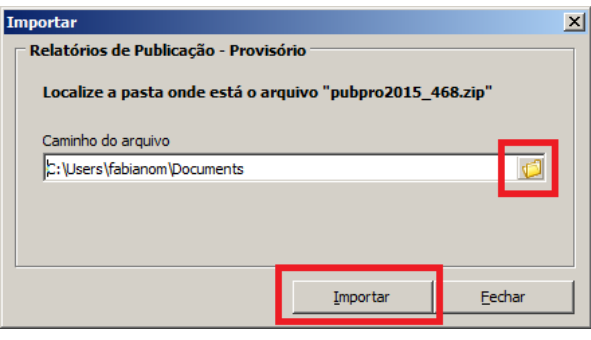

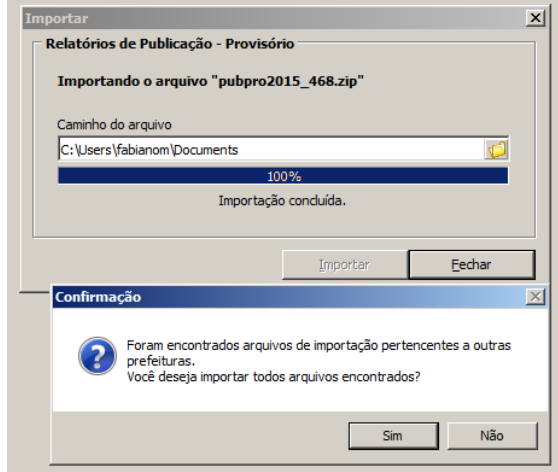

Os relatórios poderão ser visualizados no Aplicativo em Relatórios -> Publicação Provisório (ou Definitivo conforme o caso).

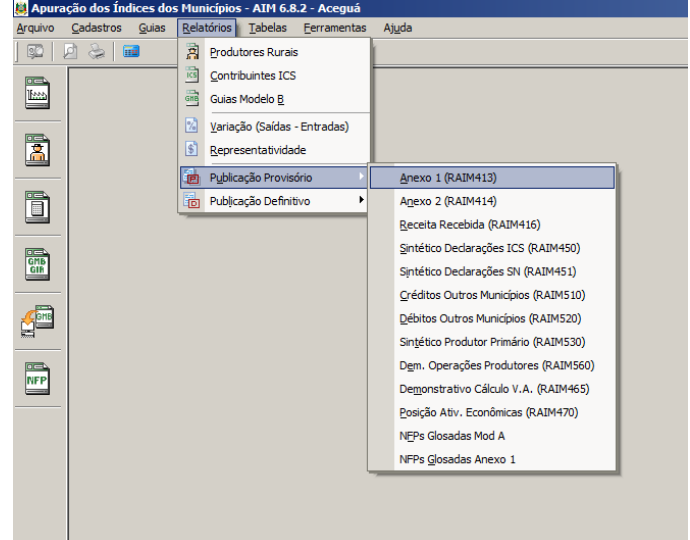

## **7.2 – Consulta GMB/GIA pelo Aplicativo**

É possível consultar a GMB/GIA através do aplicativo AIM. Para tanto, no site da SEFAZ/RS faça o download do arquivo das GMB/GIA.

### Download:

- · Arquivo GMB/GIA para Download
- · Extrato do PPR Solicitação e Download
- · Extratos Impugnações IPM
- · Download Julgamento Impugnações
- · Formulários para Recurso
- · Outros Arquivos ICMS Ecológico, Apresentações, etc
- Consultas e Arquivos Antigos IPM

Selecione o Ano Base e o município desejado (repare na data de geração) e baixe o arquivo compactado.

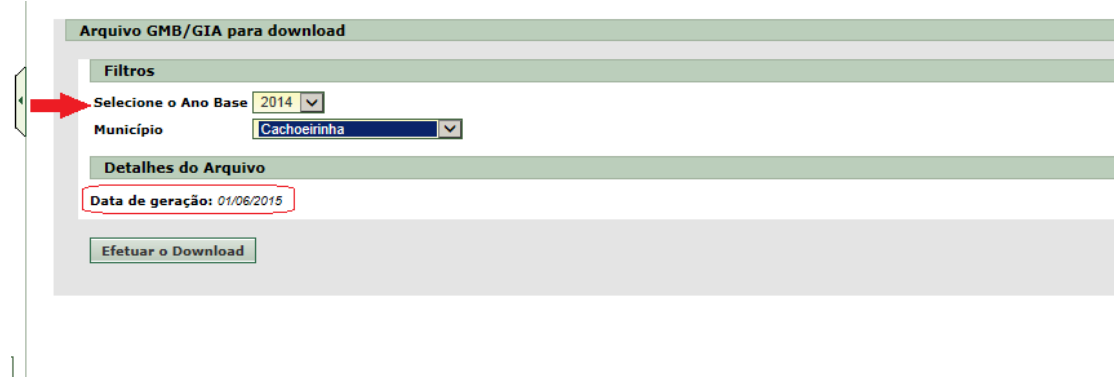

Entre no aplicativo AIM 20XX e clique no botão de importação das GMBs. Siga os passos apresentados. O aplicativo validará as guias e depois serão visualizadas para posterior recepção.

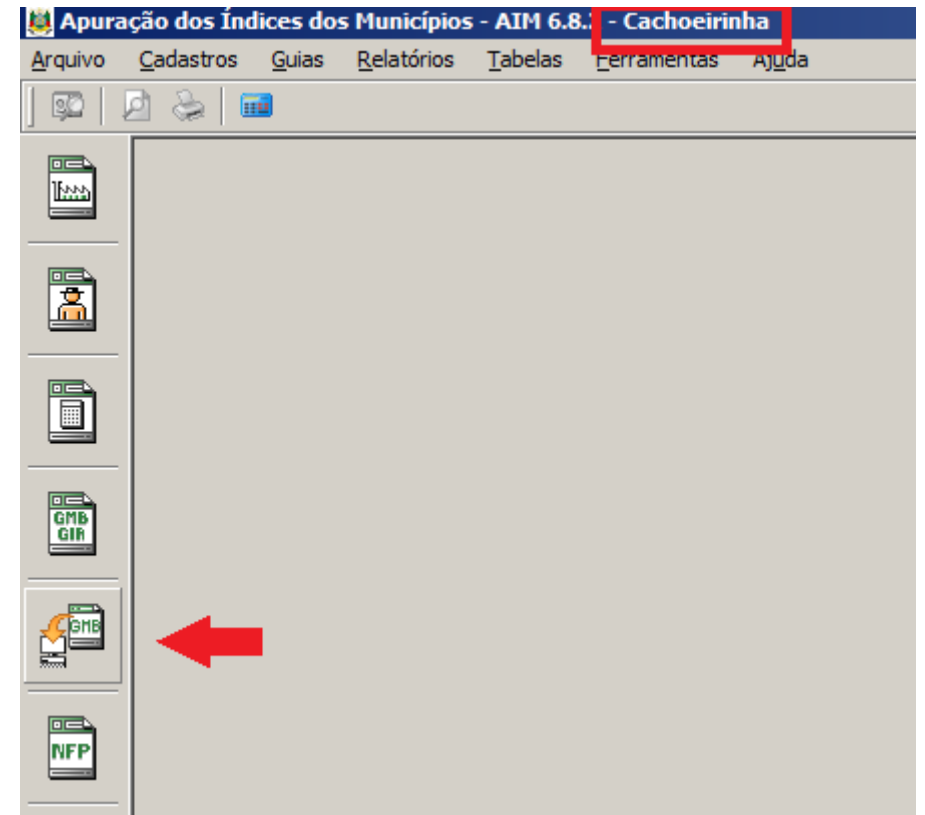

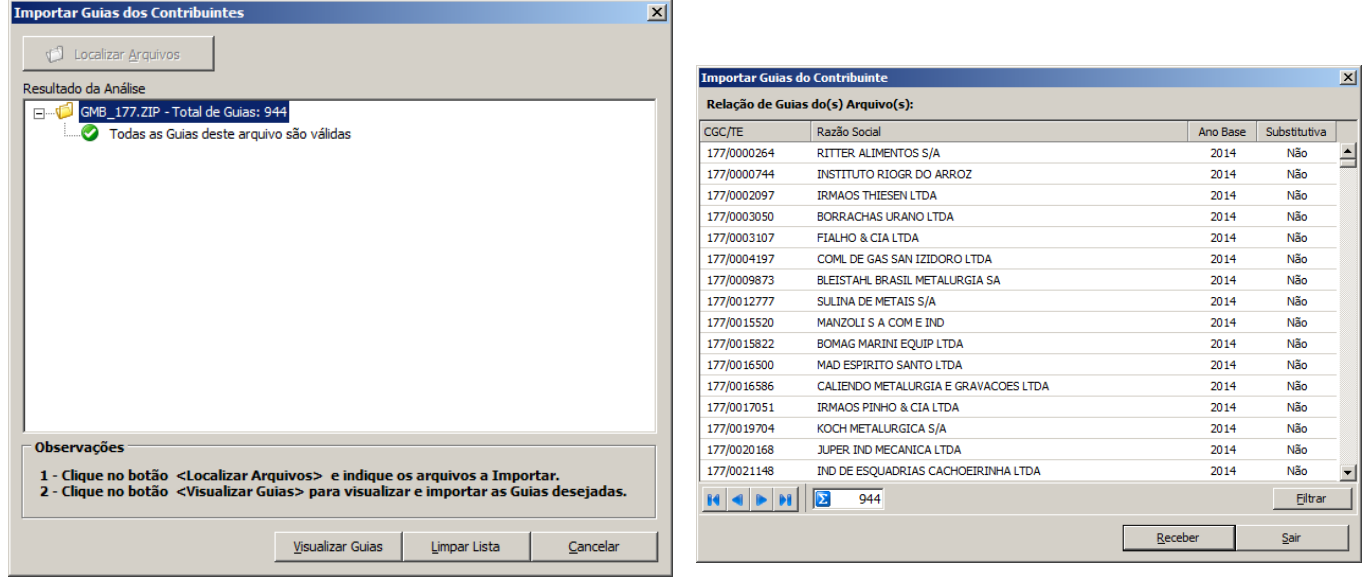

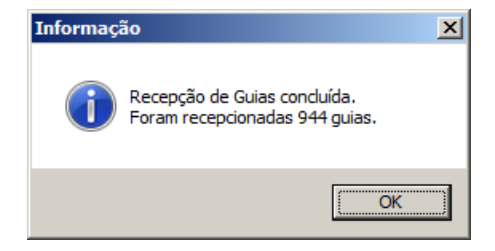

Clique em Visualizar Guias e após clique em Receber.

Após feito isso as GMBs já estarão recepcionadas no aplicativo. Para visualizalas basta clicar na aba GMB/GIA.

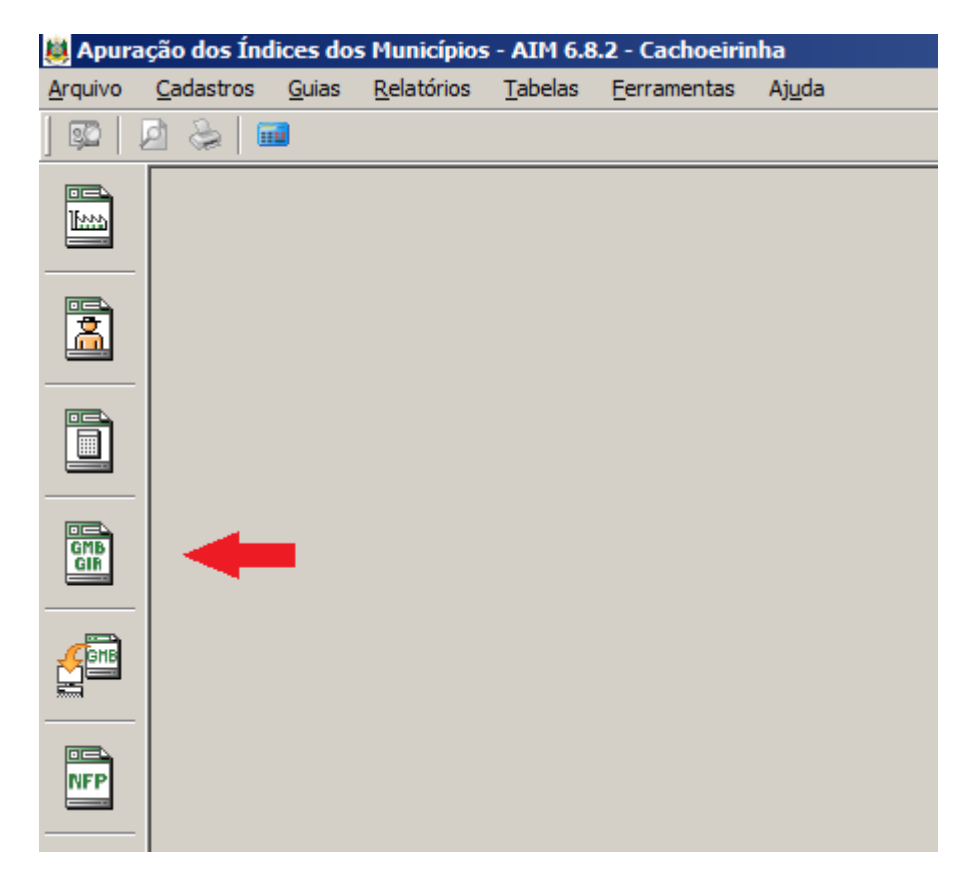

A GMB pode ser explorada conforme os Anexos da GIA. Assim, pode-se clicar nos Ajustes/Excluídos e verificar se o contribuinte lançou exclusão por ST, por exemplo.

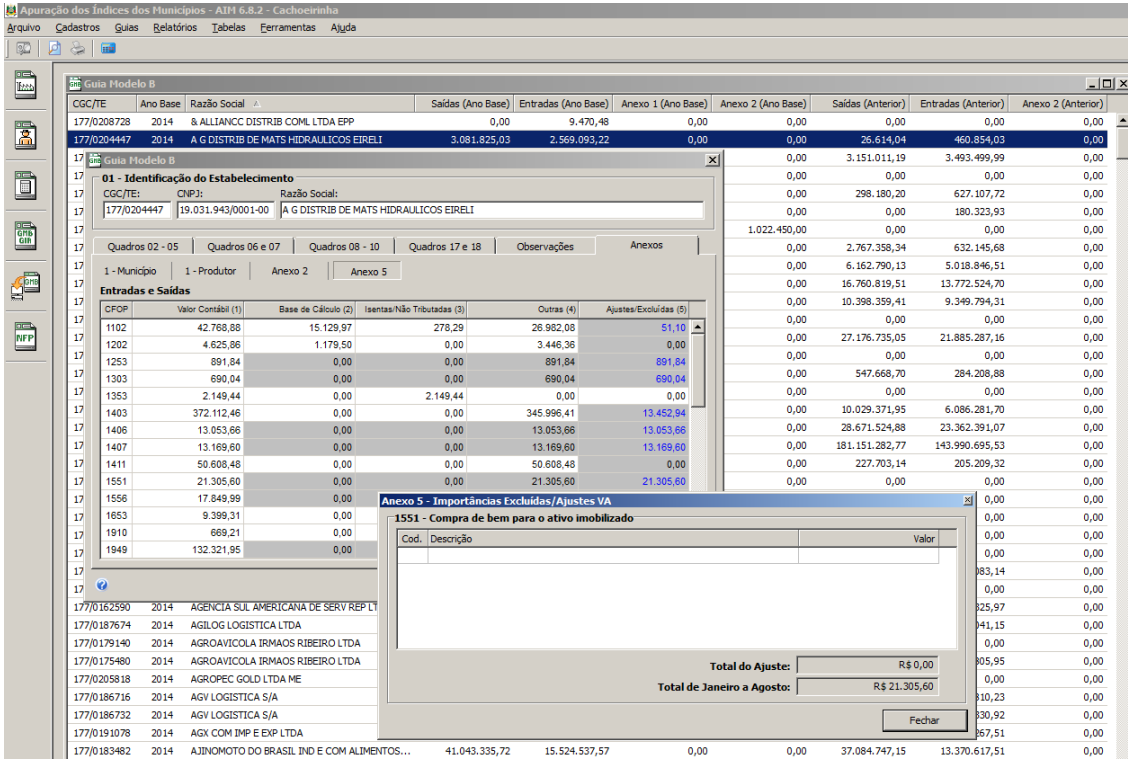

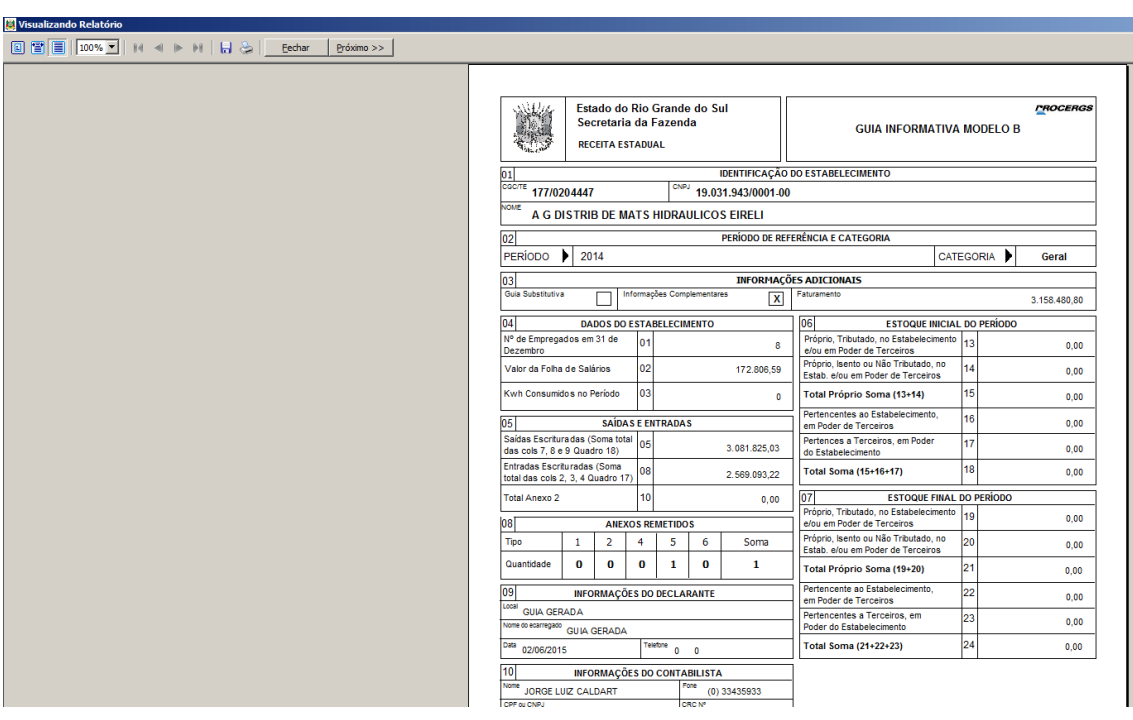

Visualizando a impressão das GMBs (como as prefeituras apresentam as GMBs no plantão fiscal).

Por último. É de grande valia a verificação das Tabelas em especial a de CFOPs que demostra como se configura o cálculo do VA. Portanto segue uma consulta.

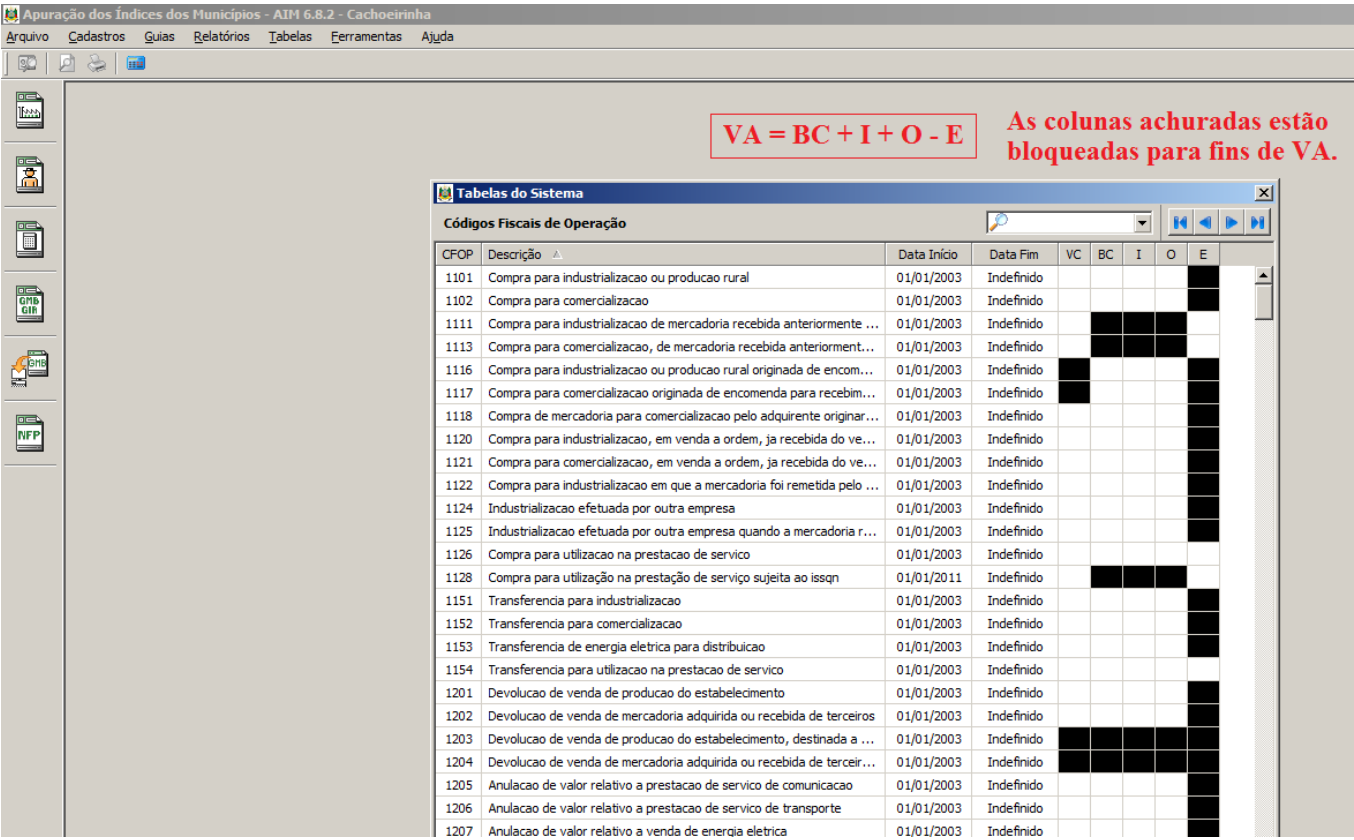

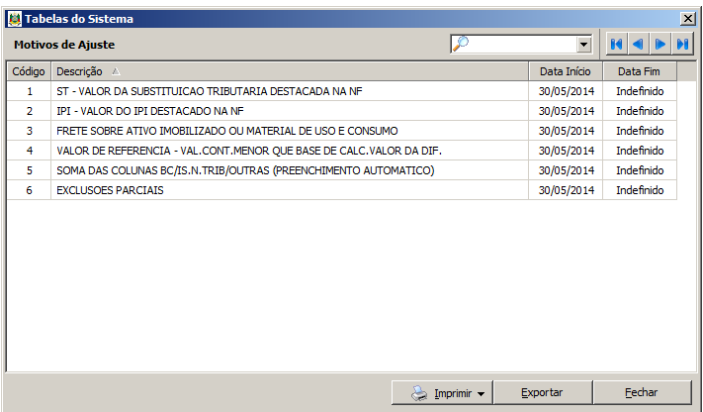

Obs.: O bloqueio é para fins de VA. O contribuinte (ou o plantonista) no aplicativo da GIA pode lançar nos campos bloqueados, mas o aplicativo não somará os valores para o cômputo do VA nem apresentará lista de ajustes/excluídas para VA.

# **8 – Regras de Apropriação do Valor Adicionado**

### **8.1 – Anexo 1**

**Critérios na extração das informações da base de dados da NFe necessárias para formação do anexo 1 da GIA mensal:**

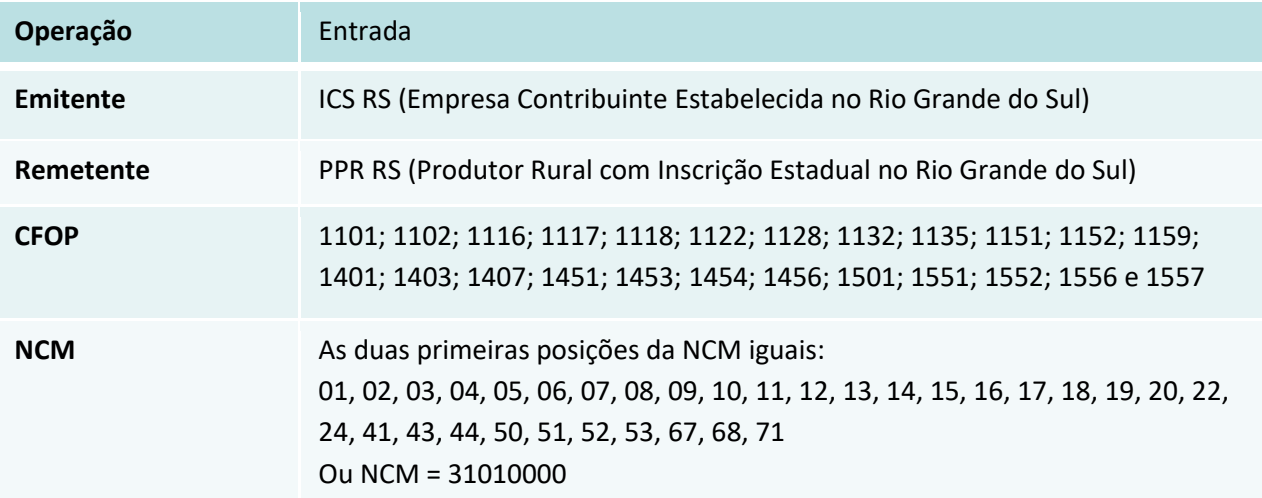

\*CFOP 1451 – Retornou ao Anexo 1 a partir de 01/01/2019.

\*CFOP 1132 e 1135 – Incluído no Anexo 1 a partir de 01/01/2018.

\*CFOP 1159 – Incluído no Anexo 1 a partir de 01/09/2018

\* CFOP 1401 – Incluído no Anexo 1 a partir de 01/01/2022

- \* CFOP 1453, 1454 e 1456 Incluído no Anexo 1 a partir de 01/12/2019
- \* CFOP 1128 e 1407 Incluído no Anexo 1 a partir de 01/01/2019

**Observação:** as operações para fora do Estado (Outra UF e Exportação) são computadas por meio da **GMA**, através do documento fiscal de **saída** emitida pelo Produtor Rural. Portanto deverá haver ou NFe de Saída emitida pelo PPR ou, no caso de Microprodutores a operação poderá ser acobertada também através de NFP "papel", sendo que, neste último caso, as operações **deverão** ser digitadas no SITAGRO.

## <span id="page-53-0"></span>**Critérios na extração das informações da base de dados da NFe necessárias para formação da GMA:**

# **NF-e emitida por PPR – Operação de SAÍDA**

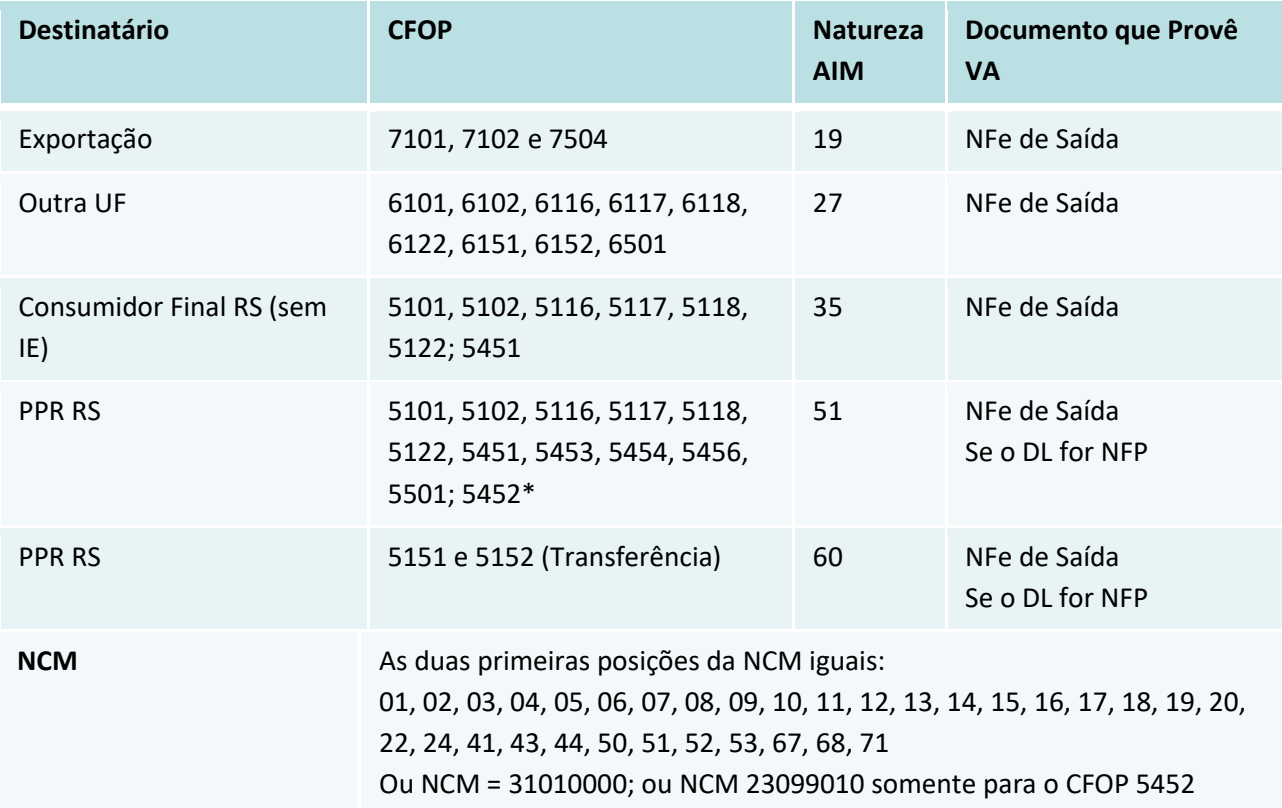

### **NF-e emitida por PPR – Operação de ENTRADA**

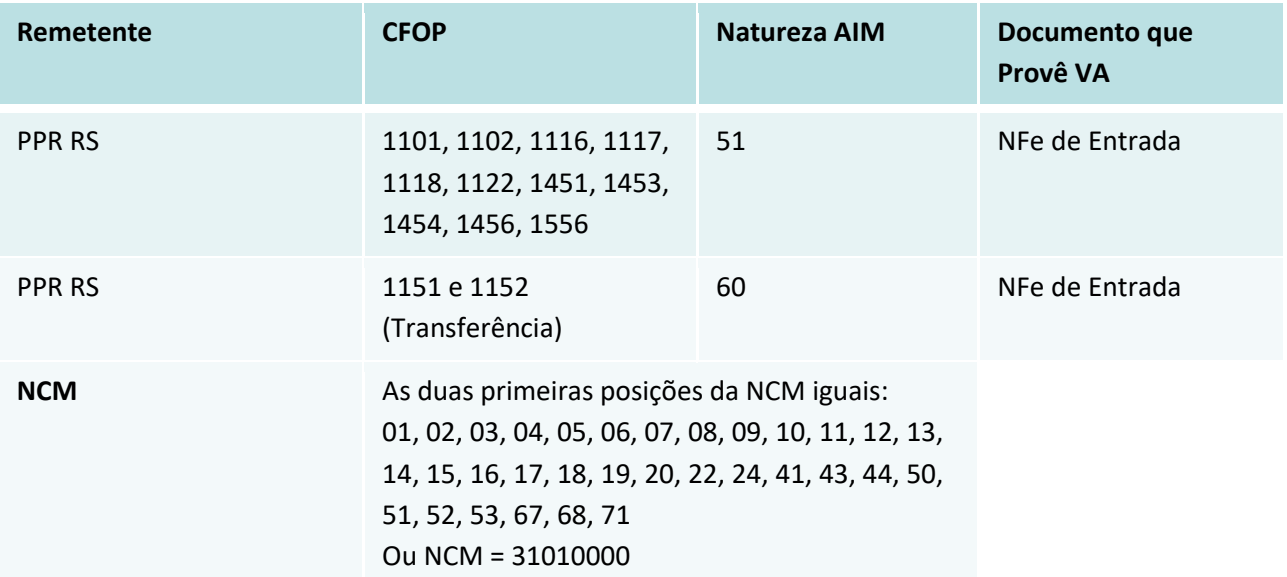

\*CFOP 1451 – Quando emitido por ICS, A partir de 01/01/2019 contabilizado através do Anexo 1.

\*CFOP 1556 – Incluído na GMA a partir de 01/01/2019.

**\*CFOP 1453, 1454 e 1456 – Incluídos a partir de 01/01/2022**

**\*CFOP 5453, 5454 e 5456 – Incluídos a partir de 01/01/2022**

**\* CFOP 5452 – Incluído a partir de 01/01/2022 – somente considerado quando, concomitantemente, estiver junto com a NCM 23099010. Contabilizado somente o crédito para este CFOP e NCM.**

### **NF-e emitida por ICS – Operação de SAÍDA – Débitos Sistema Integrado**

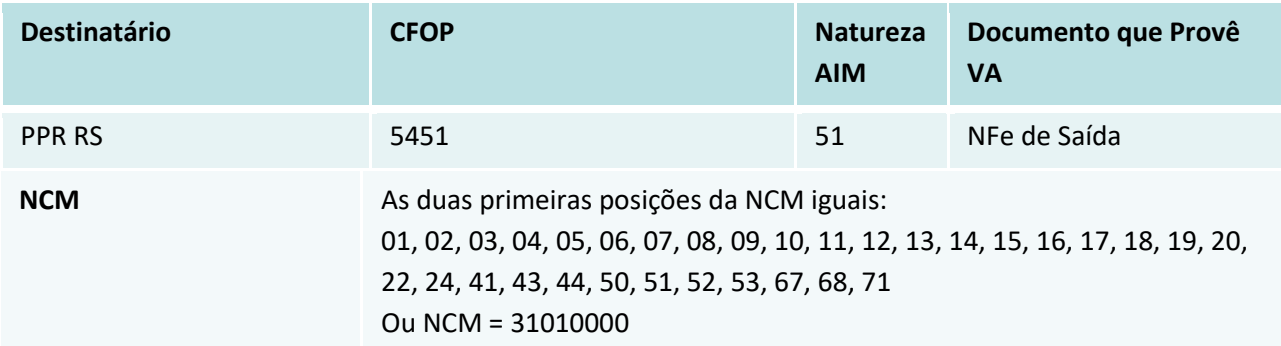

### **\*Regra válida a partir de 01/10/2021**

**Observação:** Os créditos do Sistema Integrado se dão através do Anexo 1

### **8.2 – Compras de Produção Primária por Não Contribuintes – Outras Origens**

**As aquisições de produção primária por empresas inscritas no CNPJ, mas que não possuem Inscrição Estadual, como o caso dos MEI, são computadas via Outras Origens, utilizando as seguintes informações da base de dados da NFe:**

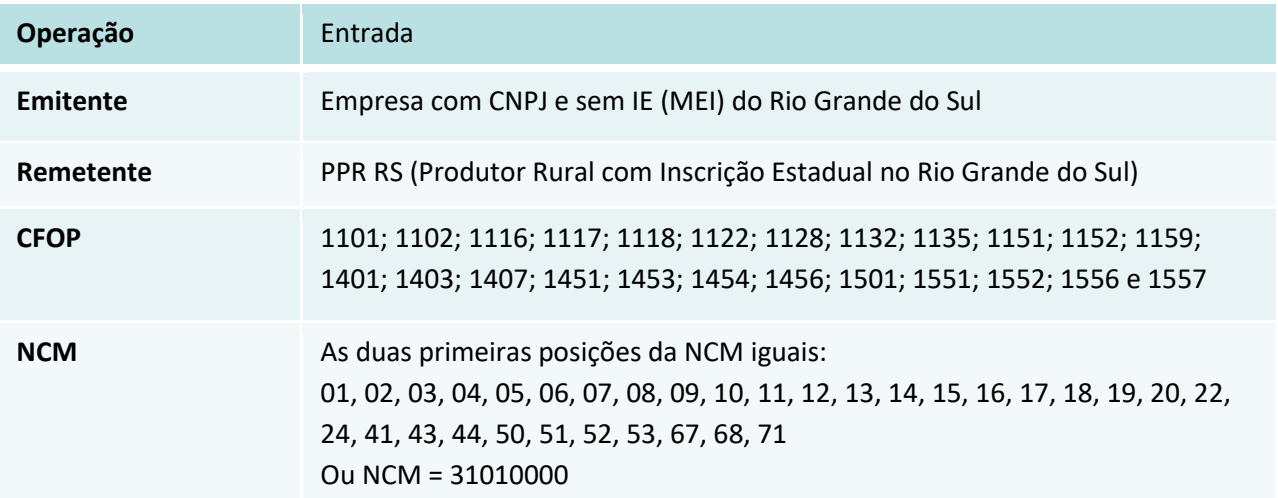

### **8.3 - Criação de animais realizado por parceria pecuária entre produtores**

As orientações abaixo encontram-se descritas no Manual de atendimento de contribuintes de ICMS da produção primária, disponível em: *[https://receita.fazenda.rs.gov.br/conteudo/5330/arquivos,-formularios-e-manual-](https://receita.fazenda.rs.gov.br/conteudo/5330/arquivos,-formularios-e-manual---produtor-rural) [--produtor-rural](https://receita.fazenda.rs.gov.br/conteudo/5330/arquivos,-formularios-e-manual---produtor-rural)*:

Os produtores rurais pessoas físicas não podem formar um sistema integrado, eis que está previsto para integrador pessoa jurídica, mas podem formar sistema de parceria.

#### **Público-alvo:**

Produtores rurais que trabalham em sistema de parceria para criação, recriação, produção e engorda, inclusive em sistema de confinamento de animais. É uma parceria tipo "capital e trabalho".

#### **Formação da parceria:**

Parceiro 1 (outorgante): é o proprietário dos animais e insumos (IE 01)

Parceiro 2 (outorgado): é o terminador/crecheiro/produtor (IE 02)

Parceria: a inscrição conjunta dos parceiros 1 e 2 (IE 03).

#### **Como funciona:**

O Parceiro 1 (IE 01) remete os animais para o Parceiro 2 (IE 02) ou para a Parceria (IE 03) onde ficarão durante o período de engorda, sendo devolvidos, ainda que simbolicamente, para o Parceiro 1 (IE 01) que efetuará a venda.

As duas situações são válidas (IE 02 ou IE 03).

Em sendo criada uma IE da Parceria (IE 03) é possível ter um único e-CPF para a emissão das NF-e e contranotas.

#### **Operações internas mais comuns entre os parceiros:**

• Os animais são remetidos pelo Parceiro 1 (IE 01) para o Parceiro 2 (IE 02) ou para a Parceria (IE 03).

Na remessa [saída do Parceiro 1 (IE 01)]: utilizar o CFOP 5.451 (Remessa de animal – Sistema de Integração e Parceria Rural).

No recebimento [(entrada no Parceiro 2 (IE 02) ou na Parceria (IE 03)]: emitir a contranota com o CFOP 1.451 (Entrada de animal – Sistema de Integração e Parceria Rural).

• Os insumos são remetidos pelo Parceiro 1 (IE 01) para o Parceiro 2 (IE 02) ou para a Parceria (IE 03).

Na remessa [saída do Parceiro 1 (IE 01)]: utilizar o CFOP 5452 – Remessa de Insumo – Sistema de Integração e Parceria Rural).

No recebimento [(entrada no Parceiro 2 (IE 02) ou na Parceria (IE 03)]: emitir a contranota com o CFOP 1.452 (Entrada de Insumo – Sistema de Integração e Parceria Rural).

• Os animais retornam fisicamente para o Parceiro 1 (IE 01) após a engorda realizada pelo Parceiro 2 (IE 02) ou pela Parceria (IE 03).

No retorno dos animais ou da produção [saída do Parceiro 2 (IE 02) ou da Parceria (IE 03)]: utilizar o CFOP 5.453 (Retorno de animal ou da produção – Sistema de Integração e Parceria Rural).

No recebimento [(entrada no Parceiro 1 (IE 01)]: emitir a contranota com o CFOP 1.453 (Retorno do animal ou da produção – Sistema de Integração e Parceria Rural).

• Na saída referente a remuneração do Parceiro 2 (IE 02) ou da Parceria (IE 03) utilizar o CFOP 5.456 (Saída referente a remuneração do produtor – Sistema de Integração e Parceria Rural).

Na entrada da remuneração no Parceiro 1 (IE 01) emitir a contranota com o CFOP 1.456 (Entrada referente a remuneração do produtor no Sistema de Integração e Parceria Rural).

### **Devolução simbólica e remessa para terceiros:**

Os animais podem retornar simbolicamente ao Parceiro 1 (IE 01), após a engorda realizada pelo Parceiro 2 (IE 02) ou pela Parceria (IE 03).

Isso pode ocorrer, por exemplo, se os animais forem remetidos pelo Parceiro 2 (IE 02) ou pela Parceria (IE 03) diretamente ao frigorífico para abate.

Nesse caso de retorno simbólico, é necessário que o Parceiro 2 (IE 02) ou que a Parceria (IE 03) emitam dois documentos fiscais:

> • A nota de retorno simbólico dos animais até o Parceiro 1 (IE 01), utilizando o CFOP 5.454 (Retorno de animal ou da produção – Sistema de Integração e Parceria Rural).

O Parceiro 1 (IE 01) emitirá contranota com o CFOP 1.454 (Retorno simbólico do animal ou da produção – Sistema de Integração e Parceria Rural).

• A nota de remessa por conta e ordem de terceiros dos animais até o destinatário, utilizando o CFOP 5.949 (Outra saída de mercadoria ou prestação de serviço não especificado). Esta nota de remessa é somente para fins de trânsito.

#### **Venda dos animais:**

O Parceiro 1 (IE 01), após o retorno dos animais, ainda que simbolicamente, emite a NF-e da venda dos animais para o destinatário.

- CFOP 5.101 VAF através da NF-e/contranota da ICS pelo Anexo 1
- CFOP 6.101 VAF através da NF-e com recolhimento de ICMS

NCM mais comuns:

0103.10.00 – Suínos - Reprodutores de raça pura

0103.91.00 – Suínos - De peso inferior a 50 kg

0103.92.00 – Suínos - De peso igual ou superior a 50 kg

2309.90.10 - Preparações destinadas a fornecer ao animal a totalidade dos elementos nutritivos necessários para uma alimentação diária racional e equilibrada (alimentos compostos completos)

#### **Contabilização do Valor Adicionado da Parceria Agropecuária:**

O cômputo do VAF das operações entre produtores se dá pela GMA (consulte 8.2 – [GMA\)](#page-53-0), desde que as NF-e sejam emitidas corretamente, utilizando os CFOPs que computem para fins de VA, seja utilizada NCM própria de produtos primários, conforme regras de apropriação do Valor Adicionado da GMA, o Tipo de Emissão da NF-e seja normal ou complementar e a Finalidade seja normal.

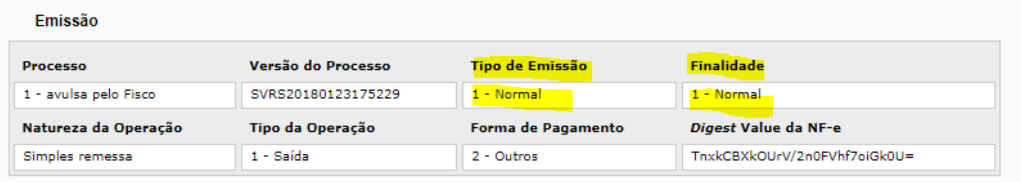

# **9 – Impugnação dos Índices Provisórios**

A partir do ano de 2020, ano base 2019, as impugnações deverão ser feitas **exclusivamente** através do Protocolo Eletrônico, disponível no site da RE, conforme consta na IN Nº 45/98, Título I, Cap. XIV, Item 4.5.4:

> *"4.5.4 - A impugnação será feita exclusivamente através de sistema de Protocolo Eletrônico disponibilizado no "site" da Secretaria da Fazenda. "*

Portanto, **não** serão aceitas impugnações através do correio ou presencial, em meio físico.

A impugnação deverá ser realizada observando-se as orientações no Roteiro para Impugnação Eletrônica do AIM, disponível no "site" da secretaria da Fazenda, sendo aceita apenas um protocolo por prefeitura (o primeiro encaminhado).

# IPM - Índice de Participação dos Municípios

**Informações Gerais** 

- · Dúvidas Frequentes
- · Manual AIM
- · Roteiro Impugnação Eletrônica IPM
- Notas de Esclarecimento
- · Aplicativo AIM Módulo Prefeituras
- · Orientações EFD

Depois de publicado no DOE os Índices Provisórios, os Municípios ou Associações de Municípios terão o prazo de 30 dias para impugnação do IPM. Caso as GIAs sejam alteradas após a data de corte (vide *4 – [Prazos](#page-8-0)*), será necessário que a prefeitura entre com impugnação, após a publicação do provisório, conforme consta na IN Nº 45/98, Título I, Cap. XIV, Item 4.5 (impugnação).

IN RE 45/98 – Título I – Capítulo XIV:

*"4.5.1 - Os Municípios e as Associações de Municípios poderão impugnar os índices provisórios, no prazo de até 30 (trinta) dias, contado da data da sua publicação no Diário Oficial do Estado, devidamente embasados e instruídos com cópias autenticadas de livros e de documentos fiscais, ou mediante solicitação de carregamento da GIA substitutiva retransmitida."*

Quando a impugnação se referir a contribuinte optante do Simples Nacional deverão ser apresentadas cópias do PGDAS-D e DEFIS de todos os períodos relativos ao ano base.

Quando se tratar de impugnação referente à produção primária, com exceção dos dados extraídos da base da NF-e, todas as Notas Fiscais de Produtor deverão ser digitadas e transmitidas pelas Prefeituras.

Utilize os formulários, previsto no Roteiro para Impugnação Eletrônica do AIM e disponíveis na página do IPM. Utilize um formulário para cada tipo de recurso. Quando for do tipo "Outros" descreva-o. Nos formulários de resumo, relacione todos os recursos daquele tipo. O campo Observações é para livre preenchimento caso haja a necessidade de esclarecer ou acrescentar alguma informação.

### Download:

- · Arquivo GMB/GIA para Download
- · Extrato do PPR Solicitação e Download
- · Extratos Impugnações IPM
- · Download Julgamento Impugnações
- · Formulários para Recurso
- · Outros Arquivos ICMS Ecológico, Apresentações, etc
- Consultas e Arquivos Antigos IPM

As impugnações oriundas dos documentos eletrônicos NF-e (DANFE) e CT-e (conhecimento de transporte) não necessitarão das cópias dos mesmos desde que sejam seguidas as seguintes orientações:

- Preenchimento dos formulários;

- Preenchimento e envio da Planilha Modelo, via Protocolo Eletrônico, como instrução dos formulários;

A planilha modelo servem como um facilitador para instrução da impugnação, podendo ser modificadas conforme a necessidade da prefeitura. Salienta-se a informação de chave de acesso deve permanecer na planilha.

Os demais modelos de impugnações apresentados nas Planilhas Modelo podem acompanhar os formulários, mas necessitarão do envio digitalizados dos documentos comprobatórios, tais como: NFP, contranota de venda, PGDAS-DEFIS, etc. Assim, **apenas os documentos eletrônicos armazenados nos bancos de dados da Receita Estadual é que não necessitarão do seu envio,** desde que respeitem as orientações desta nota de esclarecimento.

**Favor atentarem para o documento que estiver PI do Extrato PPR porque é o que apropriará VAF**. Em operações de venda à ICS a saída de NF-e do PPR constará como NPI, mas a NF-e emitida como contranota constará como PI estando no Anexo 1 do município (basta clicar no número da nota e verificar que o grupo estará consistente). Situação similar ocorre no caso de vendas para OUF. Neste caso, se a empresa de outro estado emitiu contranota o documento será apresentado como NPI, já a NF-e de venda do PPR constará como PI no Extrato PPR sendo registrada na GMA do município. Tais operações são pertinentes para evitar a dupla contagem de VAF pelo sistema de apuração.

### **9.1 - Protocolo Eletrônico**

Quando estiver com os arquivos a serem enviados, preparados conforme o descrito no Item 3 -Preparação dos Arquivos do Roteiro para Impugnação Eletrônica do AIM, é possível encaminhar os mesmos para a SEFAZ, através da abertura de um Protocolo Eletrônico.

Após iniciar a abertura do processo, é possível salvar um rascunho do processo eletrônico e retornar novamente ao procedimento de preparação, caso falte algum documento no momento da abertura/inclusão no Protocolo Eletrônico.

1º Passo:

- Acesse o site da Receita Estadual RS (https://receita.fazenda.rs.gov.br/inicial)
- No combo "Login", no menu lateral à direita, escolha "Prefeitura"
- Selecione o Município e digite CPF e Senha
- Após o login, clique no menu "Meus Serviços"
- Clique no menu "Protocolo Eletrônico Novo Protocolo Eletrônico"
- Clique no link "/ Índice de Participação dos Municípios AIM / Impugnação do índice provisório"

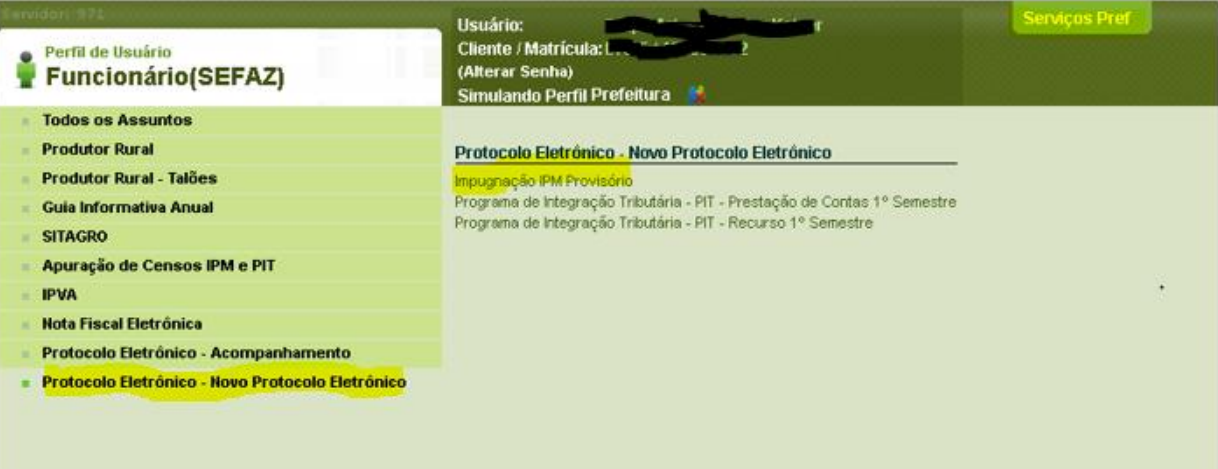

2º Passo – O operador responsável pelo envio da Prestação de Contas deve preencher seus dados na tela abaixo e os dados do município no campo do requerente.

Preencha os dados (Telefone e Email) do Solicitante (Funcionário da Prefeitura Logado) e Requerente (Prefeitura) e clique em "Avançar".

### Novo Protocolo - Impugnação IPM Provisório

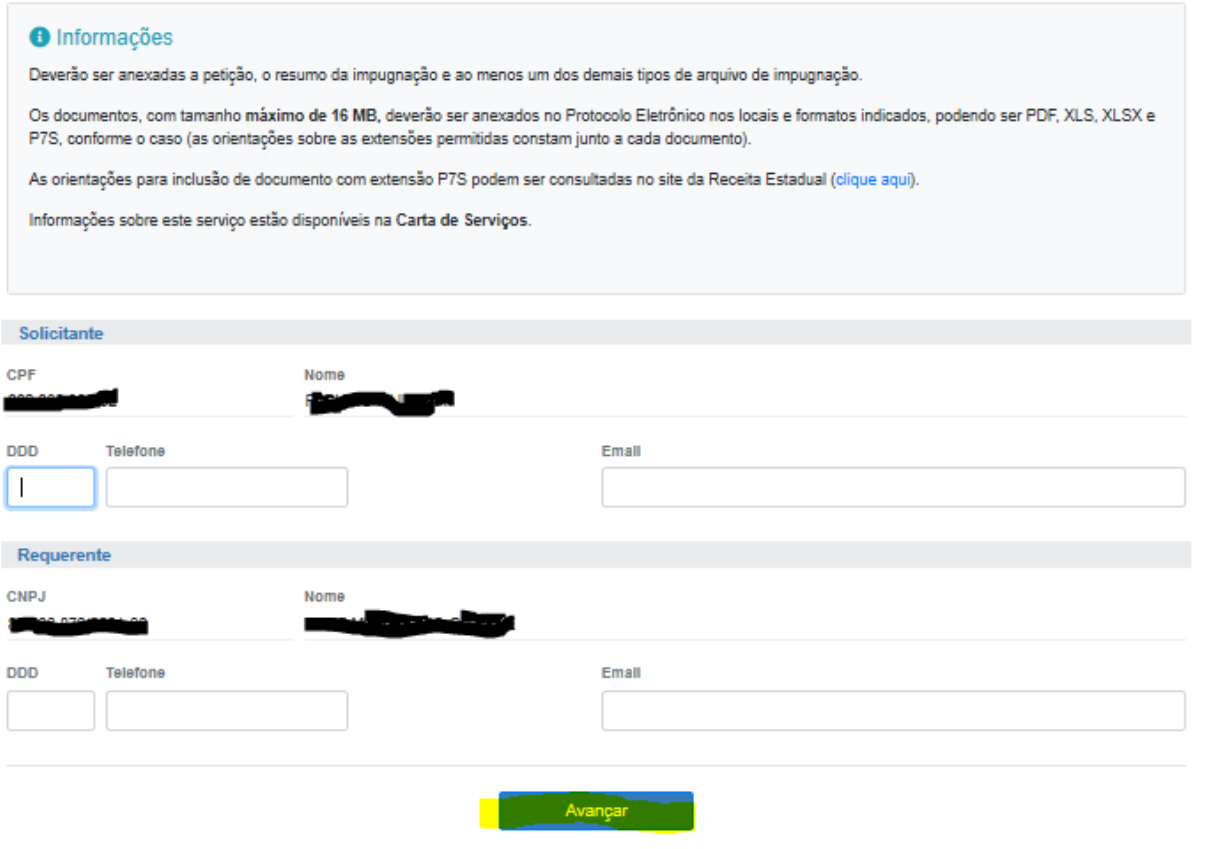

3º Passo – Será apresentada uma janela para confirmação do serviço/assunto.

Caso o assunto escolhido seja o correto, clique em "Sim". Caso não seja, clique em "Não".

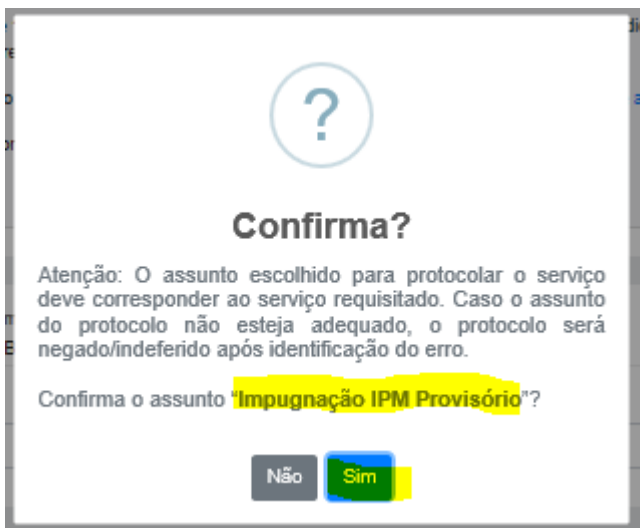

4º Passo – Clicando em "Sim", será apresentada a tela para inclusão dos documentos.

A partir desse momento, um Rascunho do Protocolo já está salvo no sistema. Caso ocorra algum problema (queda de conexão/sessão ou acesso a outro serviço, por exemplo), as informações digitadas na página inicial (Telefone e Email) não serão perdidas.

Edição do Protocolo - Impugnação IPM Provisório

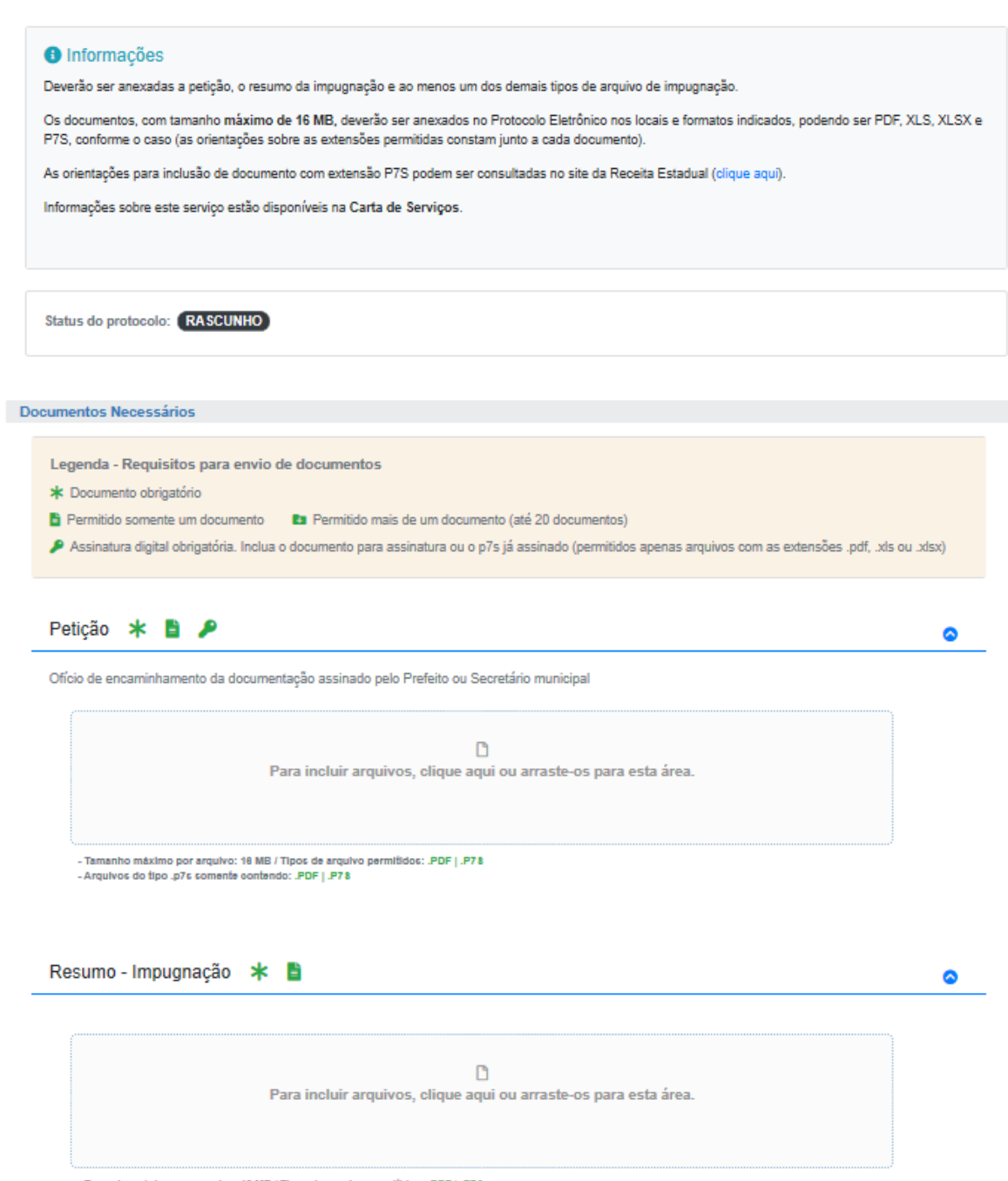

78, Tamanho máximo por arquivo: 16 MB / Tipos de arquivo permitidos: .PDF | .P78

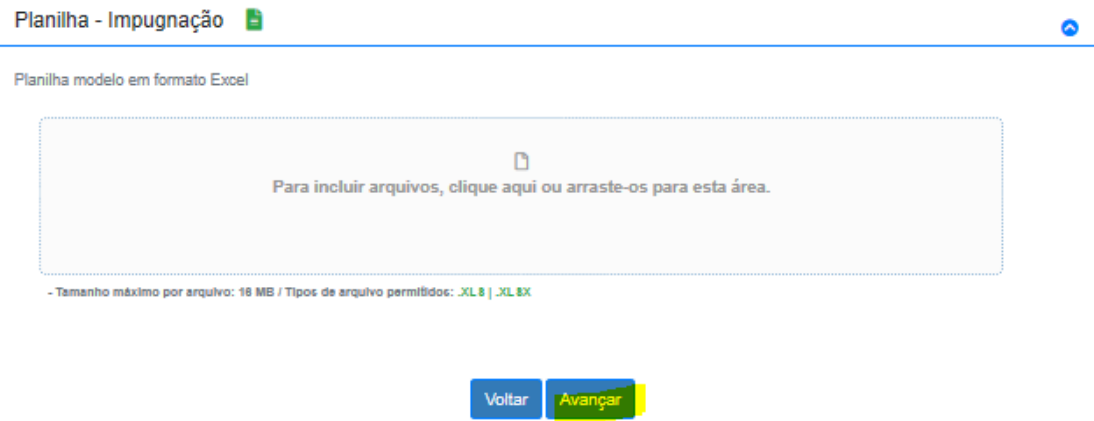

5º Passo – Inclua os documentos obrigatórios (indicado pelo ícone \*) e a documentação complementar, quando aplicável. Em virtude da quantidade de documentos opcionais, é necessário rolar a página para identificar os documentos aplicáveis a cada caso.

6º Passo – Após a inclusão dos documentos, clique em "Avançar", localizado no rodapé da página.

7º Passo – Será apresentada uma tela com o número do Protocolo criado.

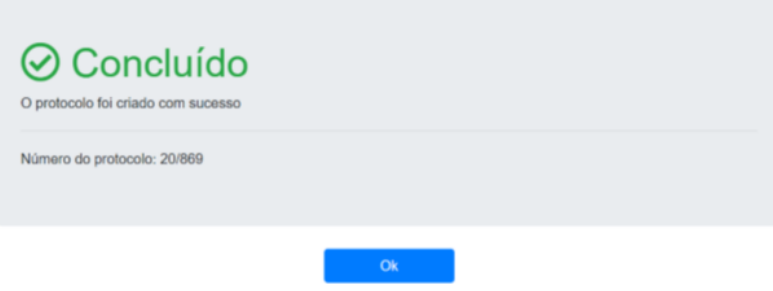

Neste momento, o processo já foi criado e enviado para análise da Divisão de Relacionamento com Cidadãos e Municípios – DRCM.

Ao clicar em "OK", você será direcionado para a página de acompanhamento do Protocolo Eletrônico. Nessa tela, é possível consultar a situação dos Protocolos, bem como verificar/baixar os documentos enviados.

#### **TT** Protocolos da Prefeitura

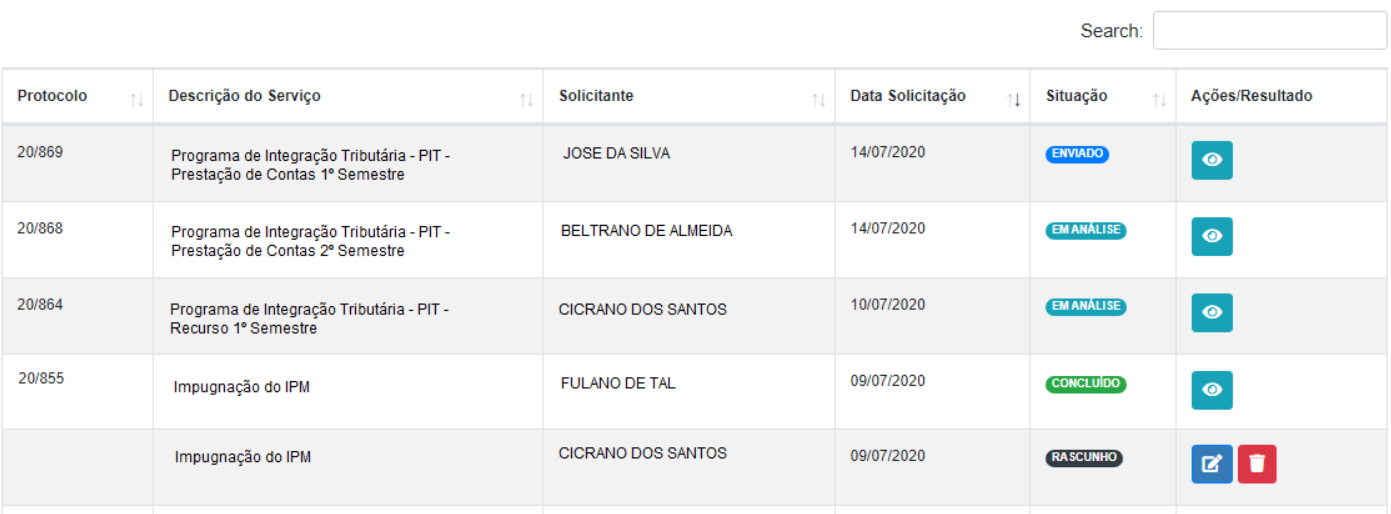

### <span id="page-63-0"></span>**9.2 – Competência para Julgar as Impugnações**

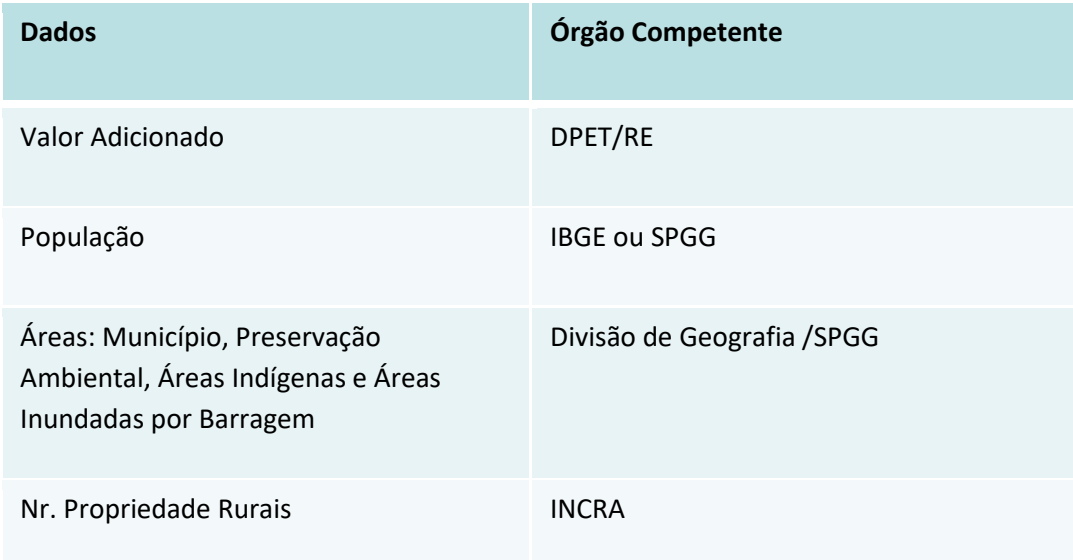

**Obs**.: Dados do cálculo, que não o VAF, deverão ser diretamente encaminhados aos respectivos órgãos.

## **9.3 – Principais Causas de Indeferimentos das Impugnações**

• Vendas de Produtores Rurais a ICS que já constam no Anexo 1 – antes de entrar com a impugnação procure sempre confirmar se a operação não consta do Anexo 1. Para saber como consultar o Anexo 1 veja o item *[6.3](#page-17-0) - [Consulta Anexo 1](#page-17-0)* neste manual.

- Vendas/Transferências entre Produtores Rurais que já constam na GMA antes de entrar com a impugnação procure sempre confirmar se a operação não consta na GMA. Atente que, se apenas uma das notas envolvidas na operação for eletrônica (NF-e de Entrada ou de Saída) a operação fará parte da GMA através da consulta a base de dados da NF-e, não necessitando digitação no SITAGRO. Para saber como consultar a GMA veja o item *6.5 – [Consulta GMA](#page-22-0)* neste manual.
- NF-e indevidamente cadastrada no SITAGRO.
- Utilização de Nota Fiscal Modelo 1 como contranota considerado documento inidôneo compras de empresas, mesmo sendo do simples nacional, de produtores rurais deverão ser obrigatoriamente através de Nota Fiscal Eletrônica.
- Inconsistências no SITAGRO frutos de erro de digitação (Nr., série, IE, ...) SOMENTE serão aceitas as impugnações do SITAGRO que conste como inconsistência "operação divergente" ou referente aos "débitos de outros municípios" (como cadastramento indevido de outro município de NFP com ativo imobilizado, ou produtos industrializados ou não-primários, pastoreio e remessas em geral).
- Correção de GIAs não cumprindo o disposto no Título I, Capítulo XIV, item 4.5.1 da Instrução Normativa RE № 045/98
- Impugnação sobre outros dados, que não o VAF população, área, etc, devem ser encaminhados diretamente aos órgãos correspondentes (*9.2 – [Competência para Julgar as Impugnações](#page-63-0)*).
- Impugnações sem a devida comprovação documental ou que não trazem fatos novos.

### 9.3.1 – Impugnações Simples Nacional – causas de indeferimento

Apresentamos abaixo algumas causas de indeferimento das impugnações referente a empresas do Simples Nacional:

• Empresa enquadrada na Categoria Geral durante o ano base – para todos os efeitos a empresa deverá realizar as obrigações acessórias de empresas enquadradas como Geral no RS (entrega de GIAS, etc), mesmo que possua PGDAS-D entregue a Receita Federal.

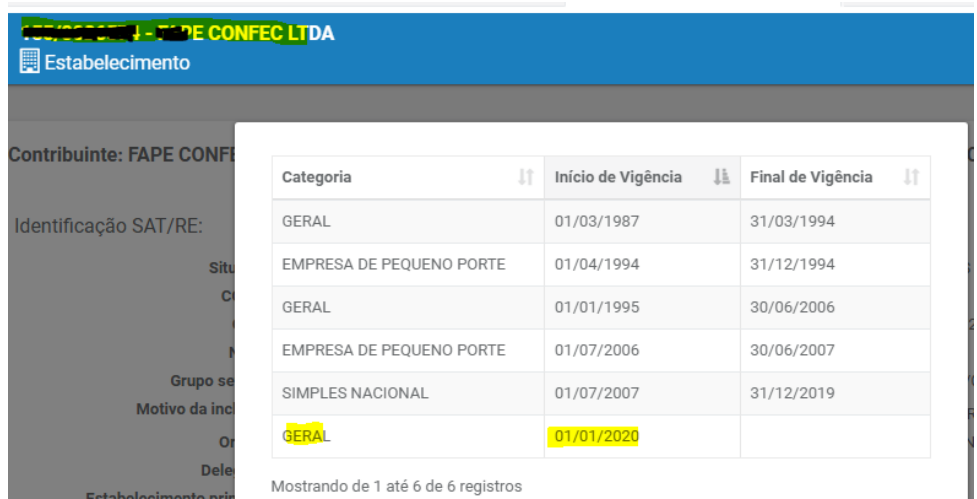

• Empresa baixada antes do Ano Base – estando, portanto, em desacordo com a legislação tributária do Estado do RS, não sendo permitida a realização de transações ao abrigo do ICMS nestas condições.

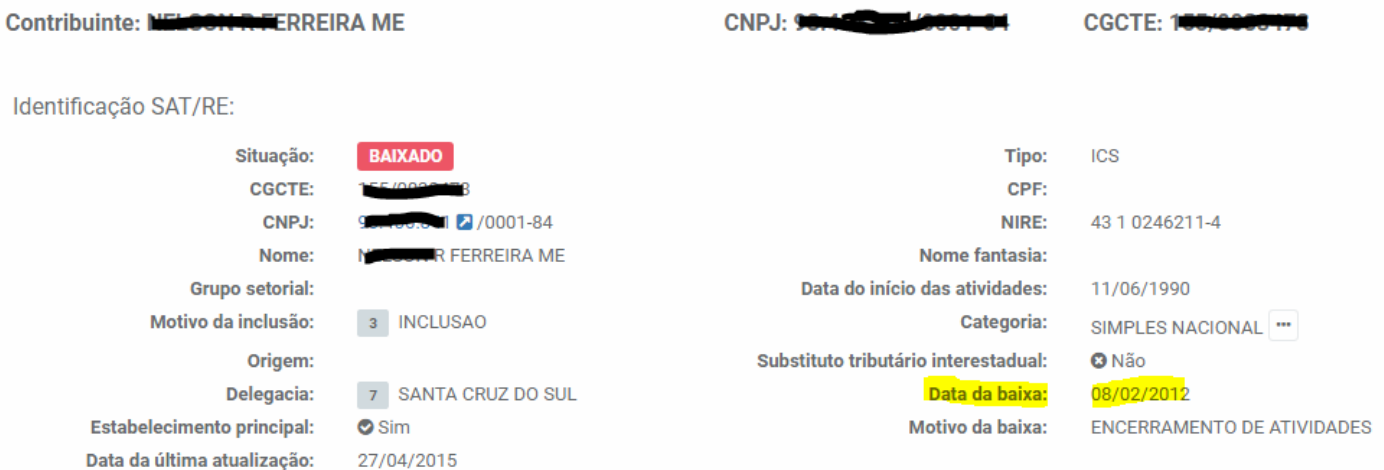

• Empresa com início de atividades após o Ano Base – estando, portanto, em desacordo com a legislação tributária do Estado do RS, não sendo permitida a realização de transações ao abrigo do ICMS anteriores à devida inscrição estadual.

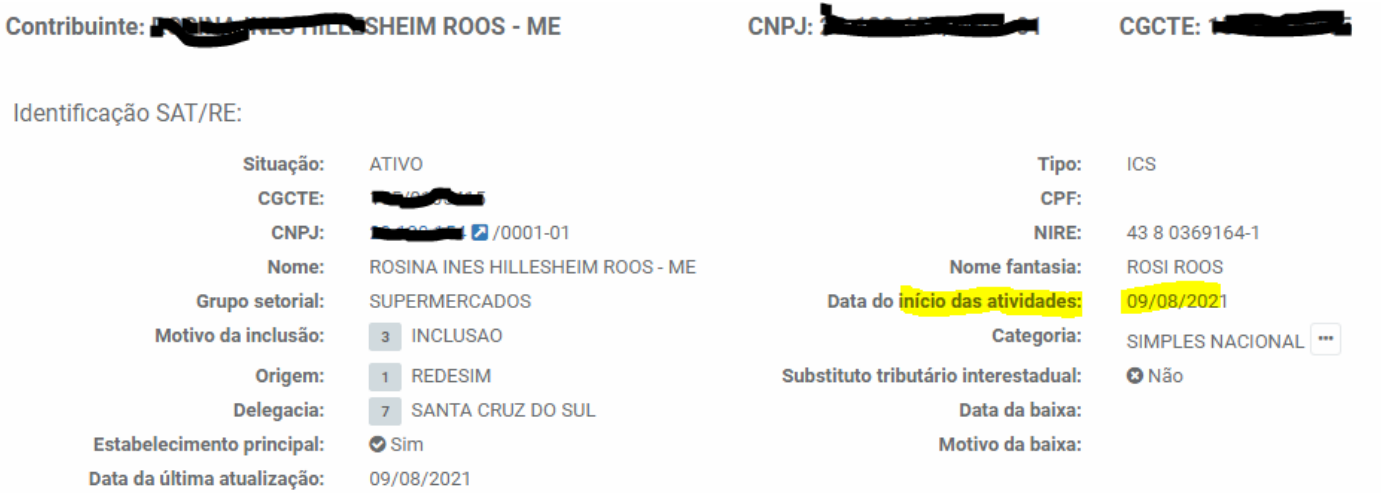

• Empresa com início de atividades após janeiro do Ano Base ou com baixa durante o ano, sendo apropriado o correspondente aos meses de atividade perante o fisco estadual – estando nos meses que não consta como em atividade, portanto, em desacordo com a legislação tributária do Estado do RS, não sendo permitida a realização de transações ao abrigo do ICMS nos períodos em que não está regularmente inscrito.

CNPJ: 1

77

 $\blacksquare$ 

### Identificação SAT/RE:

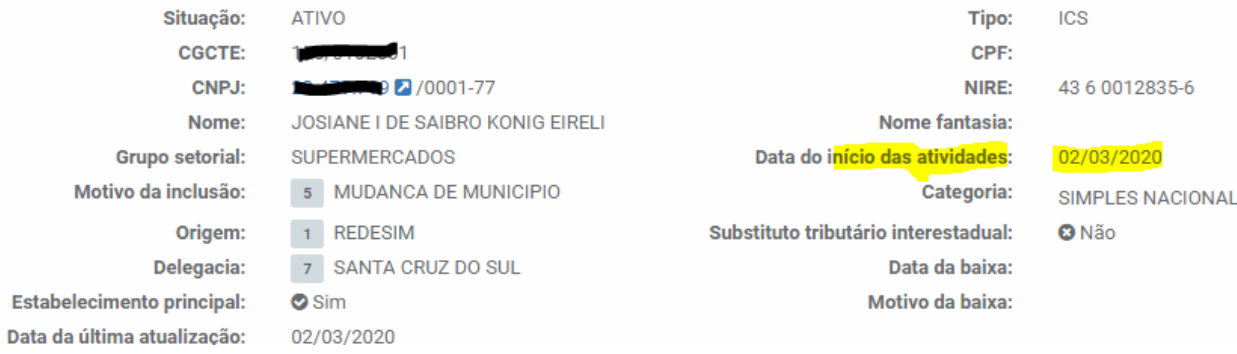

#### 2. Apuração do Simples Nacional

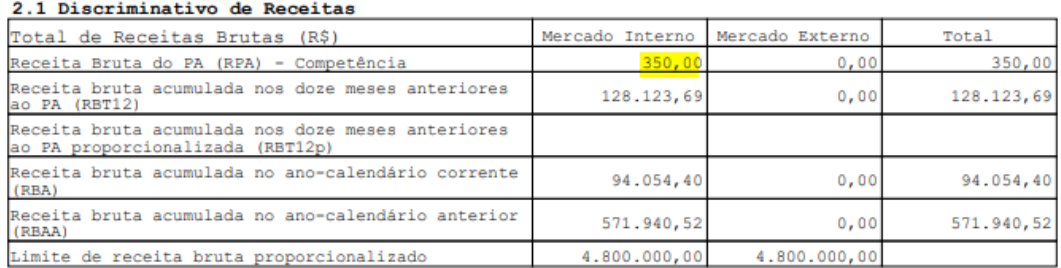

#### 2.2) Receitas Brutas Anteriores (R\$)

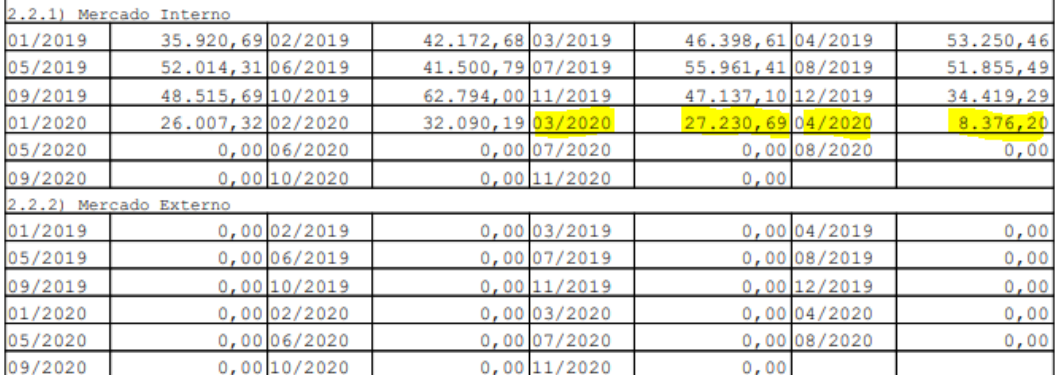

• Empresa possui Receita Bruta Distribuída - por exemplo, no serviço de transporte o Valor Adicionado pertence ao município onde se deu início o transporte. No caso das empesas do Simples Nacional esta declaração é realizada na DEFIS:

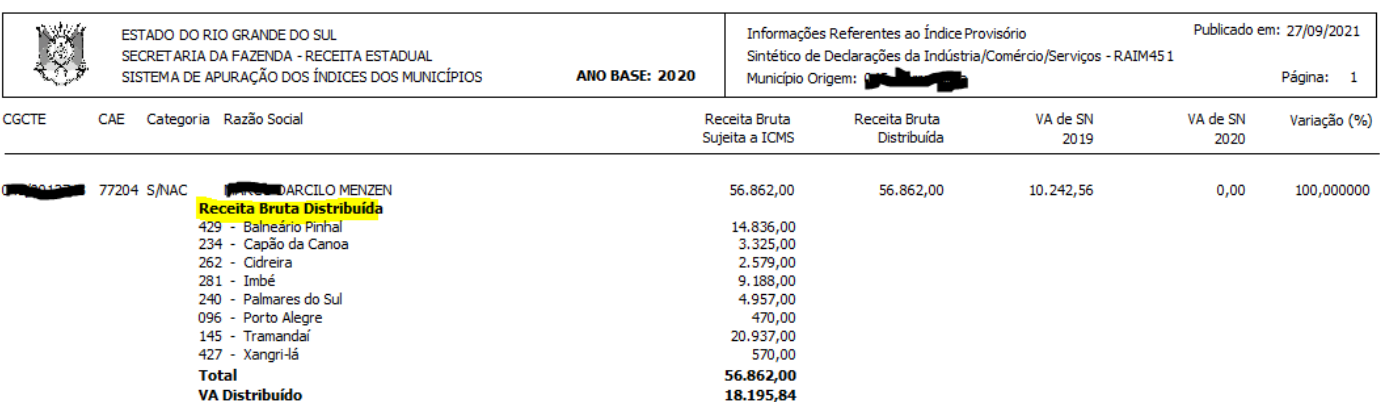

• Empresa possui Filial no Município ou em município diverso, não deduzido do pedido. Também é o caso quando há mudança de município. A Receita Bruta total declarada na PGDAS-D, no Quadro 2.1, é pelo CNPJ 8, englobando todas as filiais. A apropriação no AIM se dá por Inscrição Estadual:

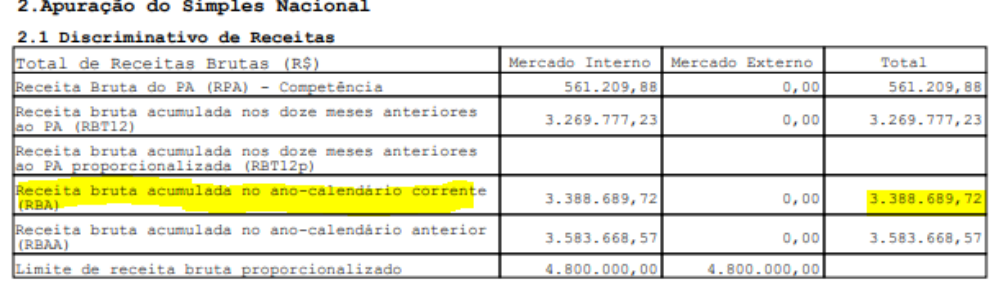

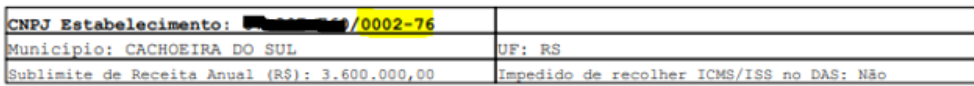

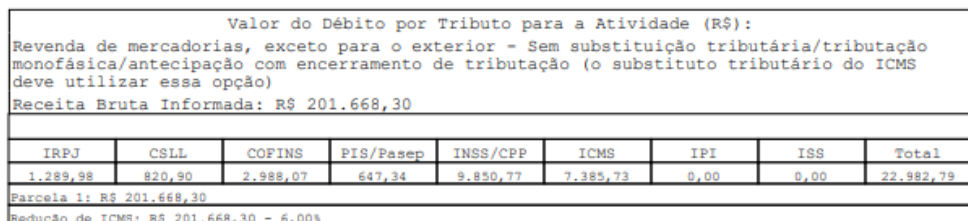

• Empresa possui Receita Bruta proveniente de prestação de serviços sujeitos ao ISS, não deduzidos do pedido. A Receita Bruta total declarada na PGDAS-D, no Quadro 2.1, engloba o total das Receitas Brutas, tanto de Serviços sujeitos ao ISS, quanto de operações que estão no campo de incidência do ICMS. Neste manual, em *10.7 – [Atividades do Simples Nacional -](#page-107-0) AIM,* há a relação das atividades que são consideradas para a apuração do valor adicionado das empresas do Simples Nacional, sendo que as demais atividades não são consideradas para fins de VAF:

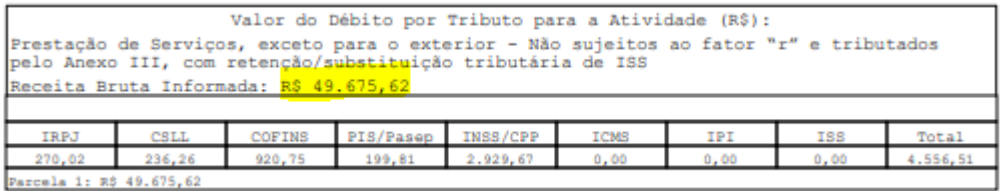

## **9.4 – Publicidade das Impugnações**

Após a publicação do IPM Definitivo, é disponibilizado no site da Receita Estadual o resultado dos julgamentos das impugnações (a partir do IPM 2016). Em "Extratos Impugnações IPM", de livre acesso, consta a relação dos municípios impugnantes e o respectivo resultado (Indeferido, Deferido Totalmente ou Deferido Parcialmente). Em "Download Julgamento Impugnações", o servidor municipal autorizado através de seu login, pode ver o documento com o julgamento de sua prefeitura.

### Download:

- · Arquivo GMB/GIA para Download
- · Extrato do PPR Solicitação e Download
- · Extratos Impugnações IPM
- · Download Julgamento Impugnações
- · Formulários para Recurso
- · Outros Arquivos ICMS Ecológico, Apresentações, etc
- Consultas e Arquivos Antigos IPM

# **10.1 – Relação de CFOP**

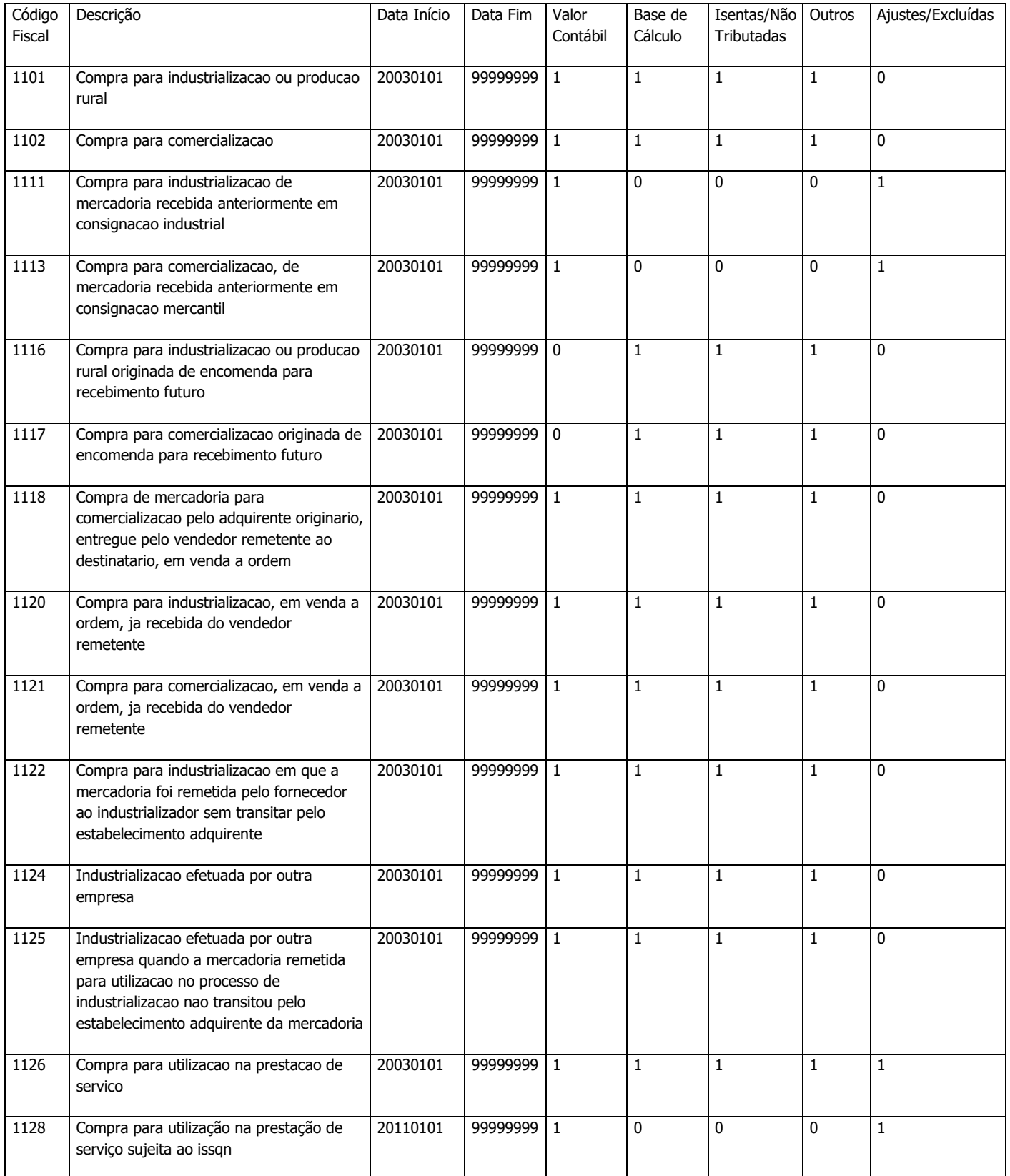

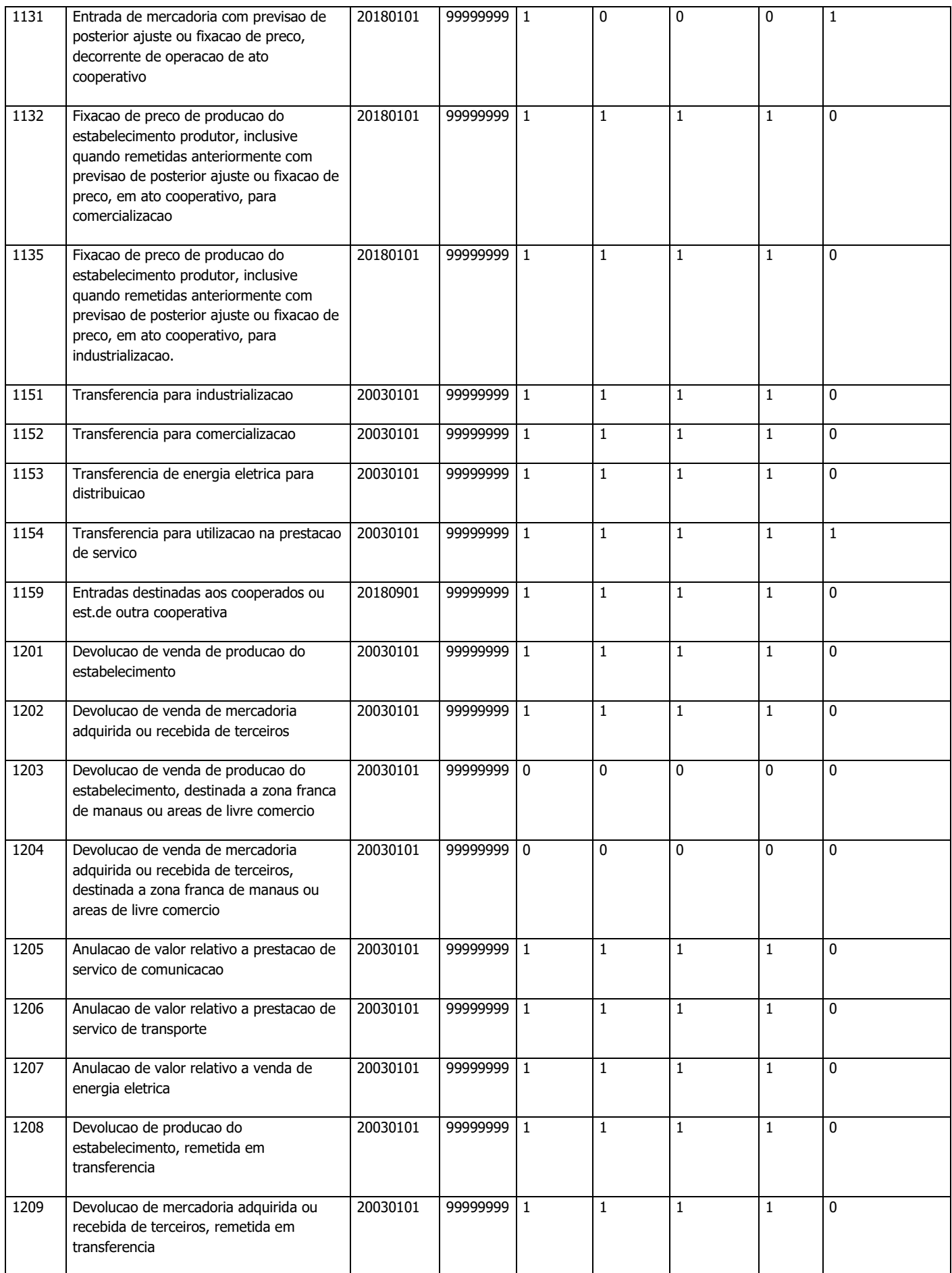

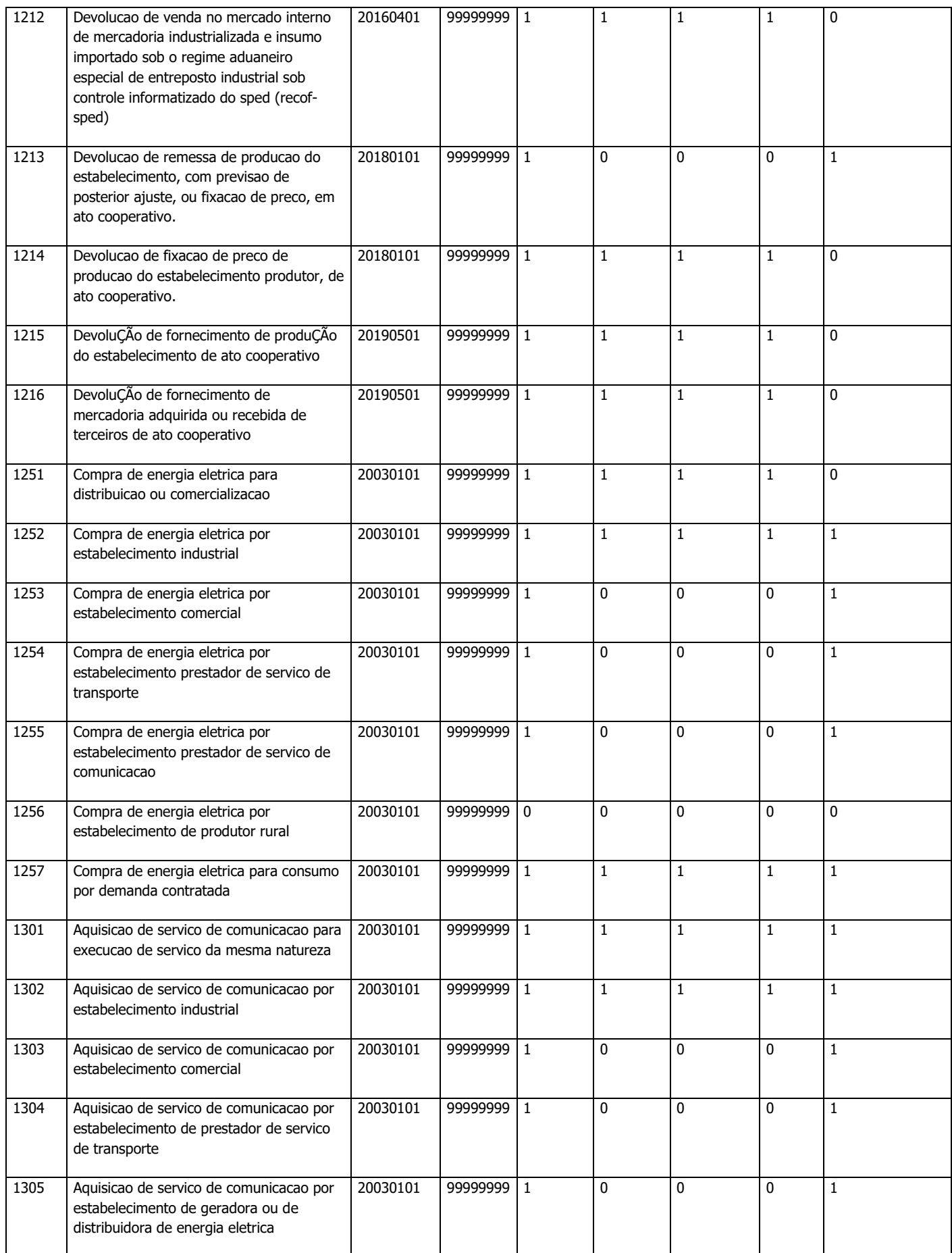
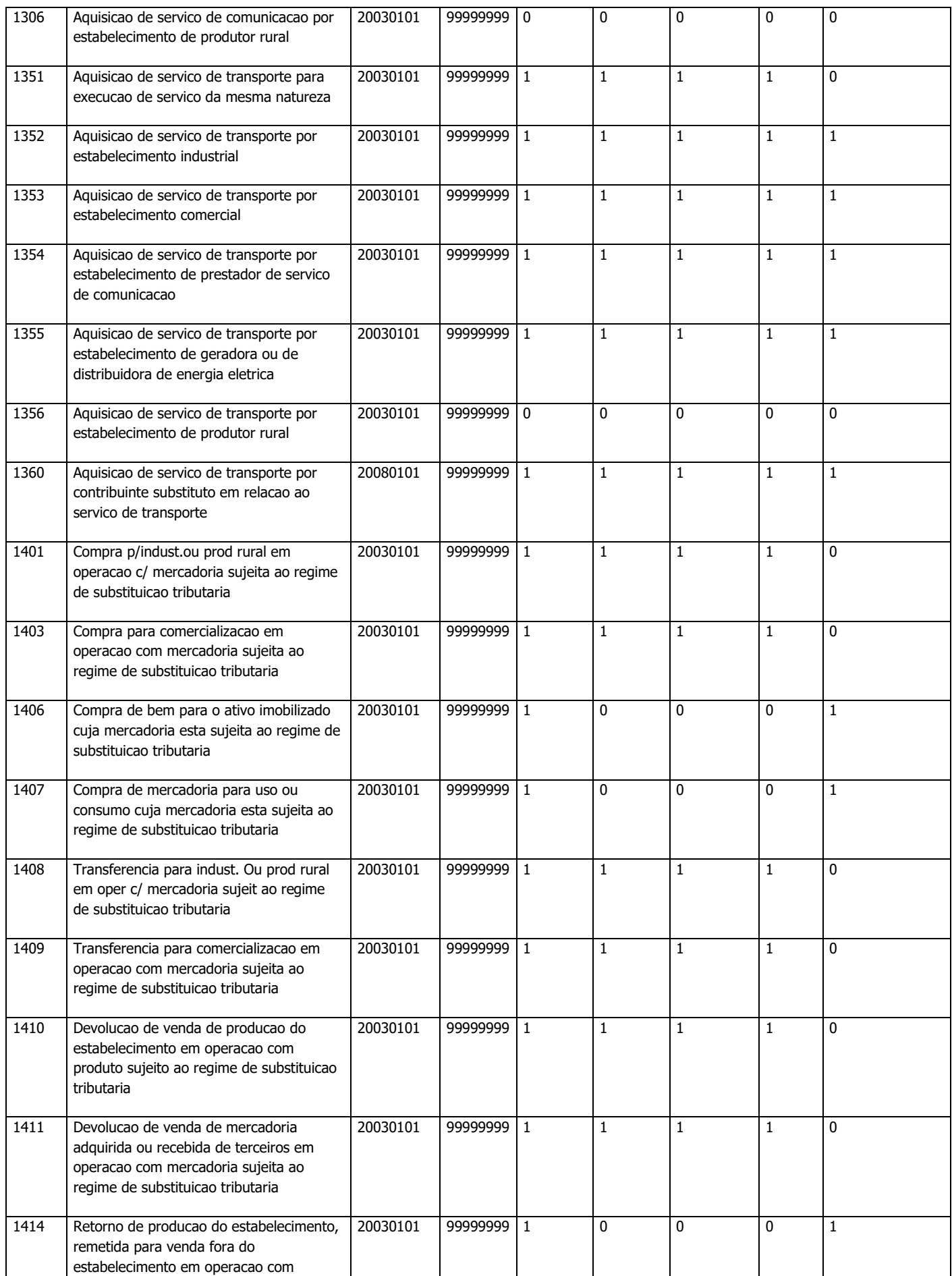

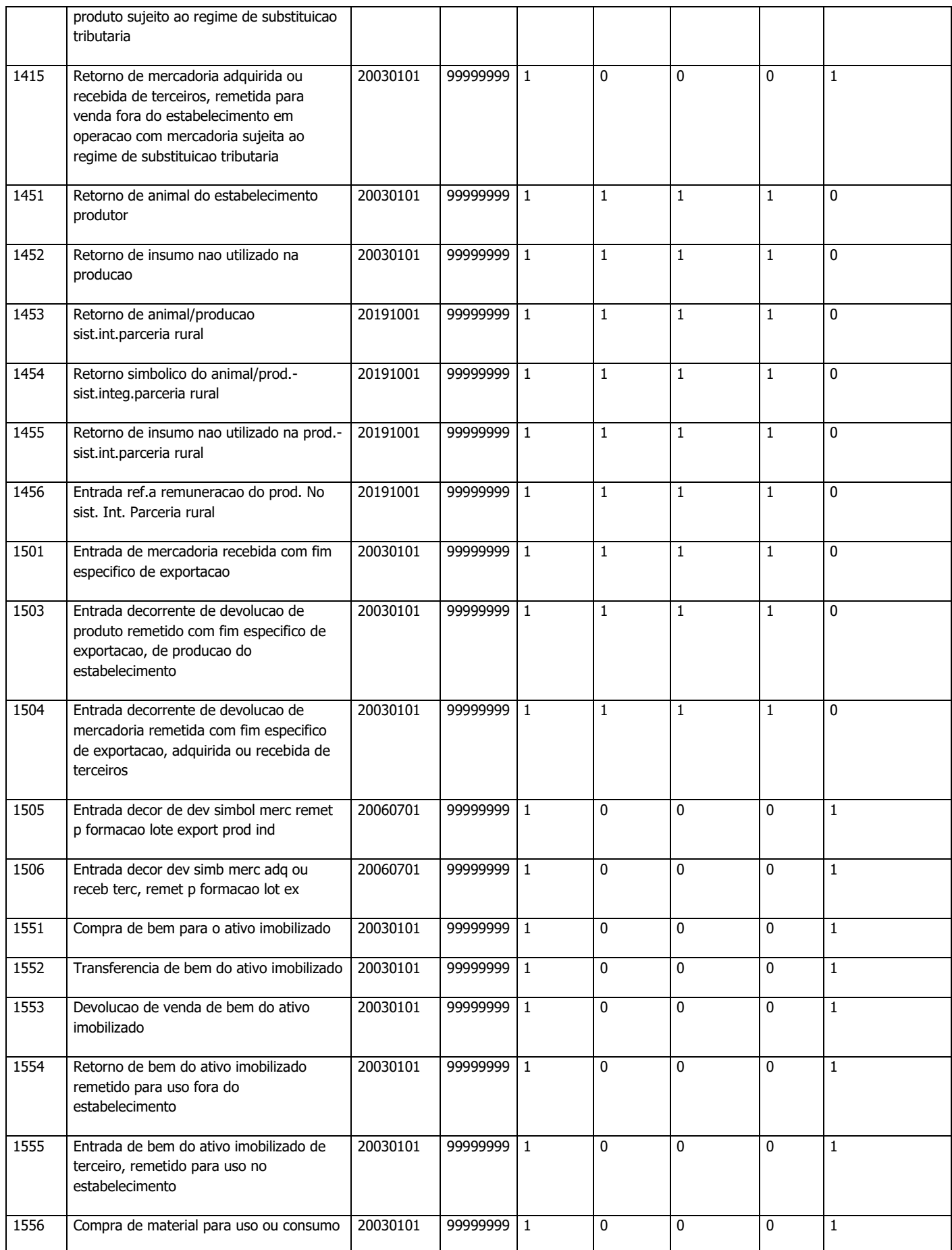

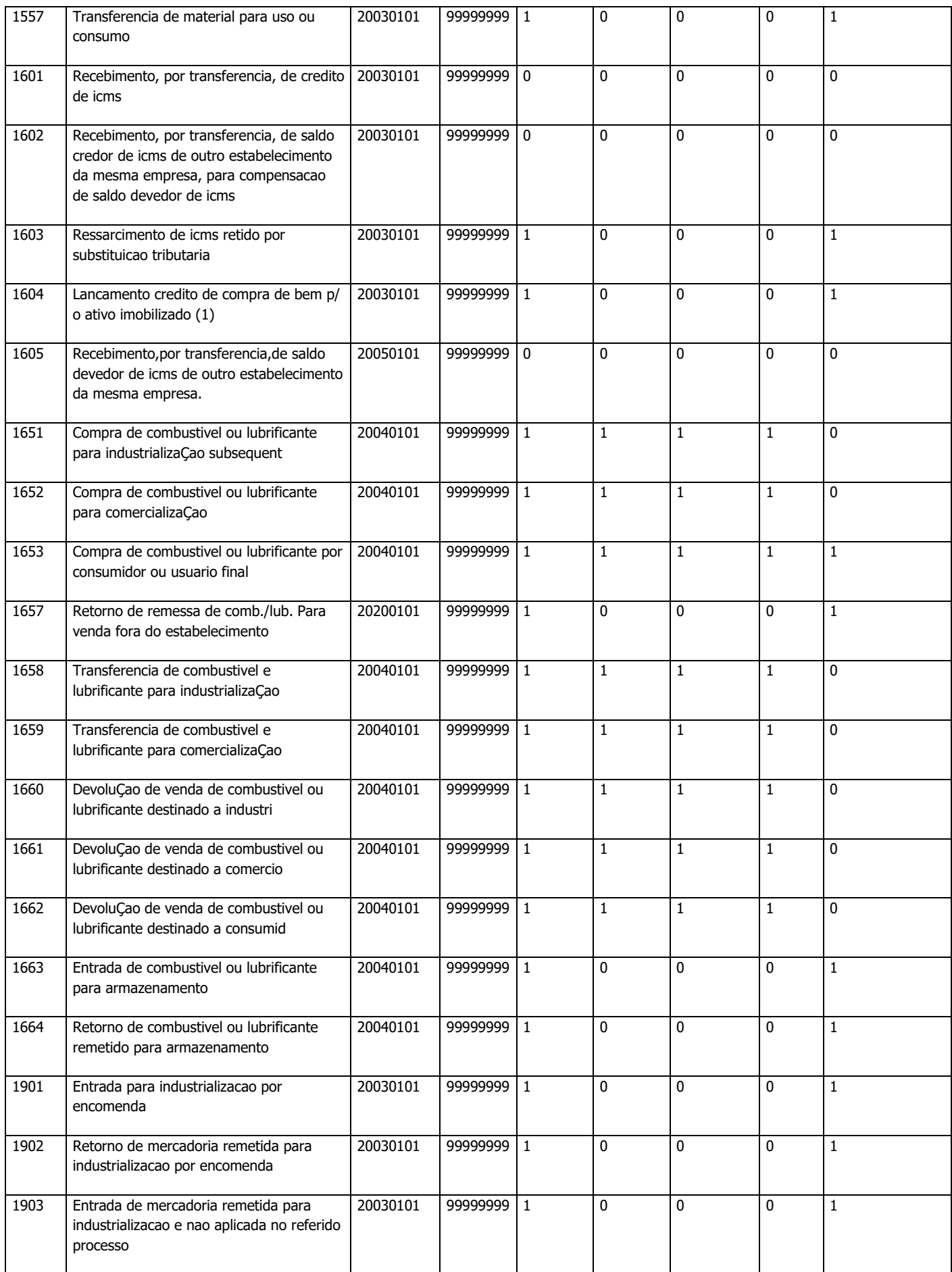

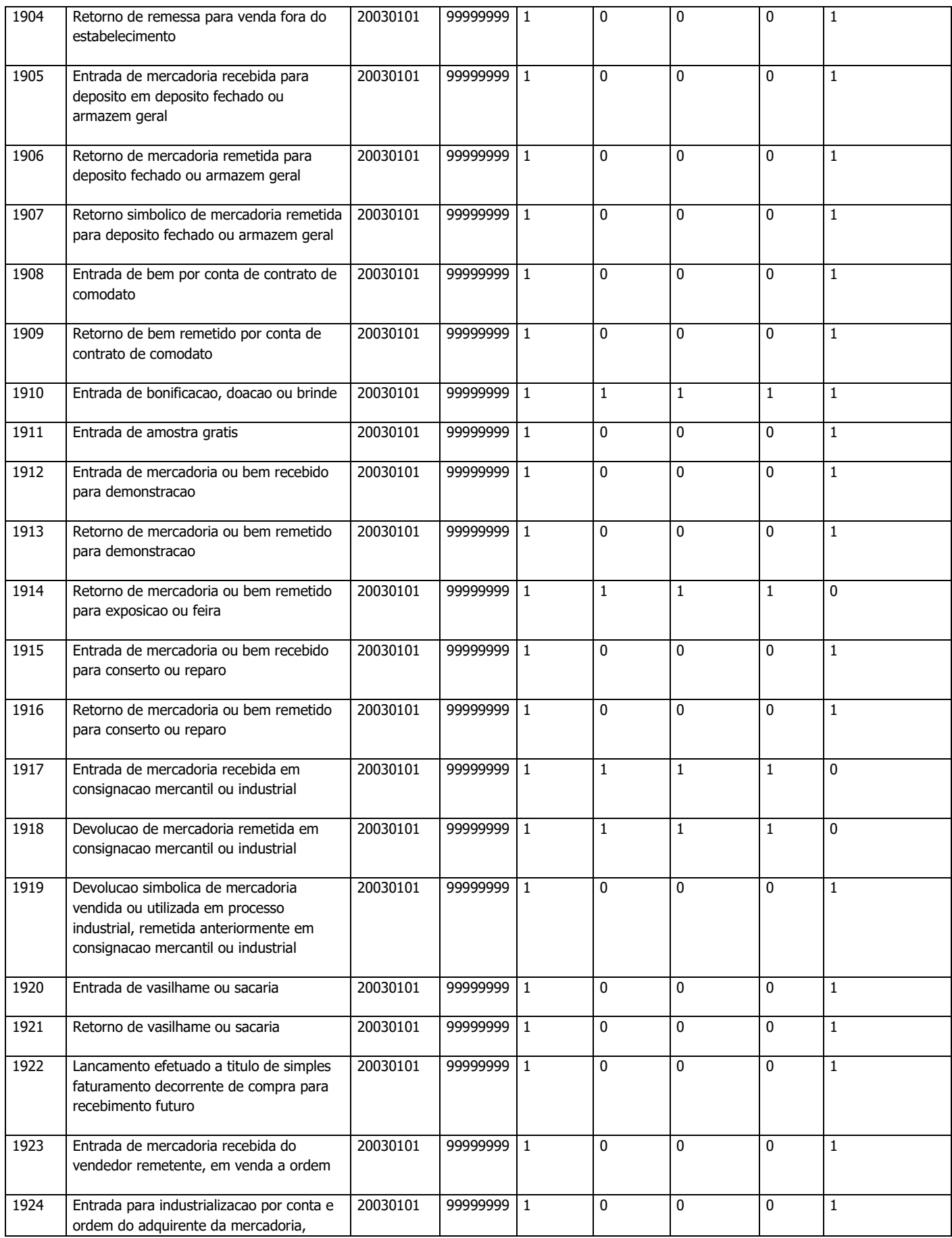

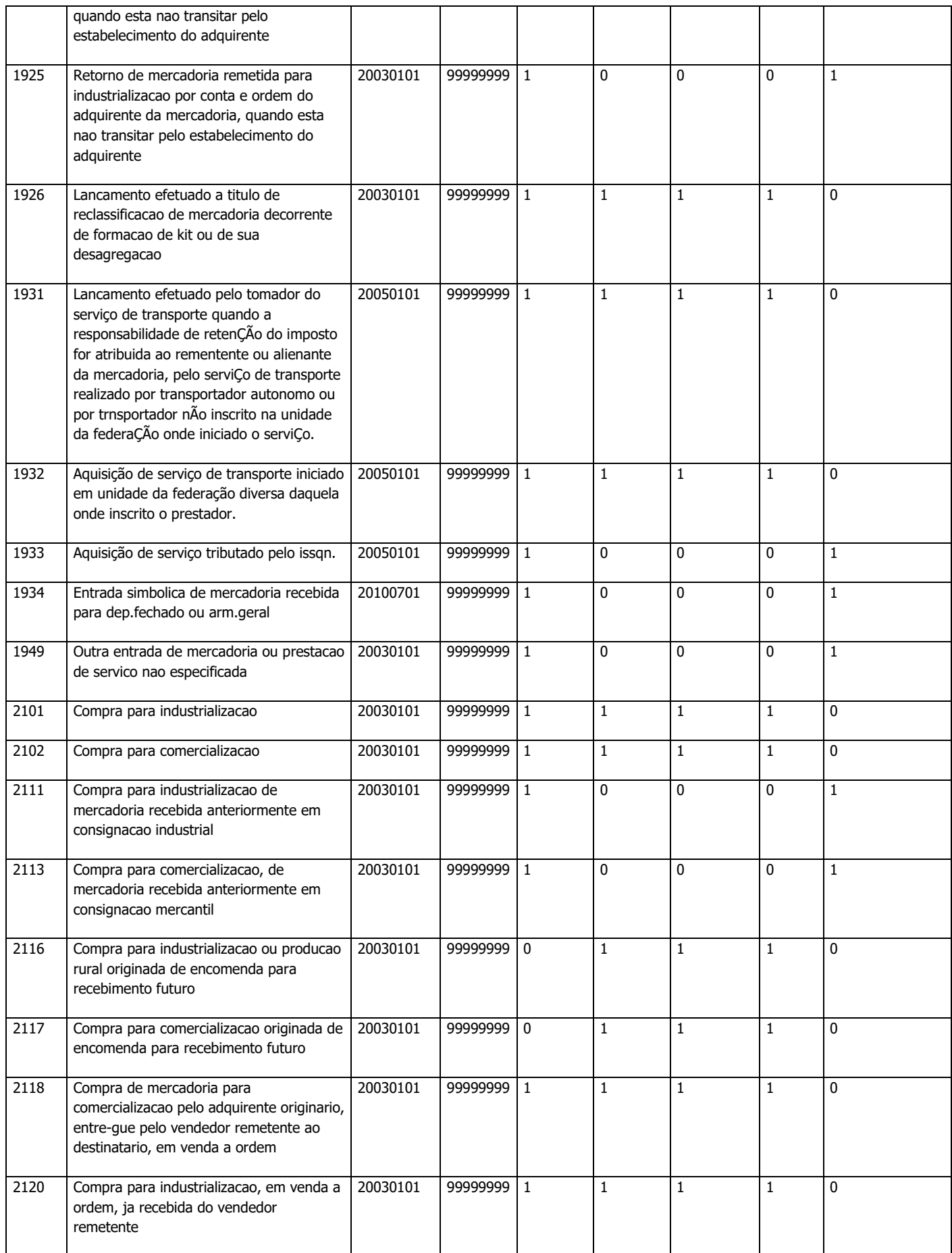

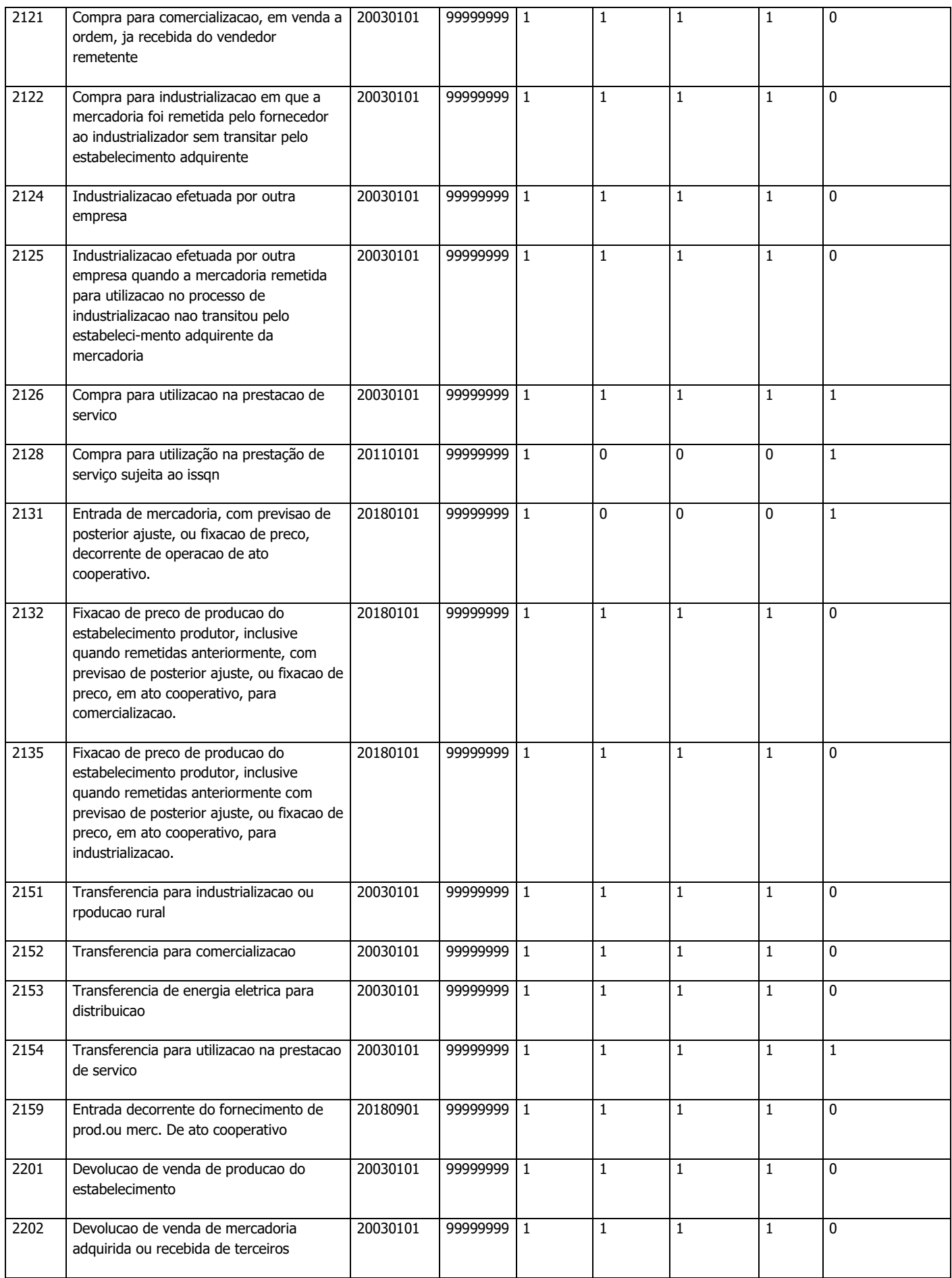

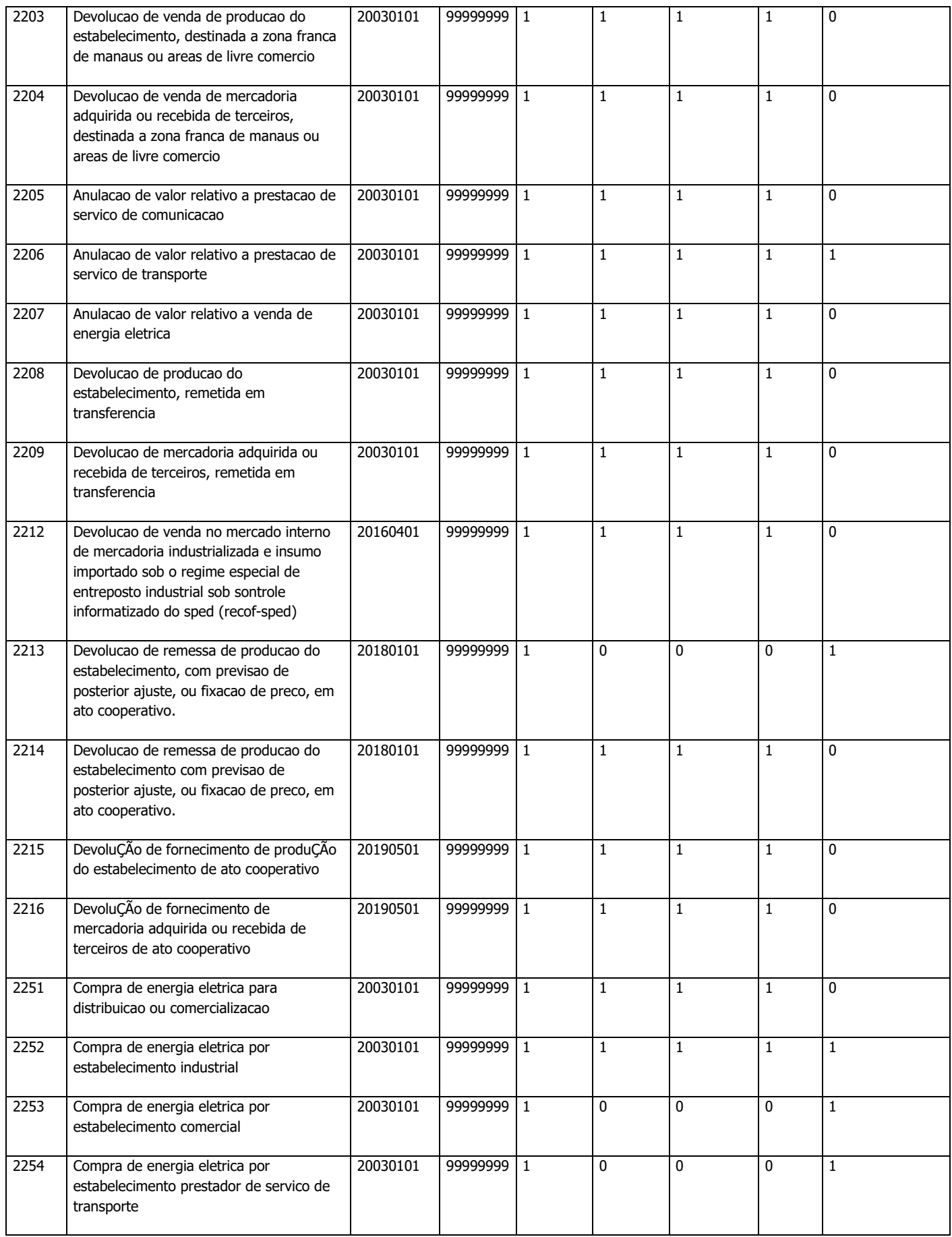

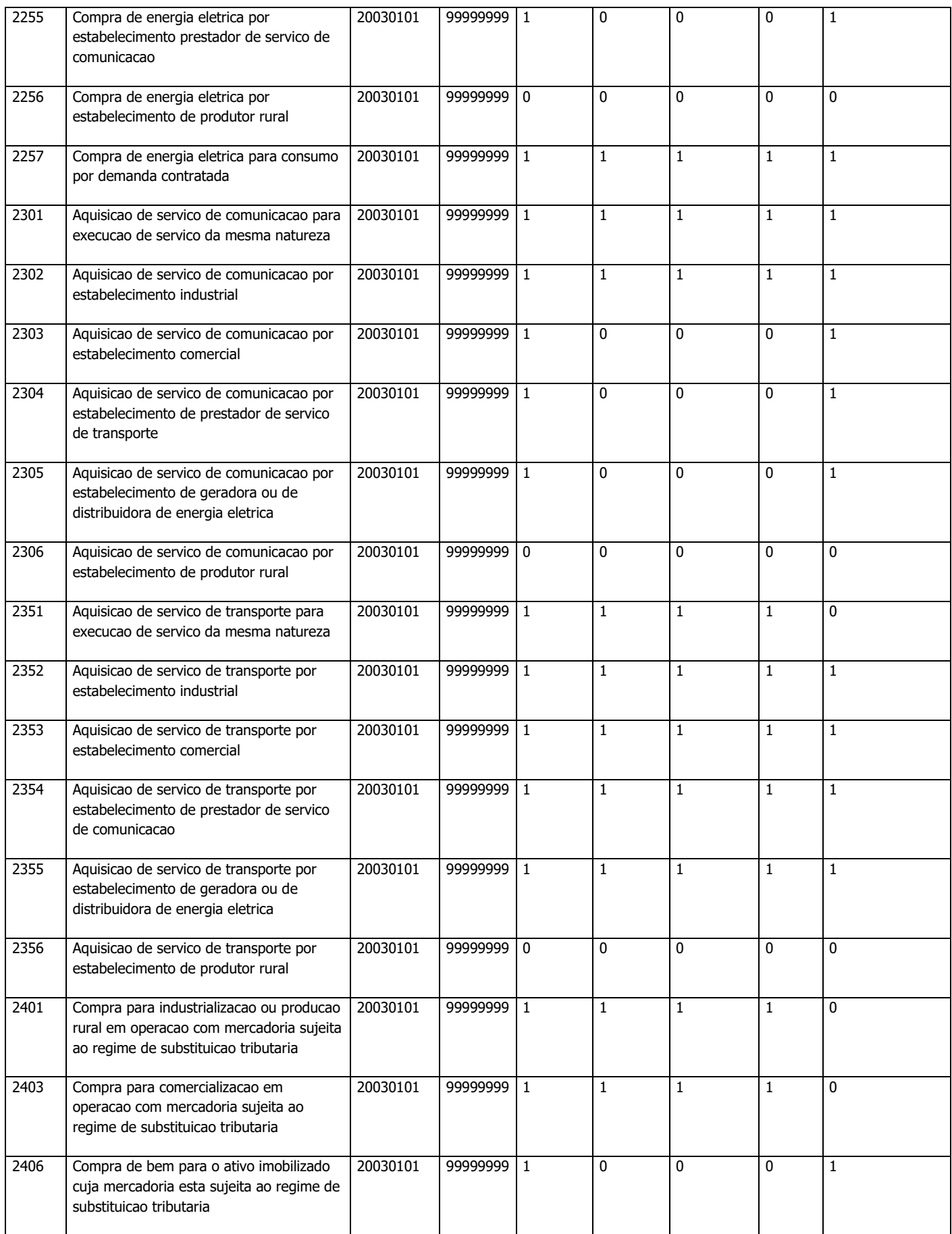

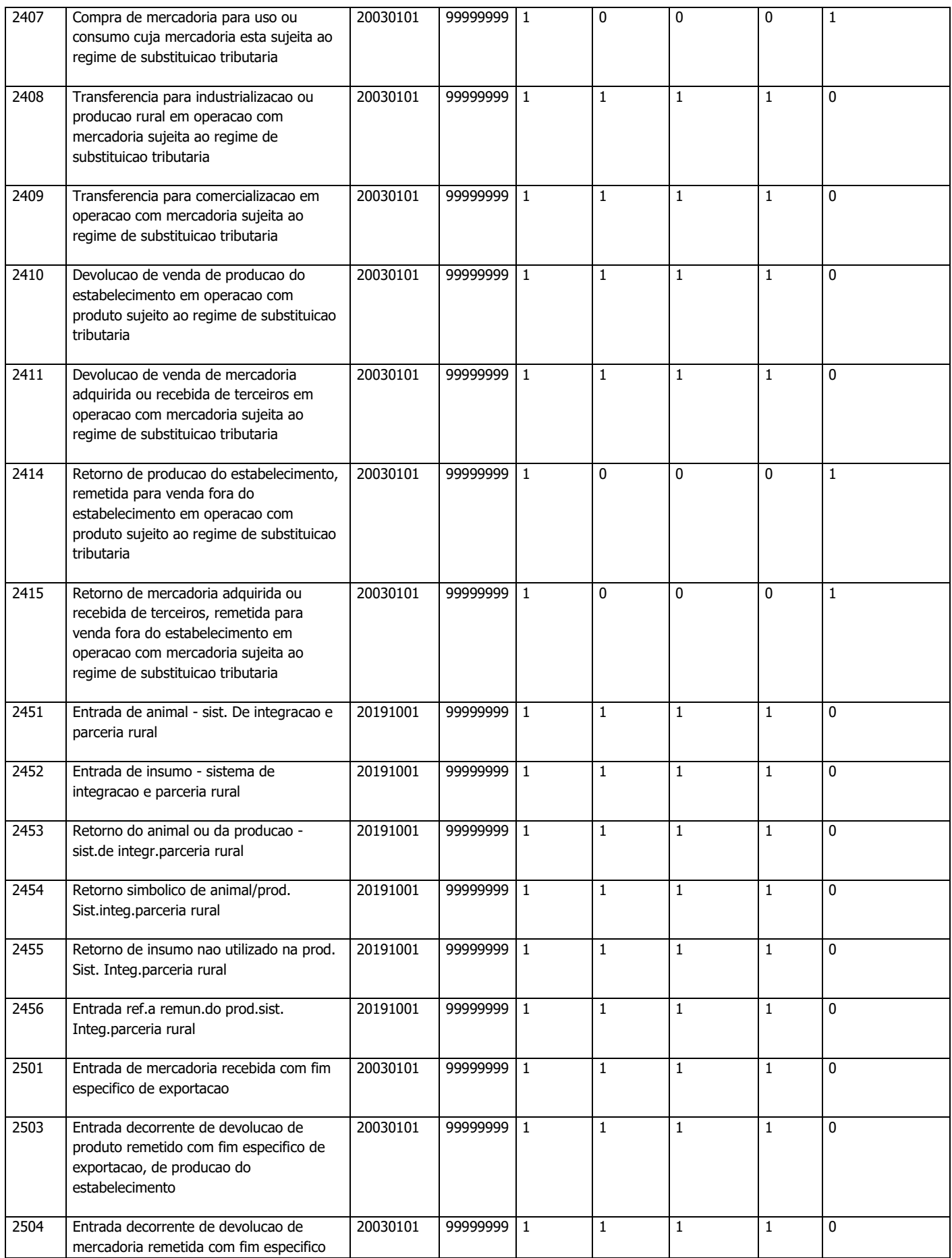

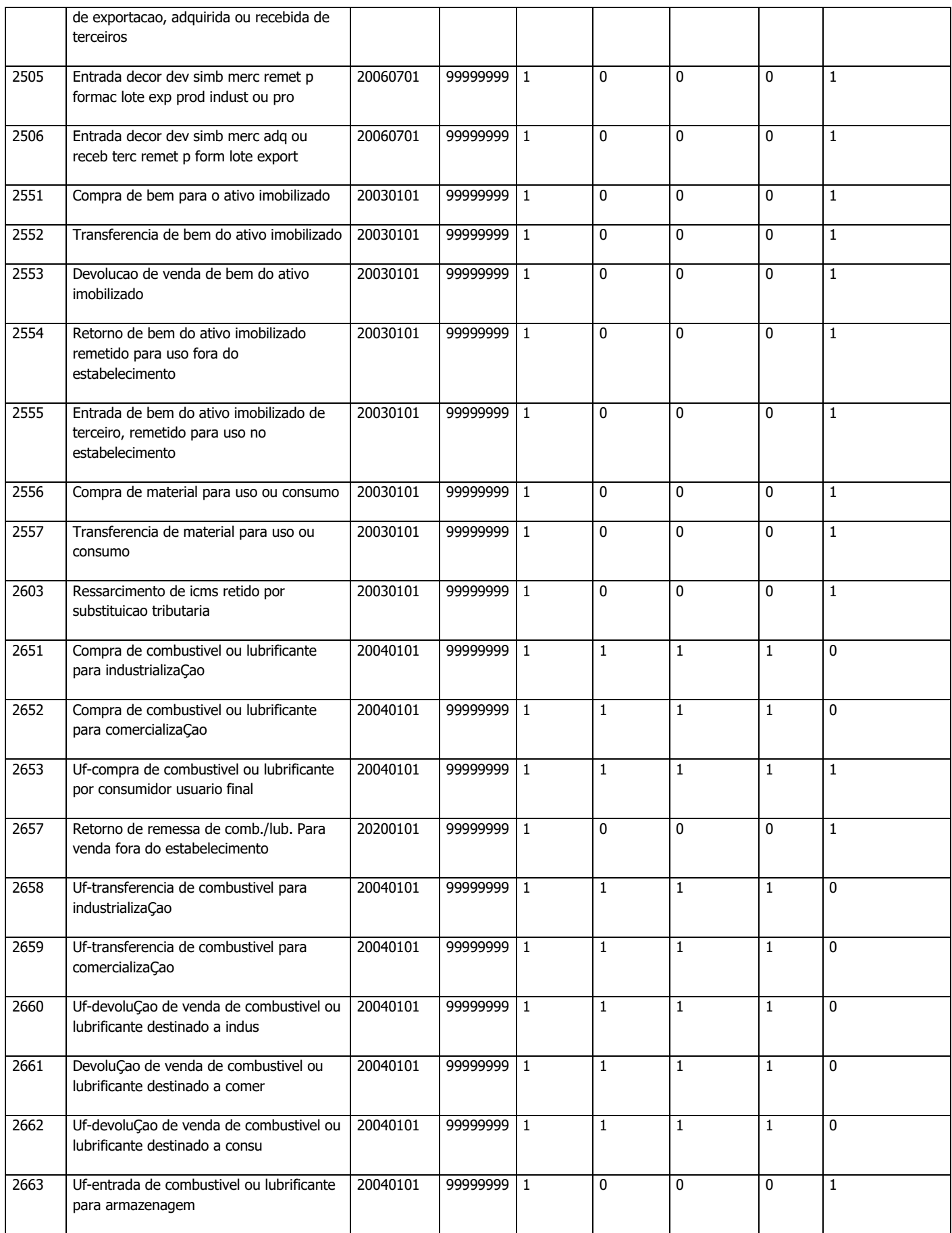

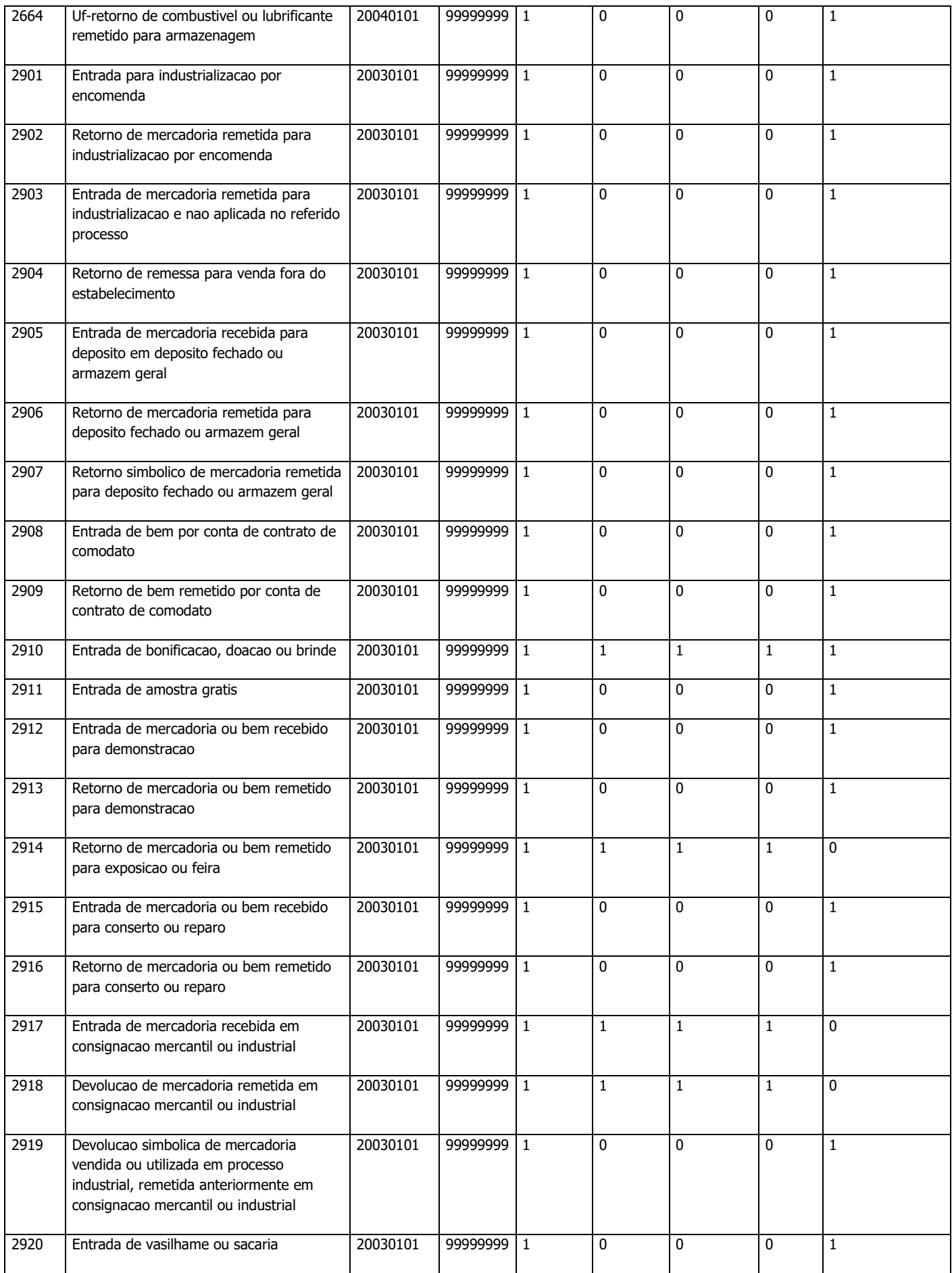

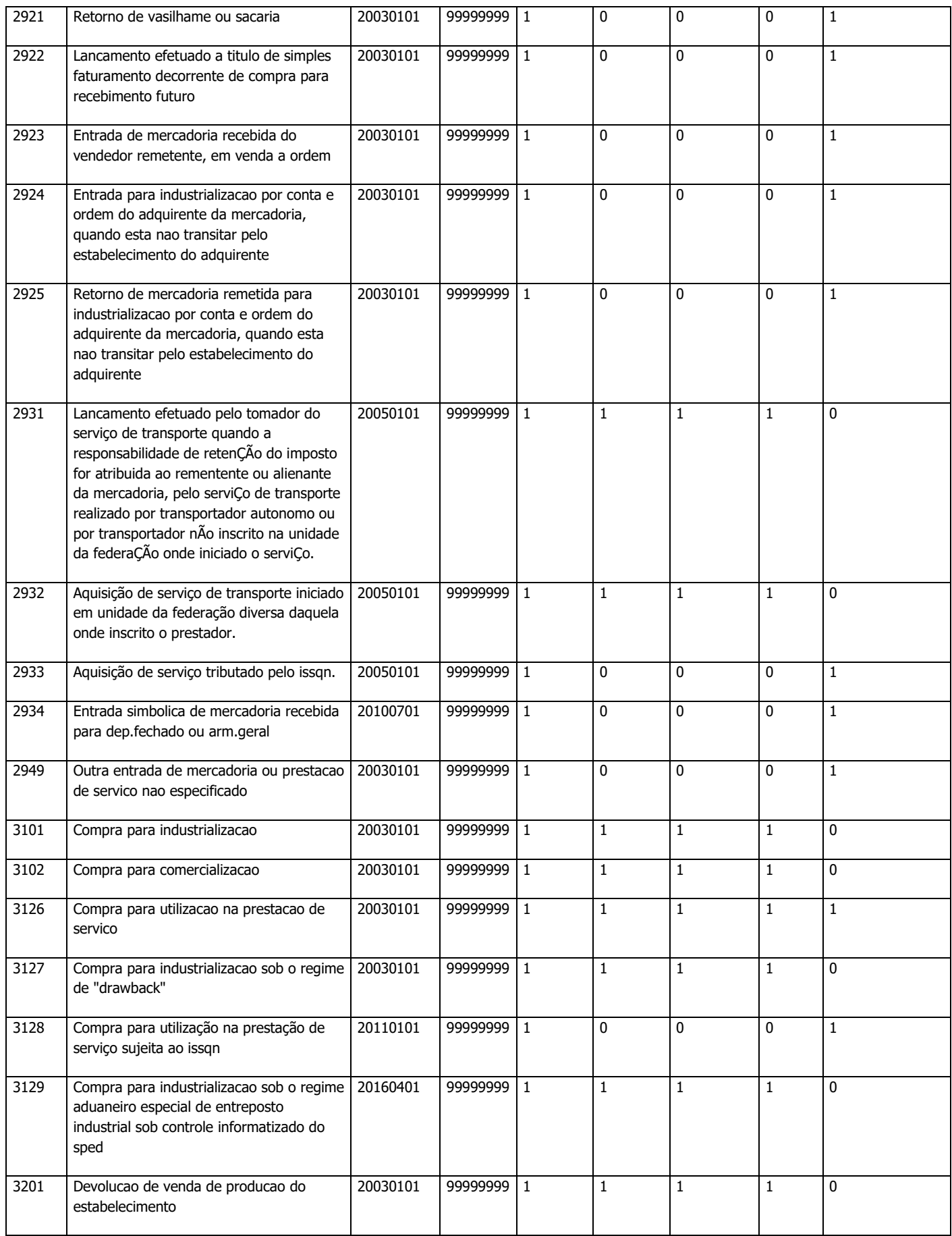

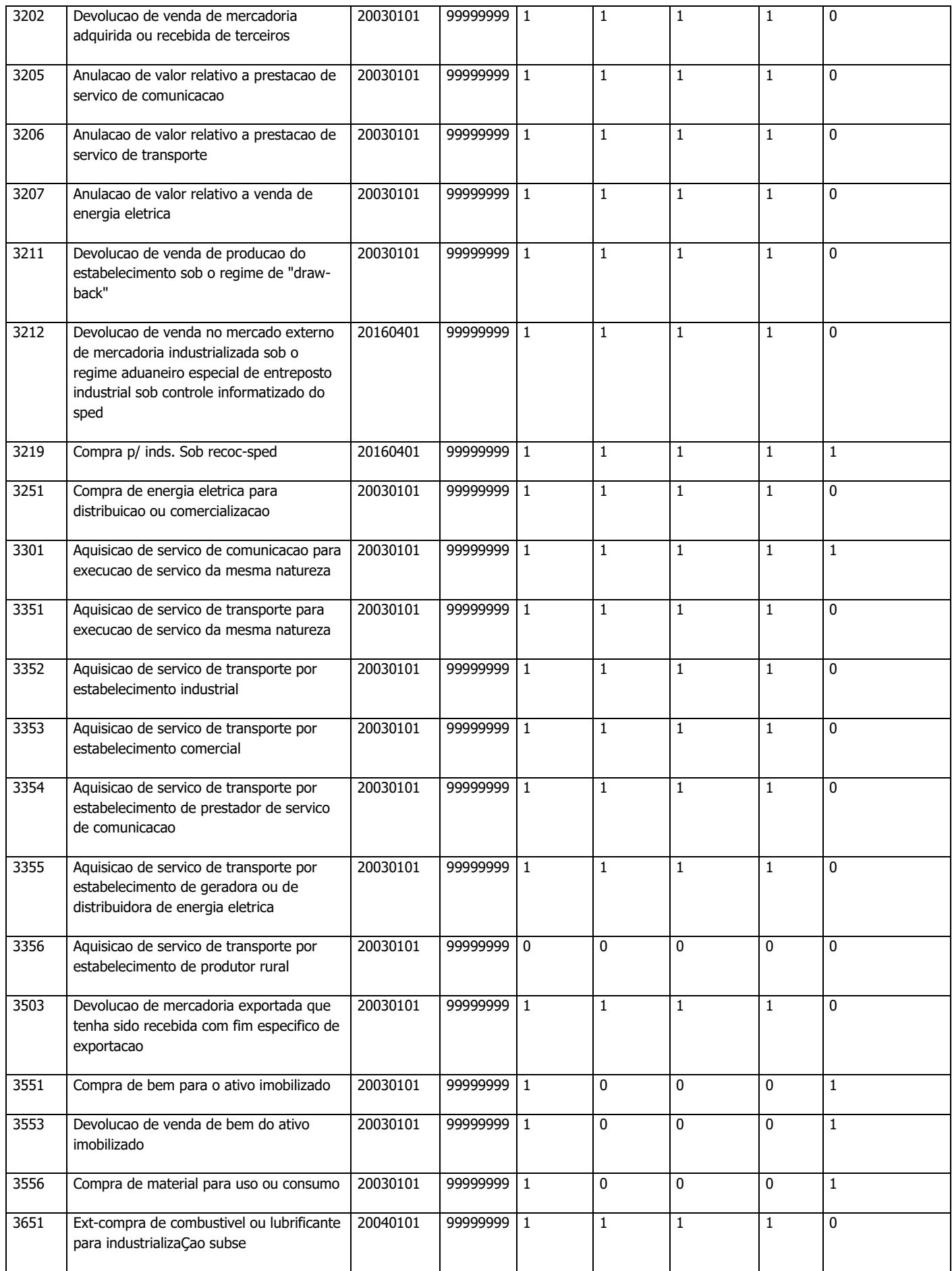

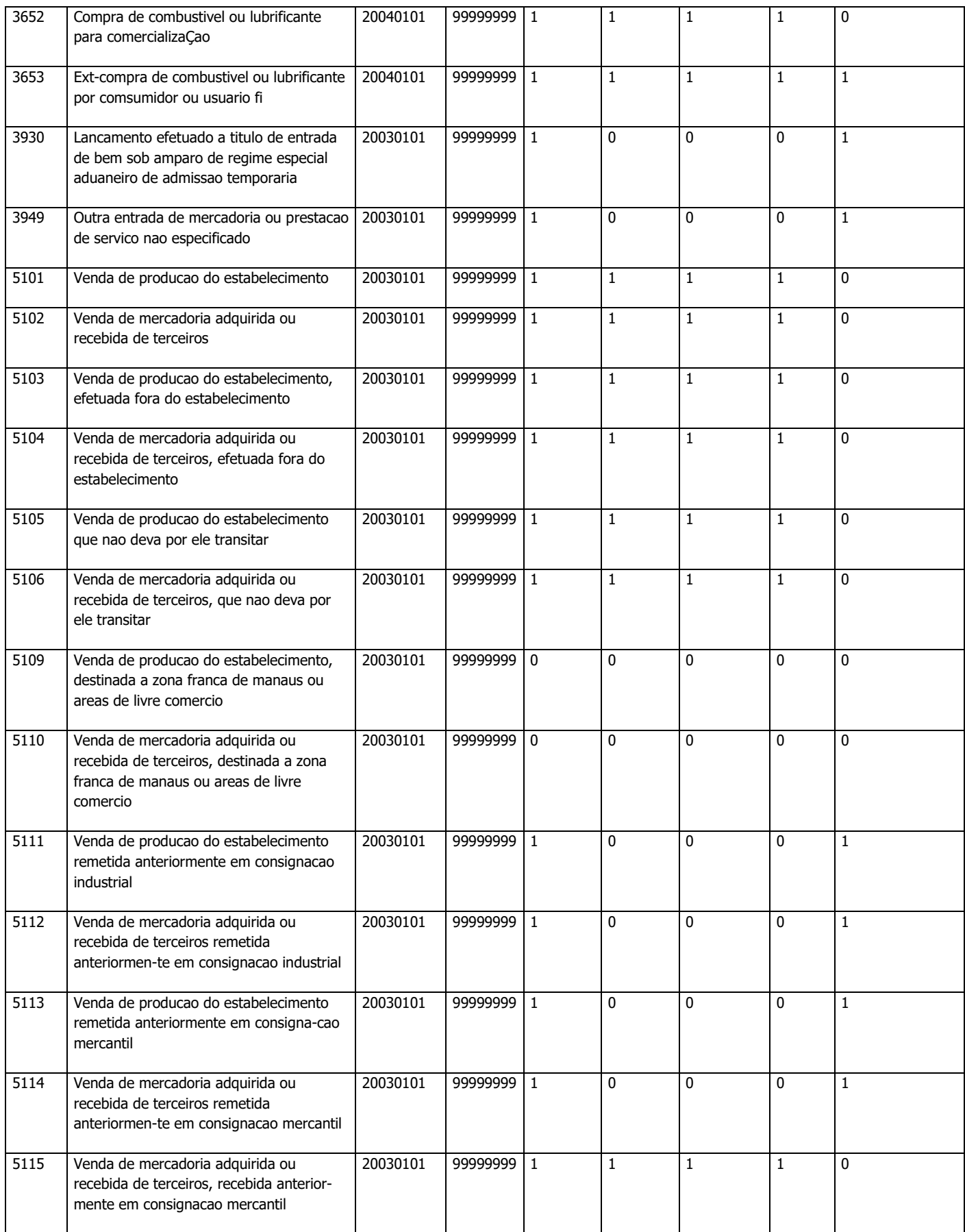

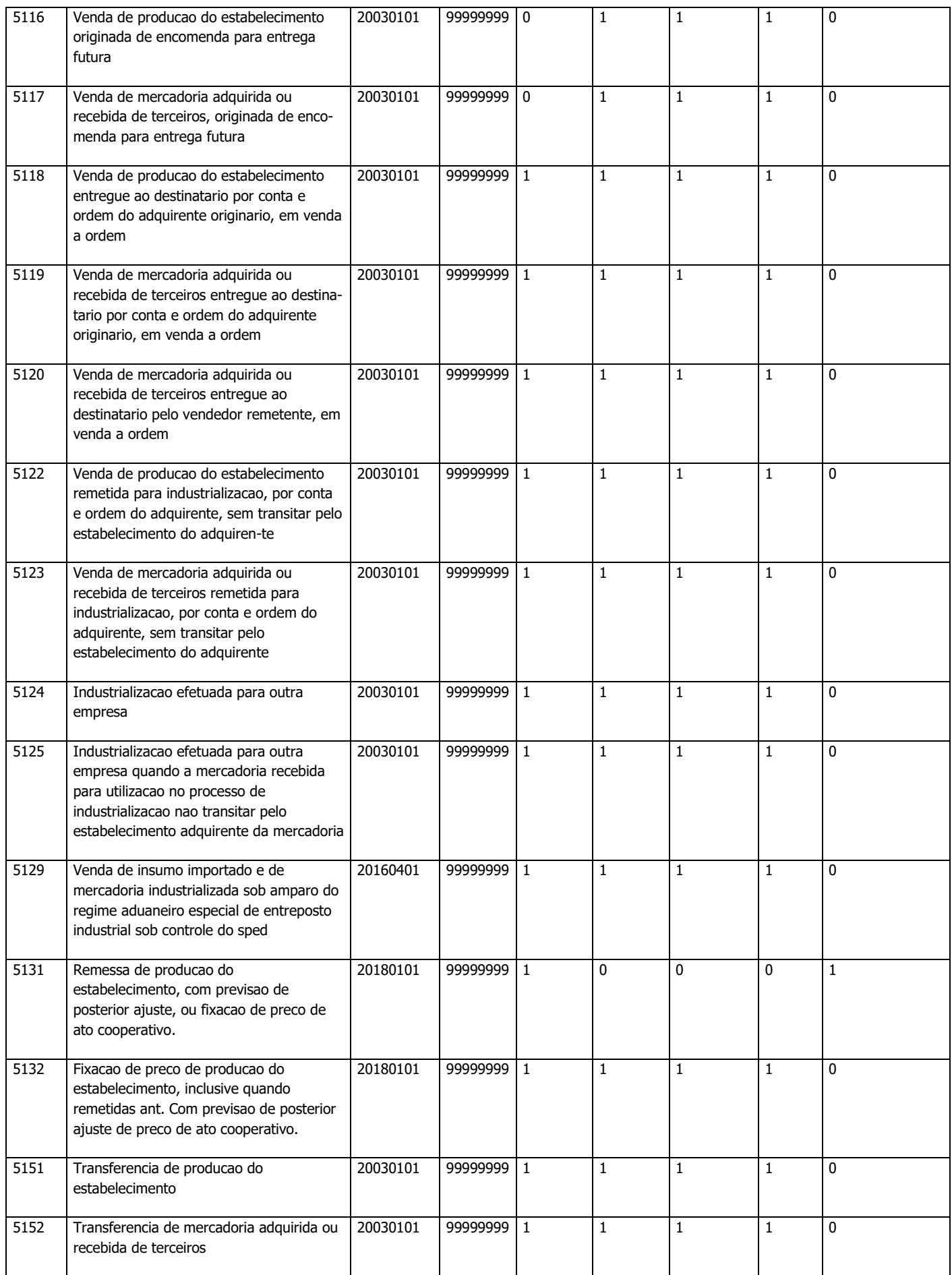

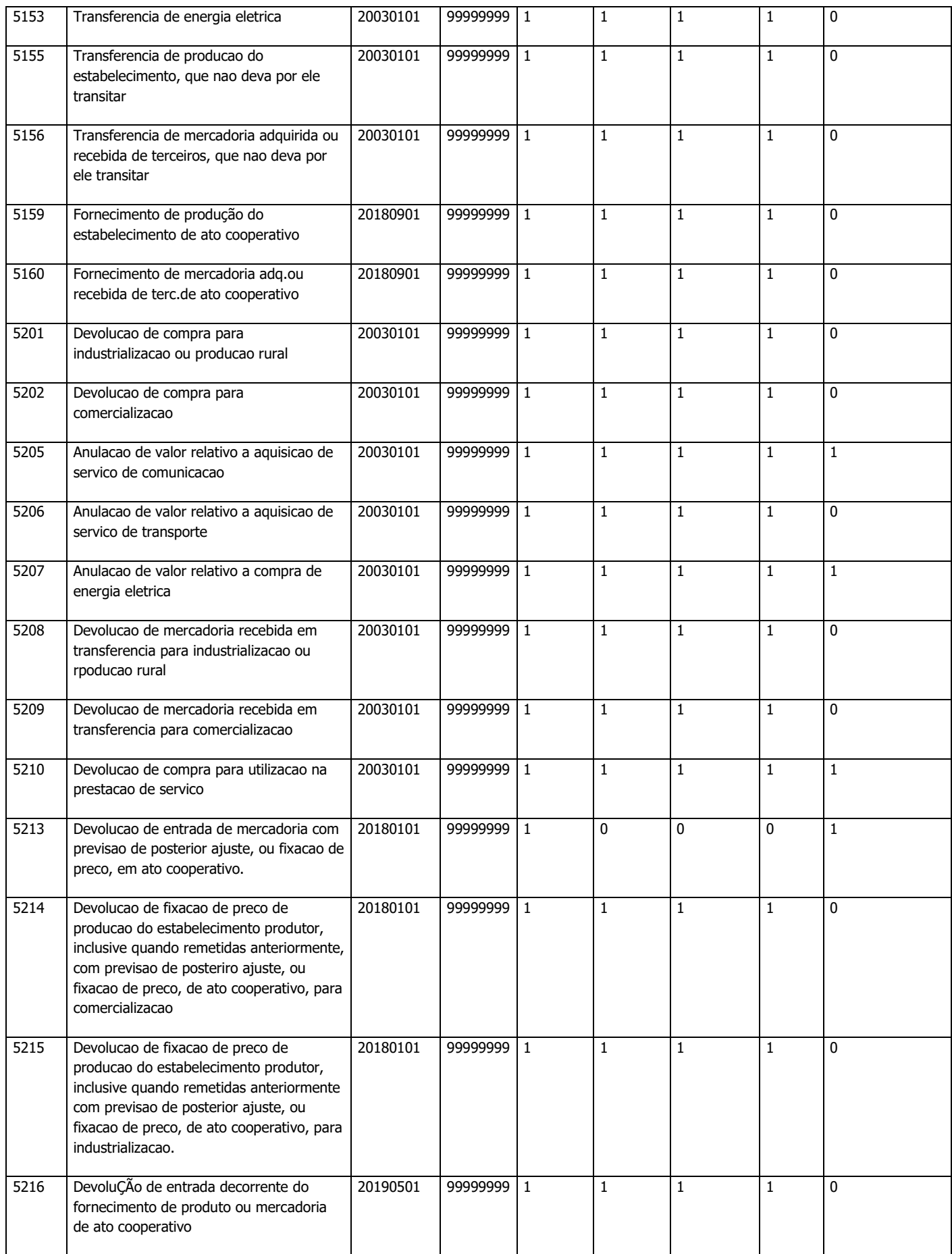

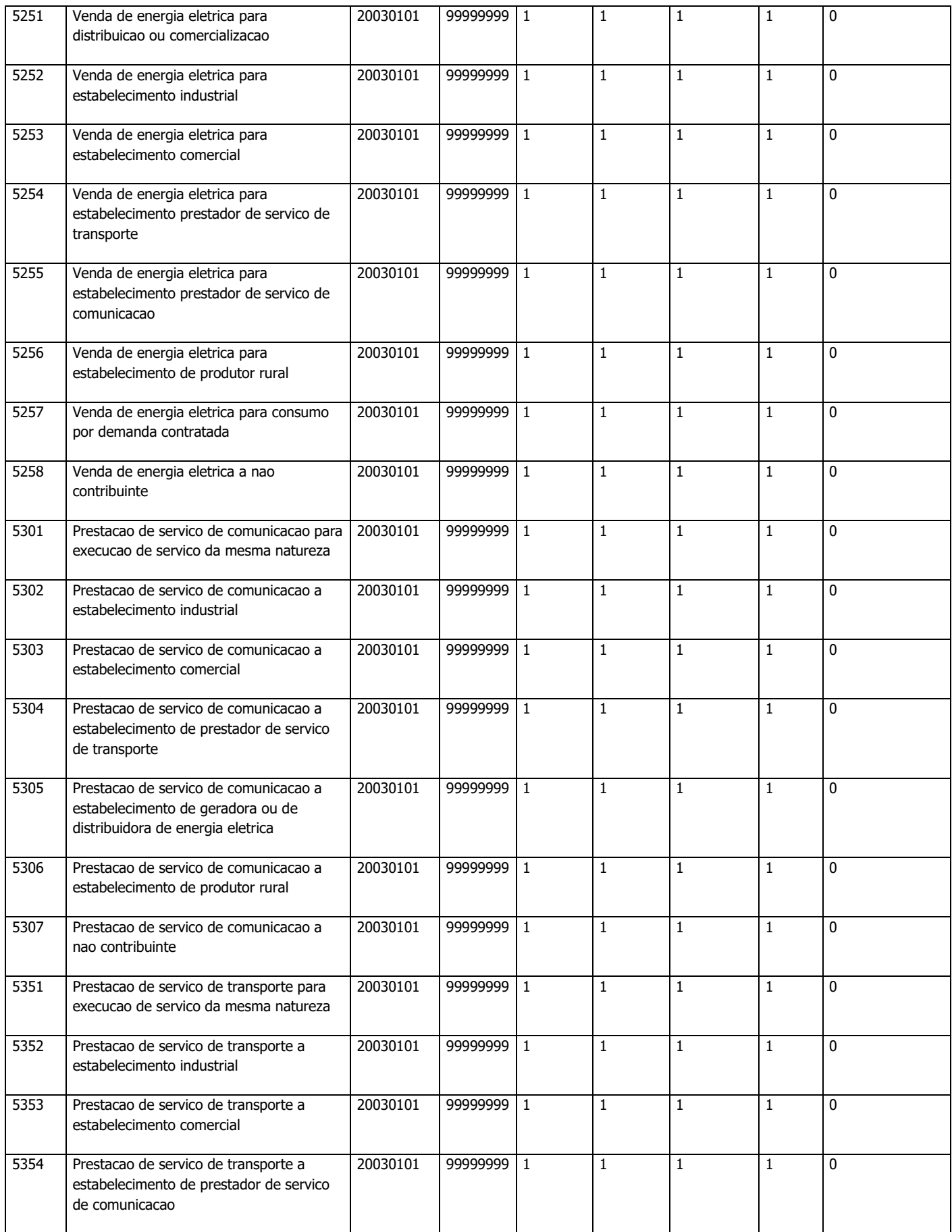

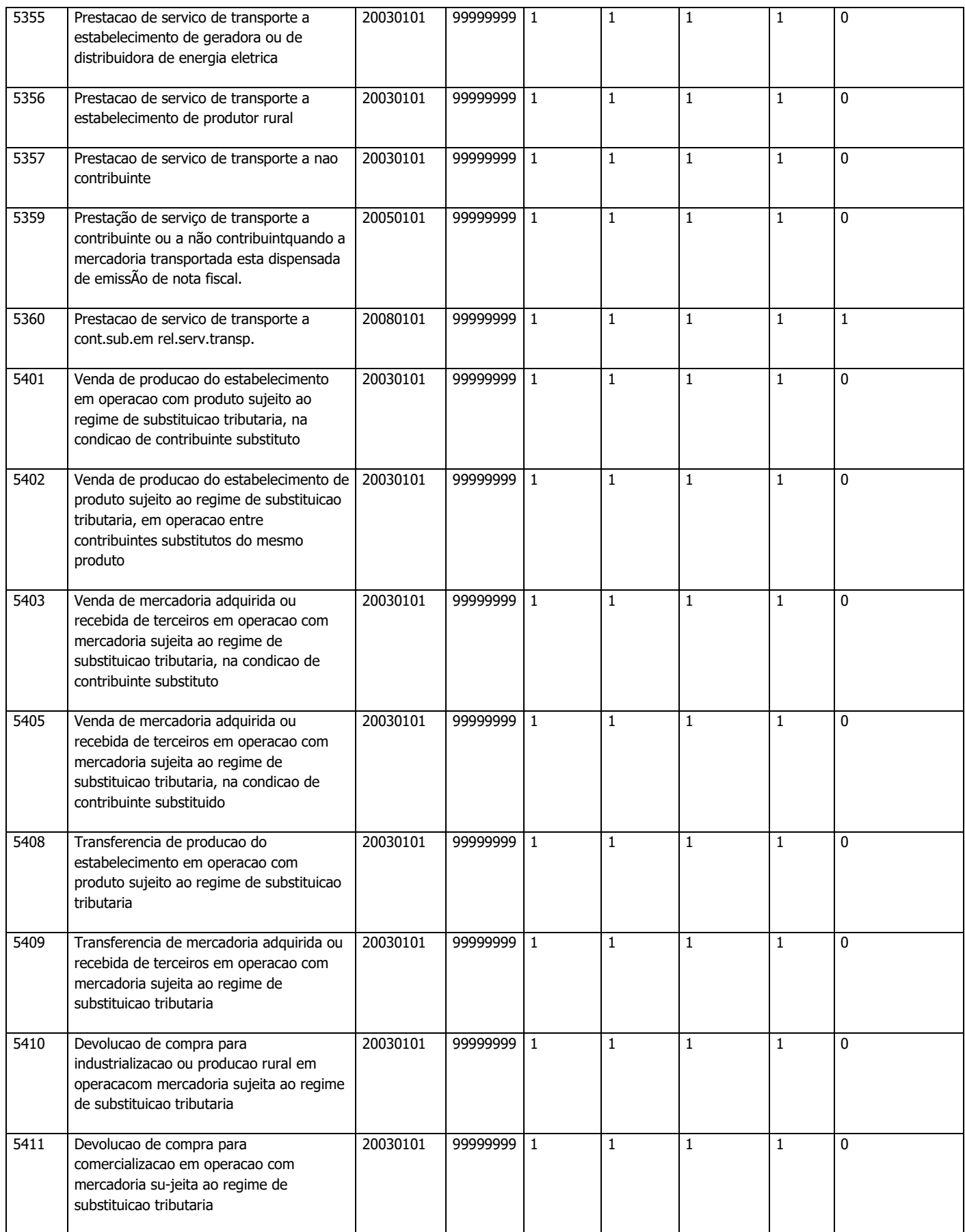

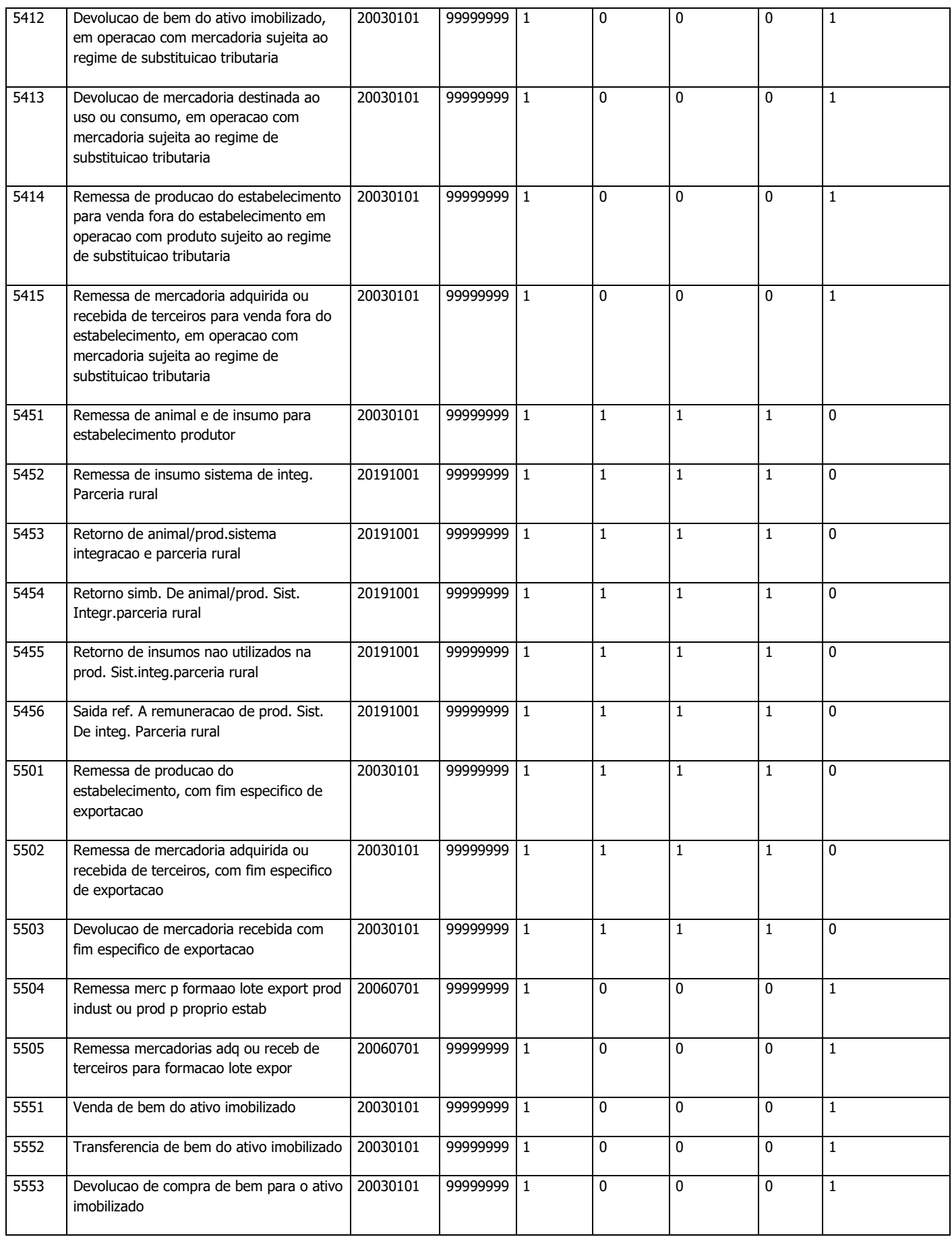

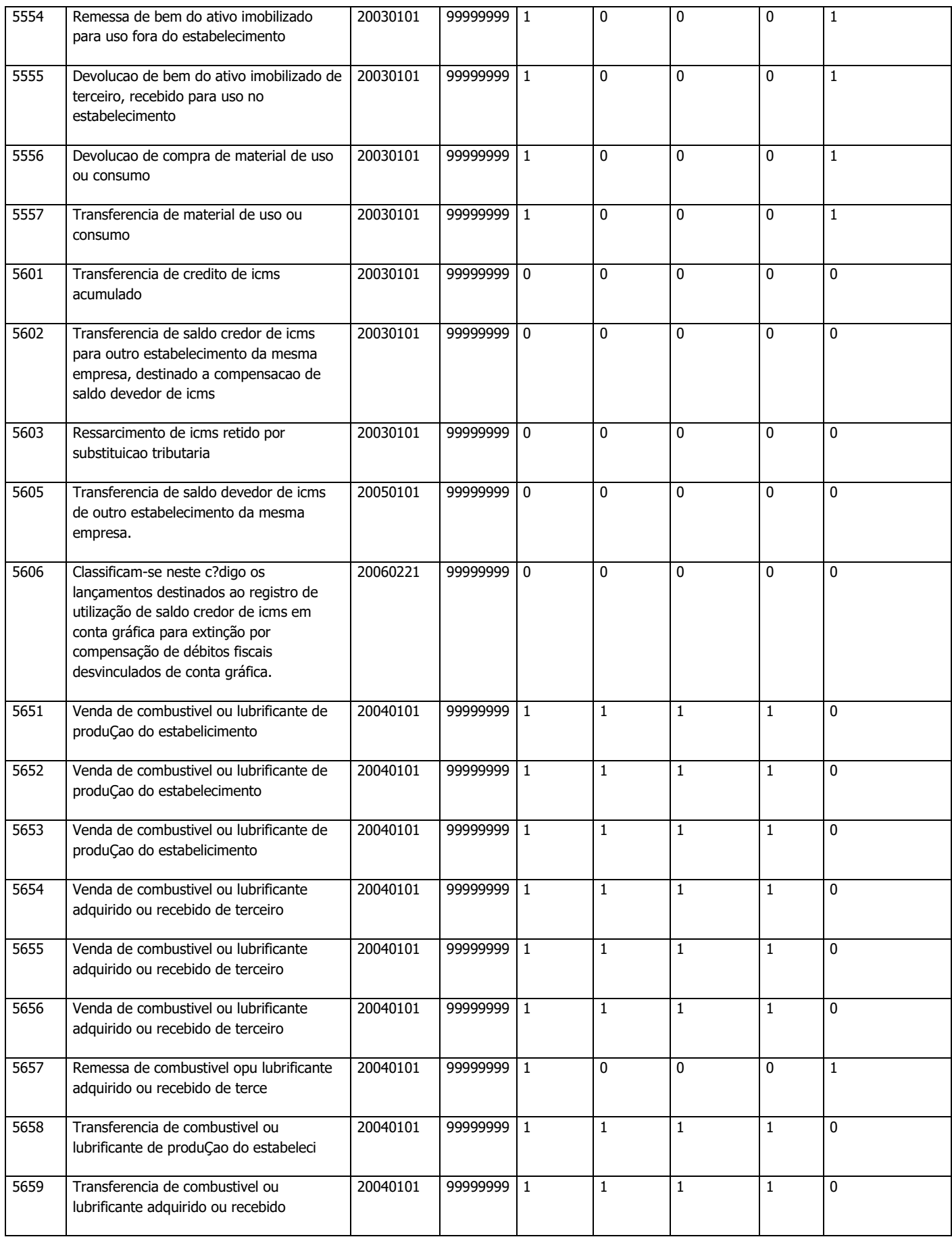

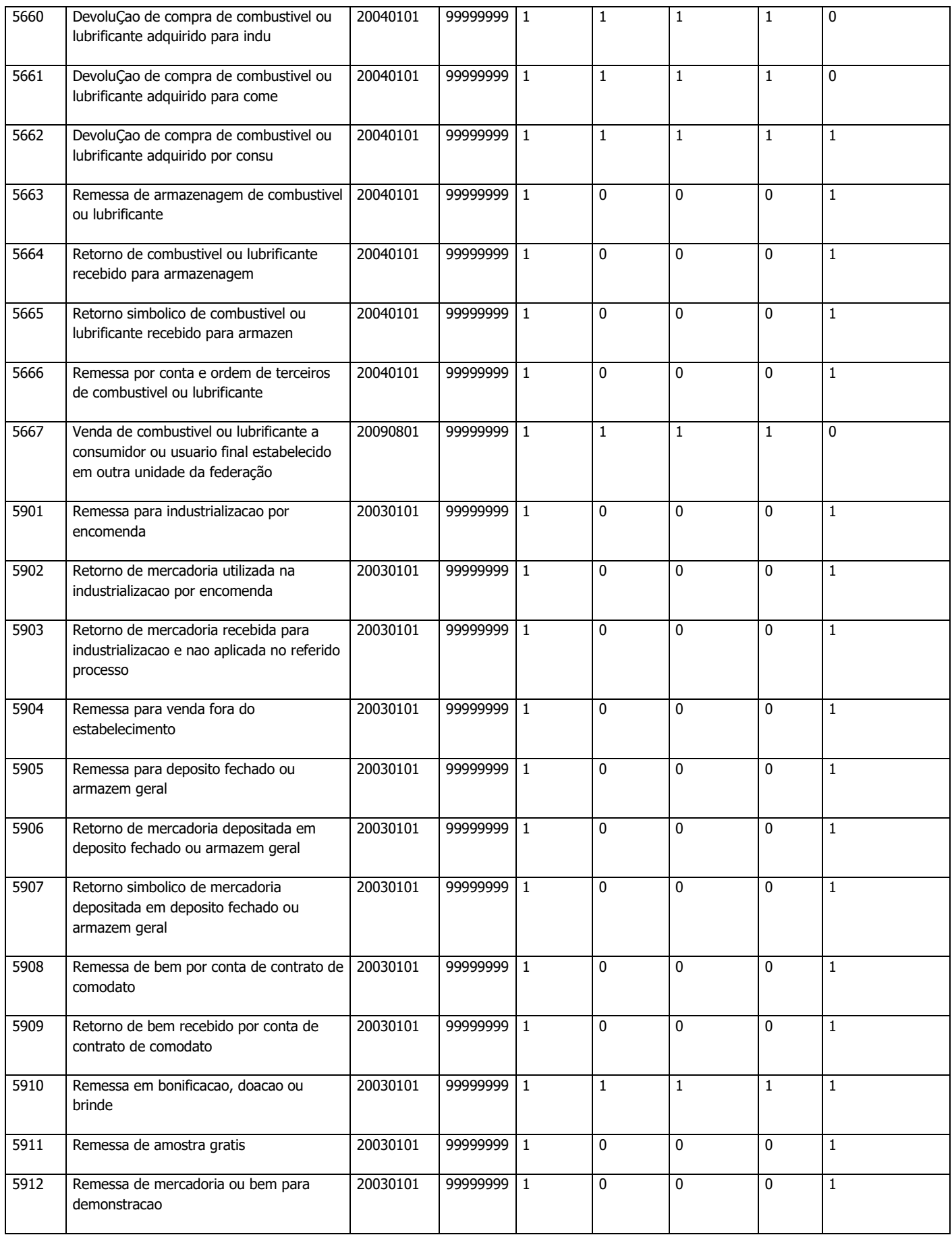

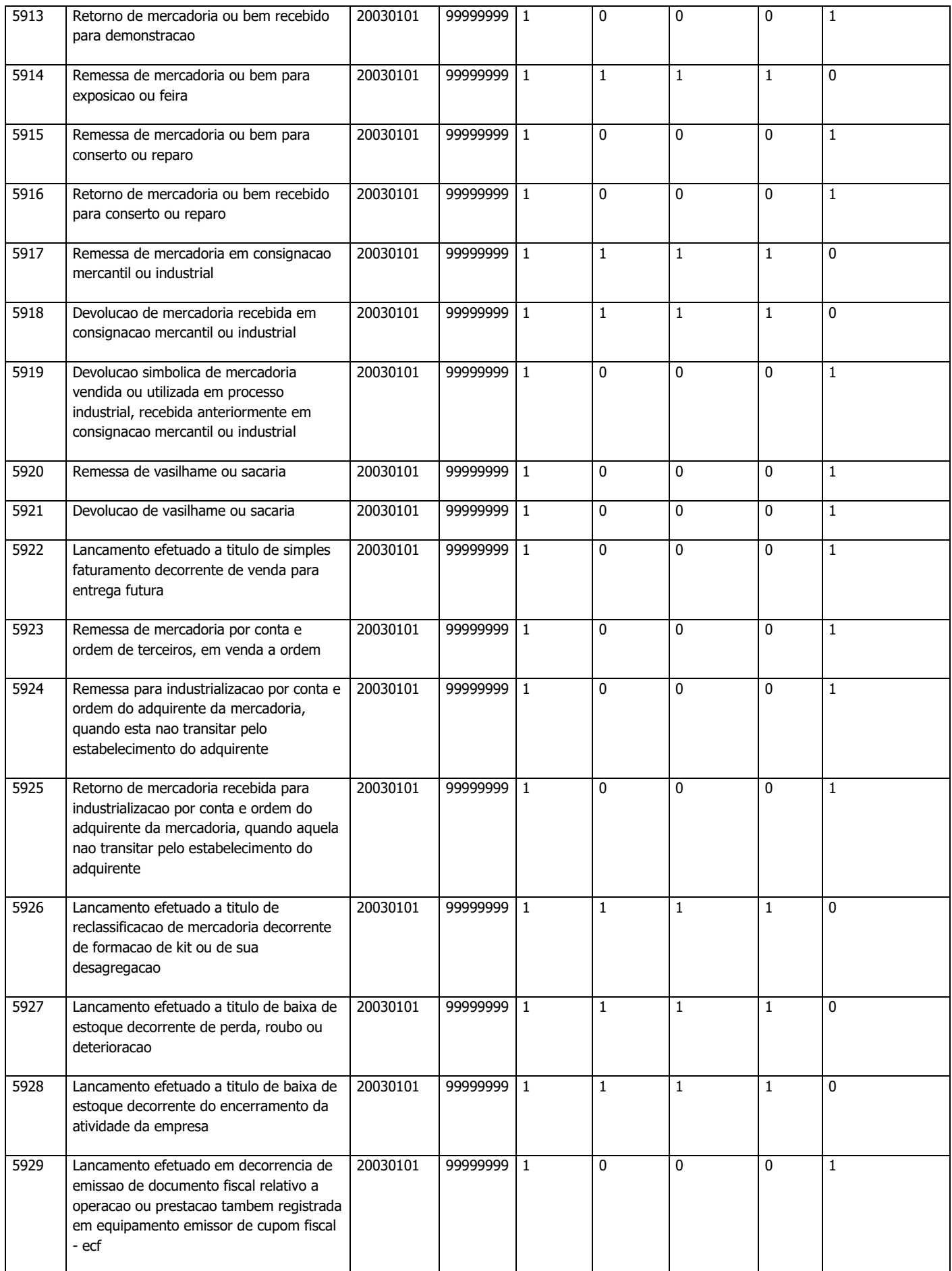

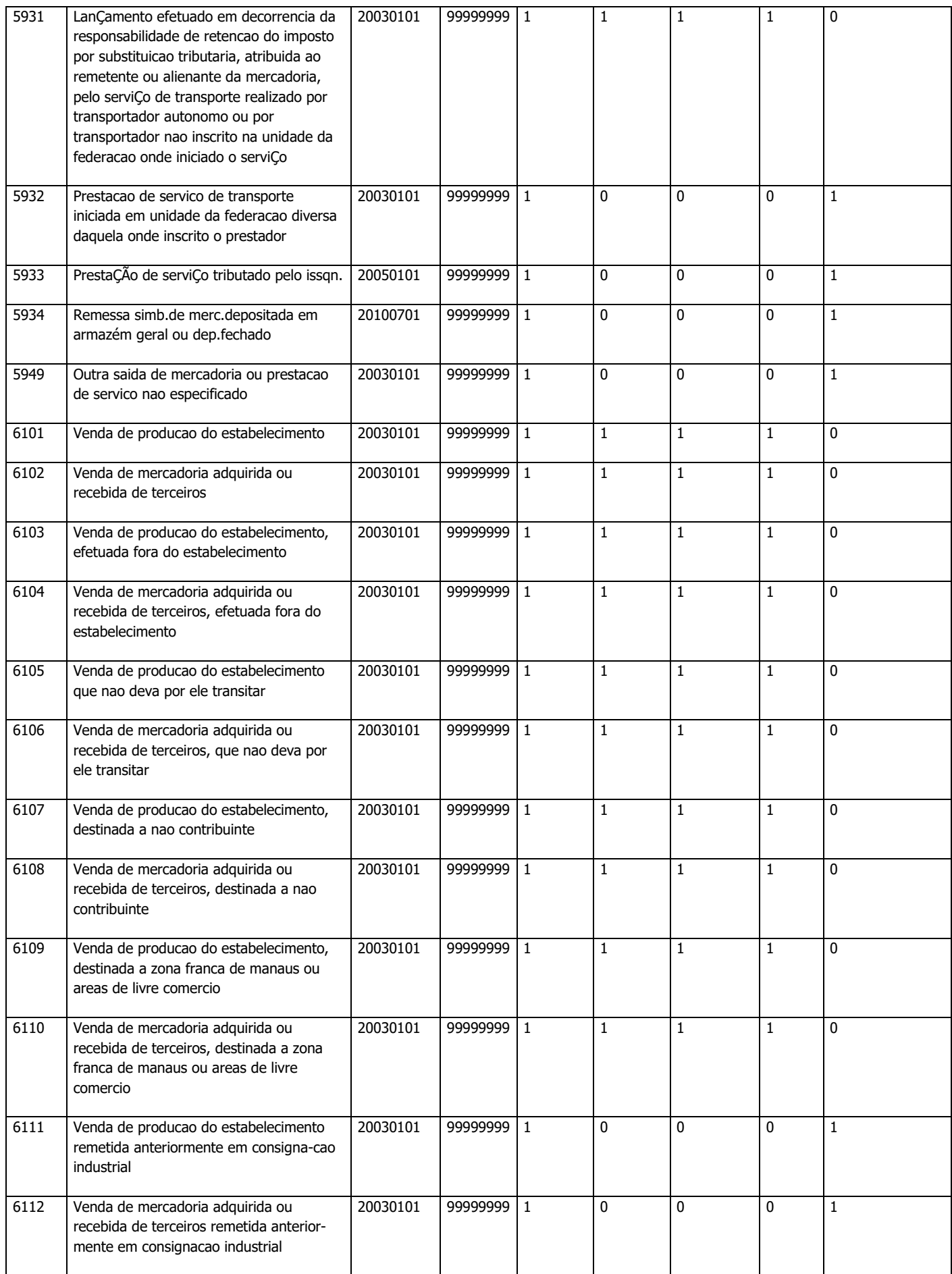

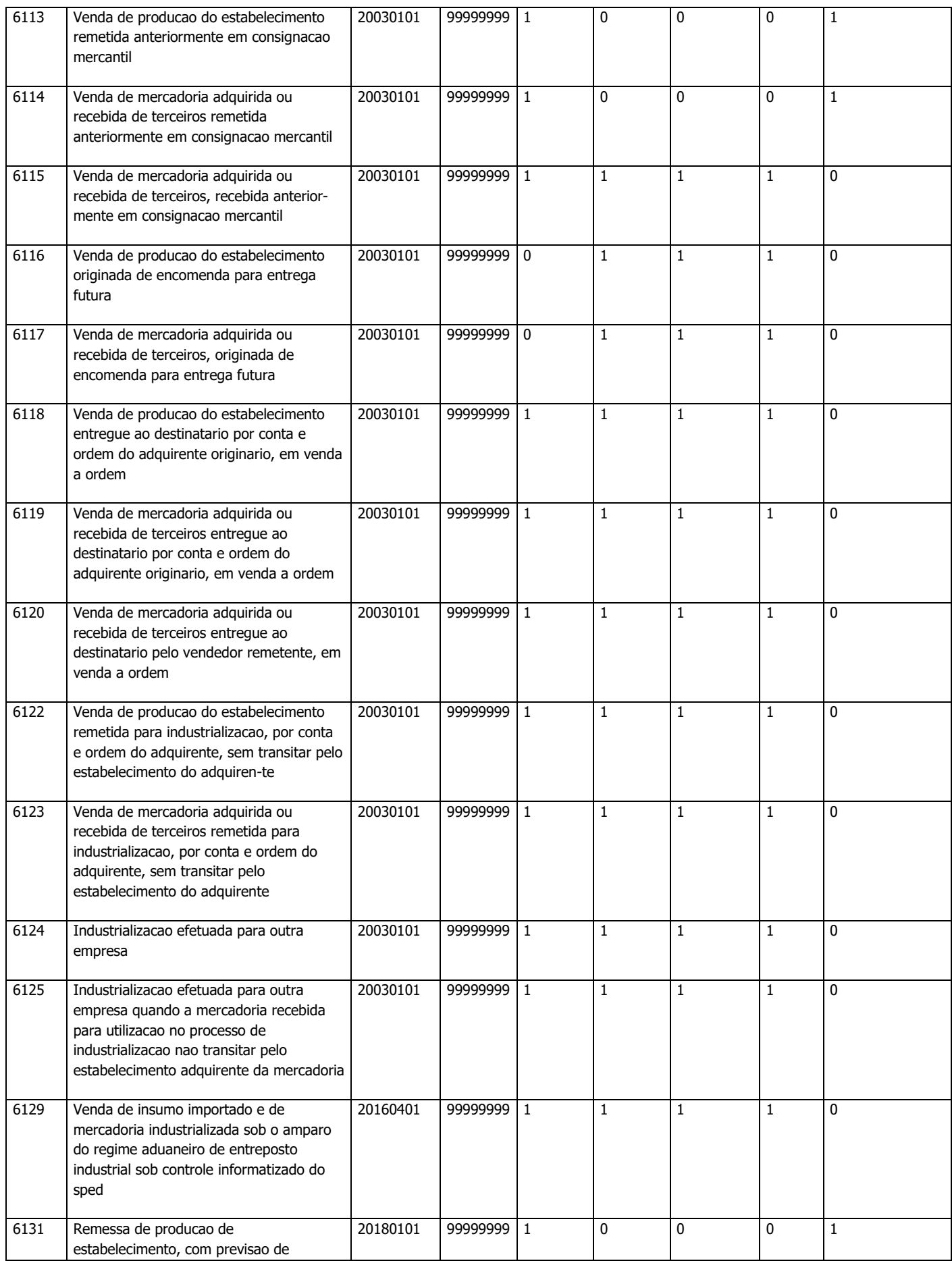

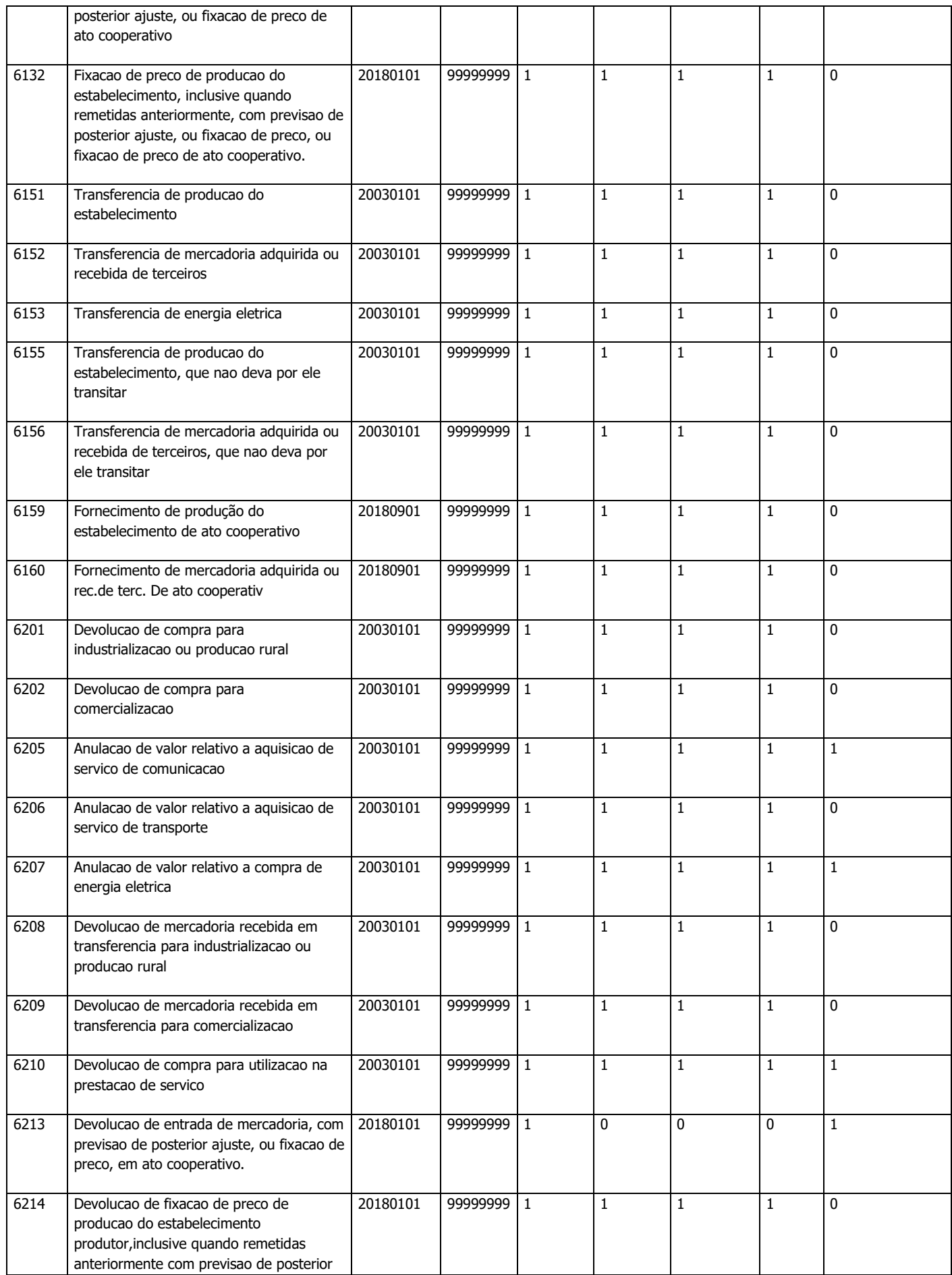

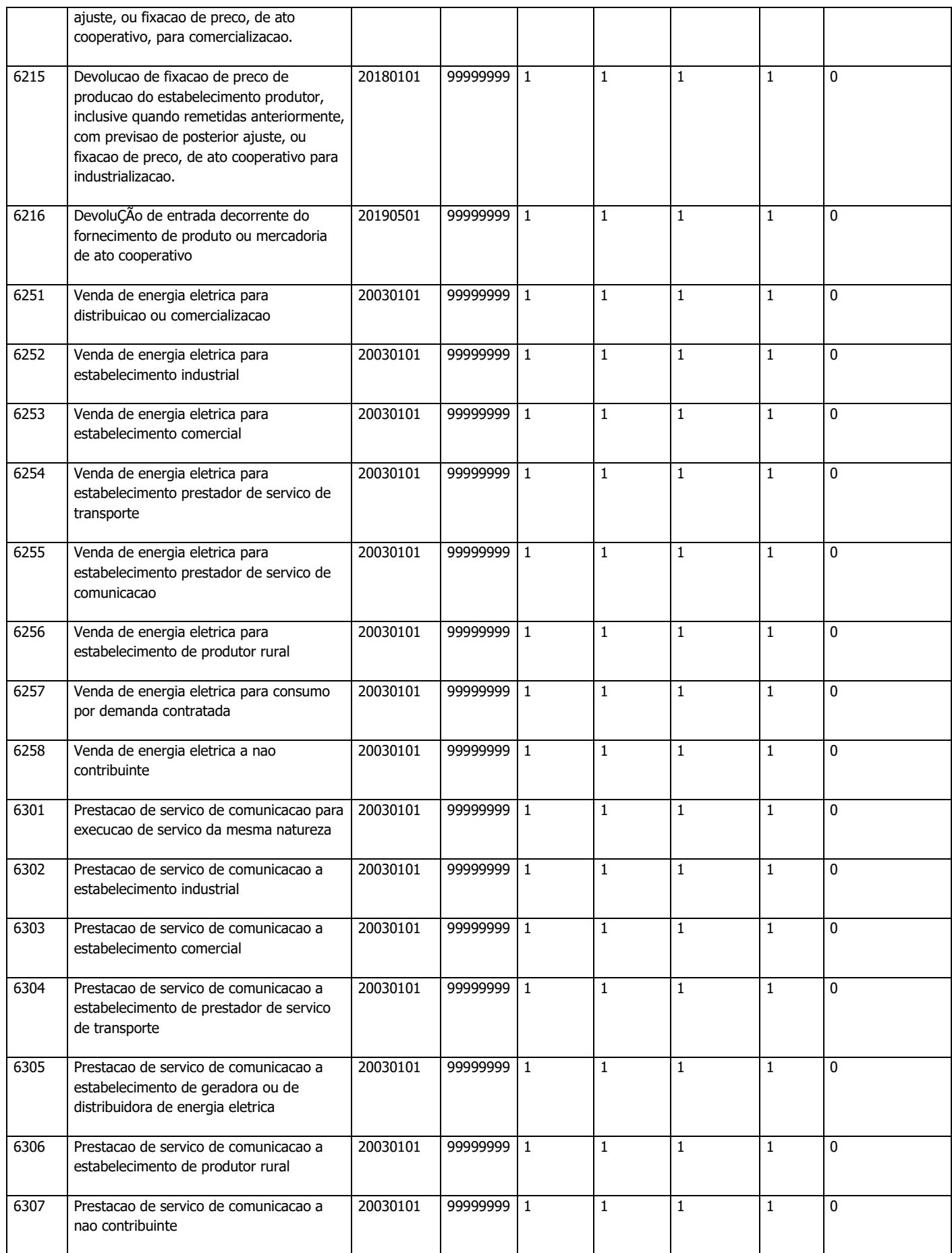

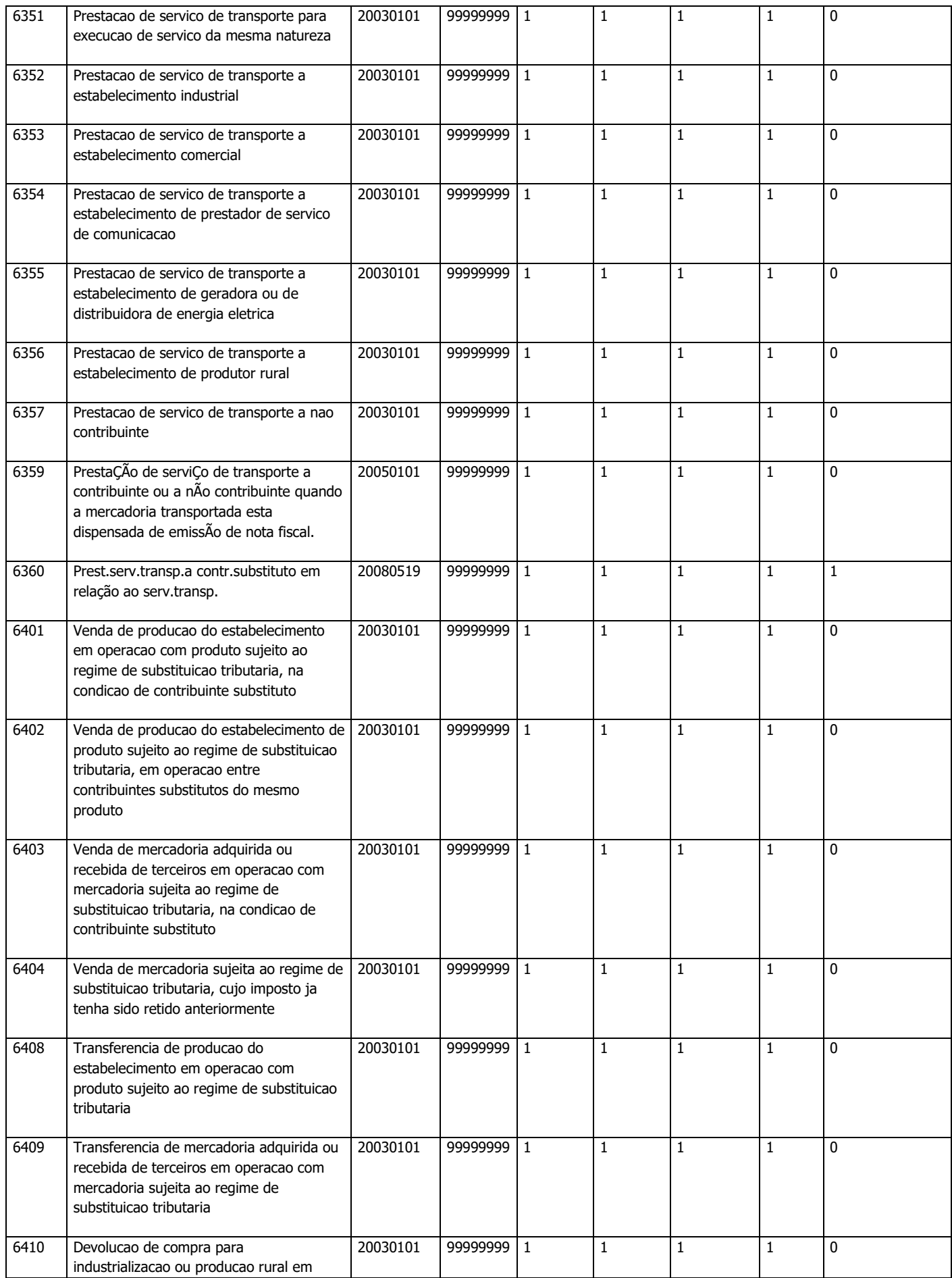

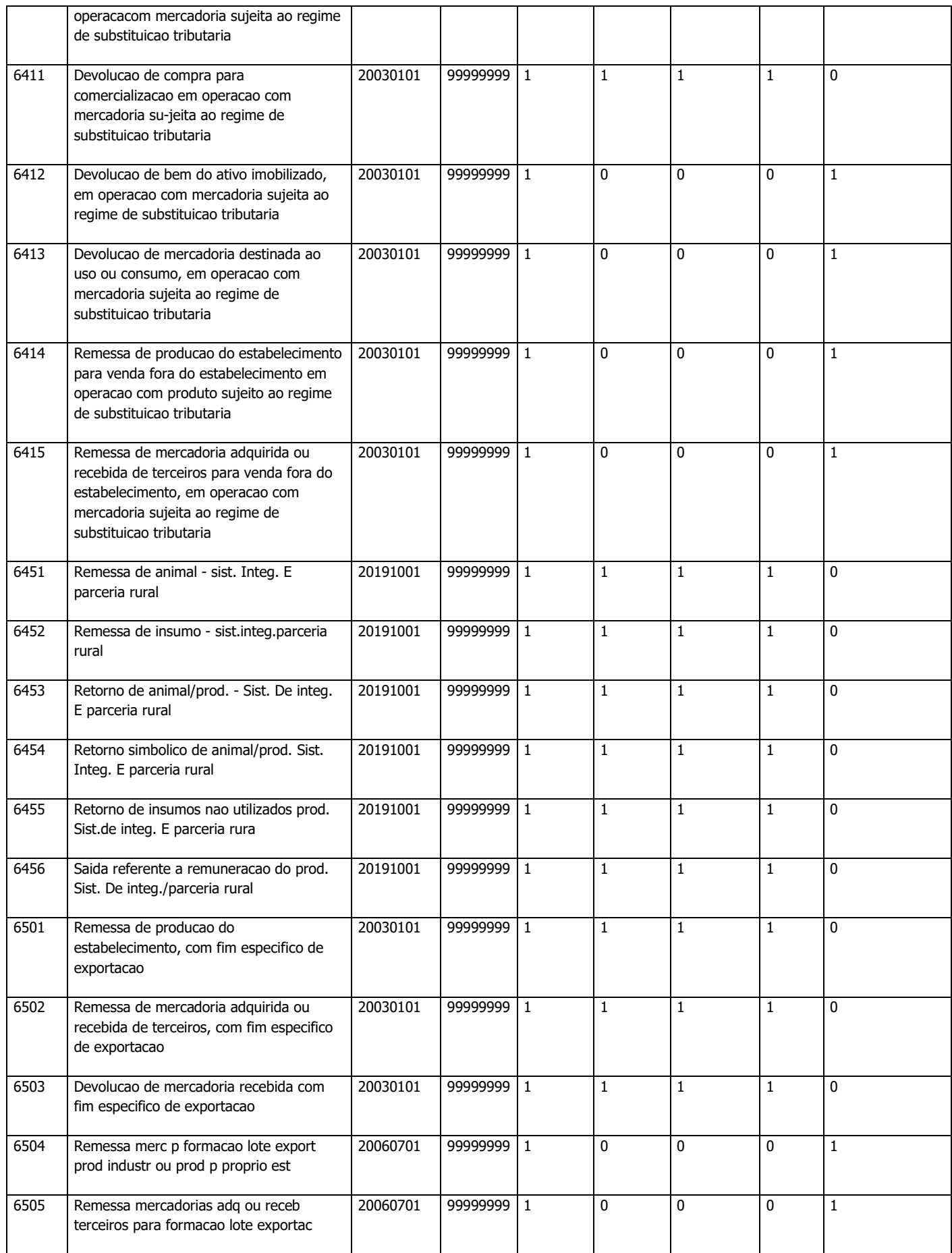

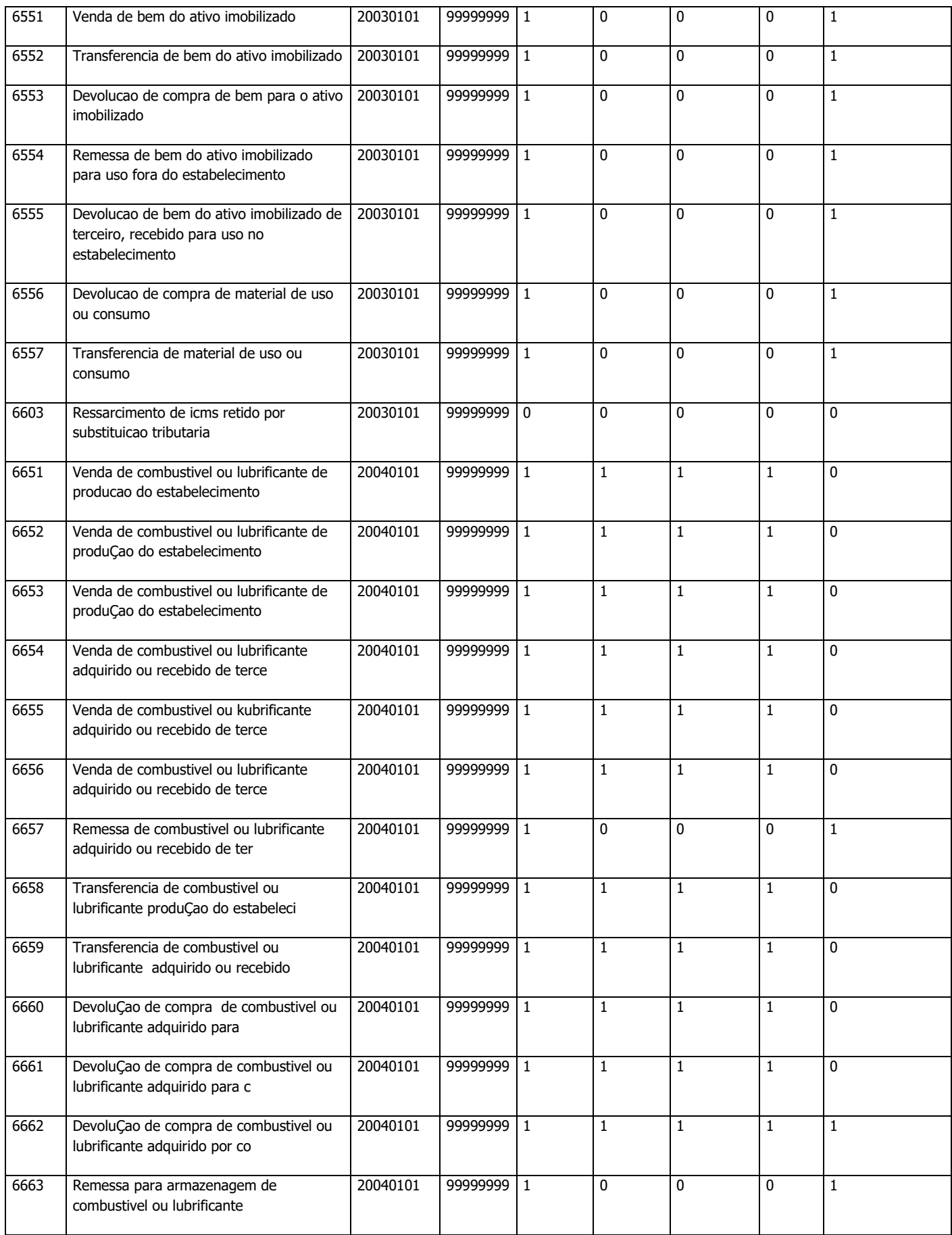

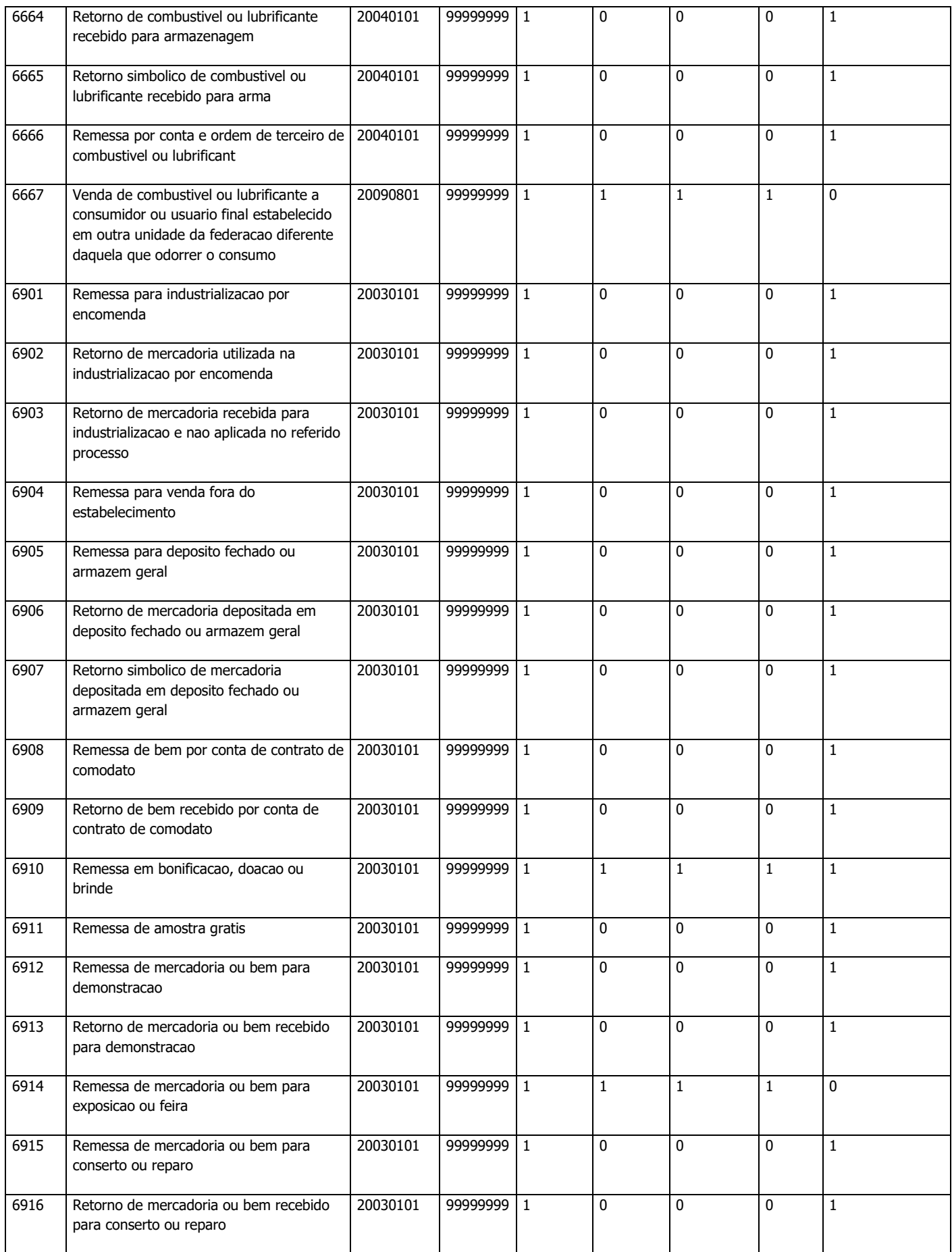

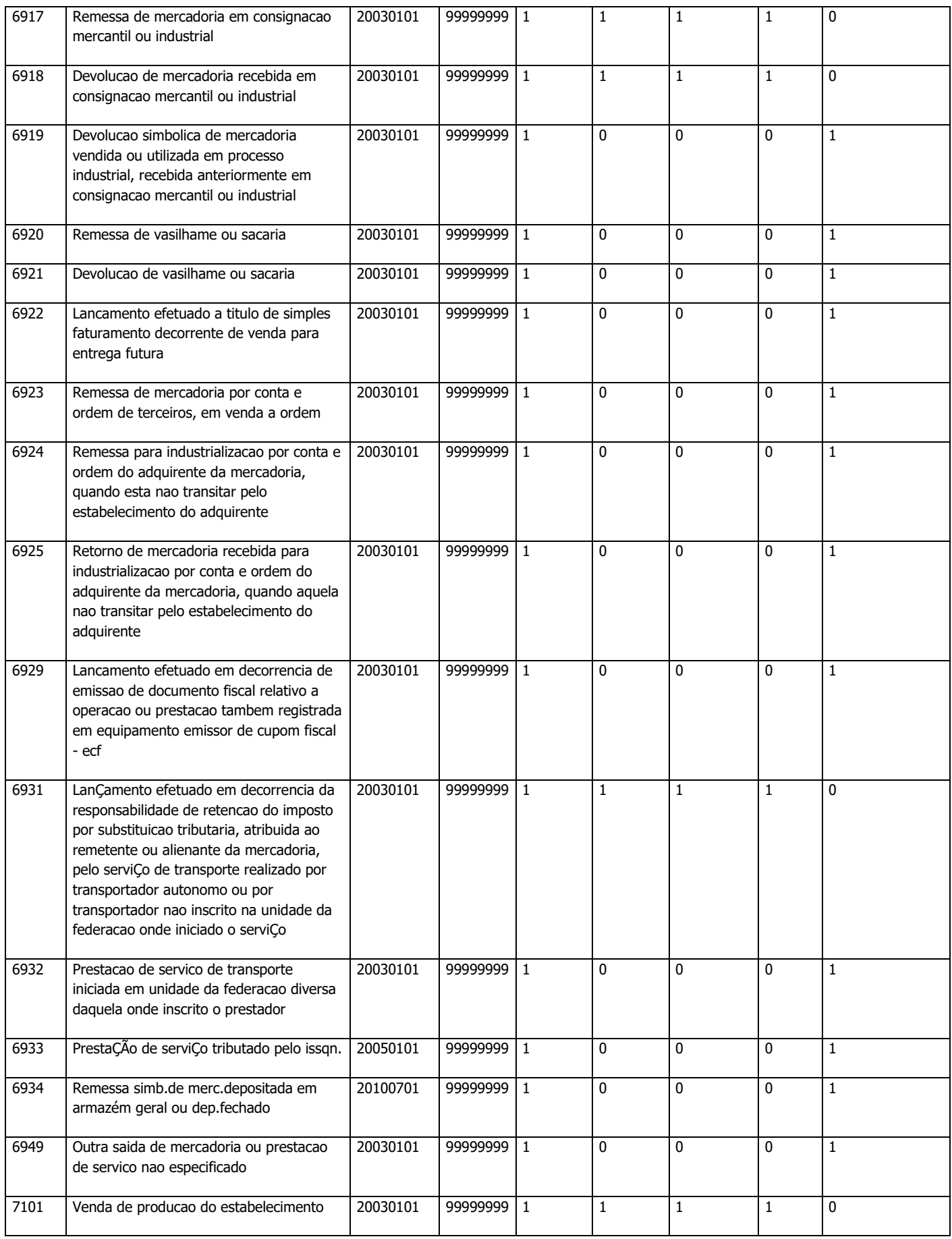

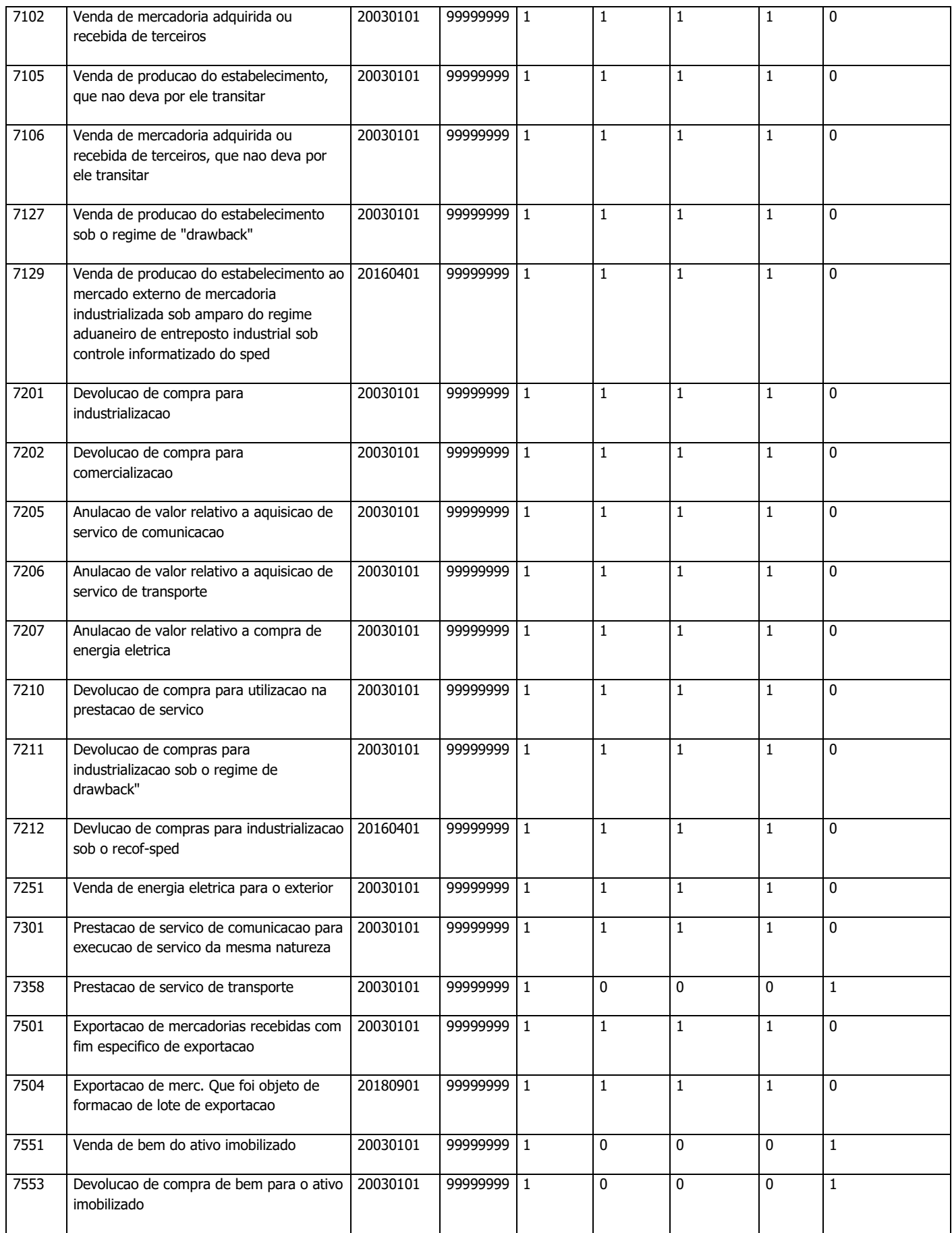

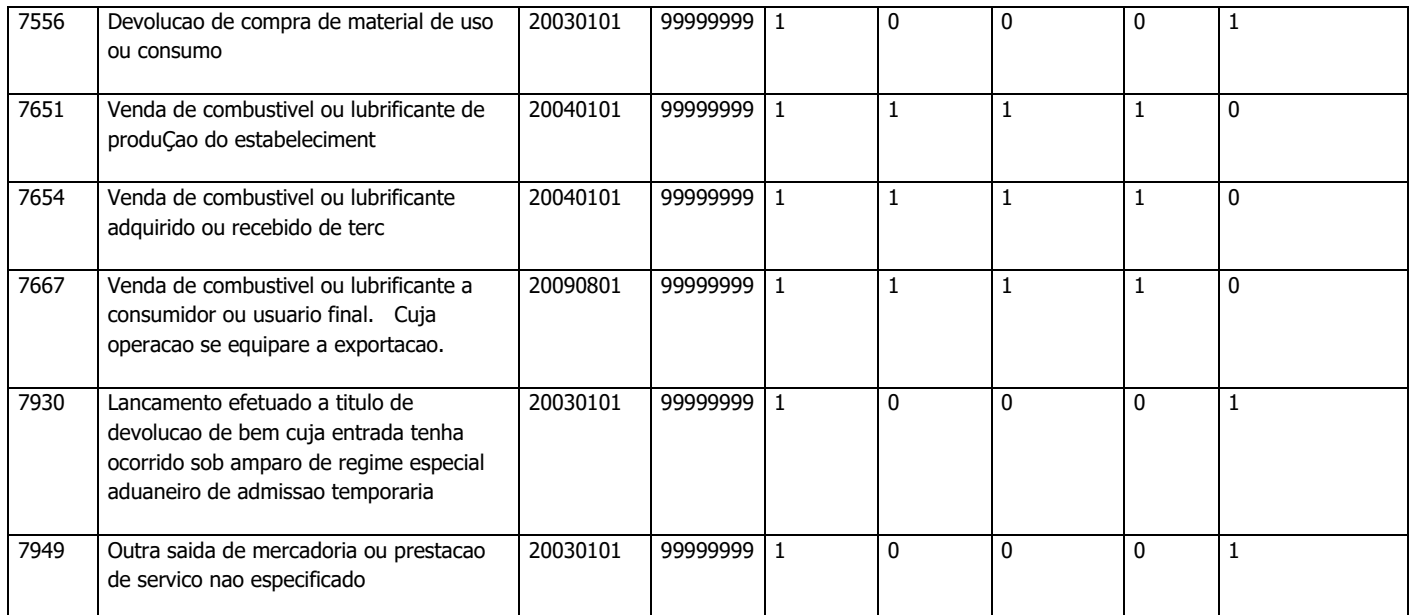

\* 1 – Considerado para fins de Valor Adicionado

\* 0 – Não considerado para fins de Valor Adicionado

## **10.2 – Relação de COP**

5213

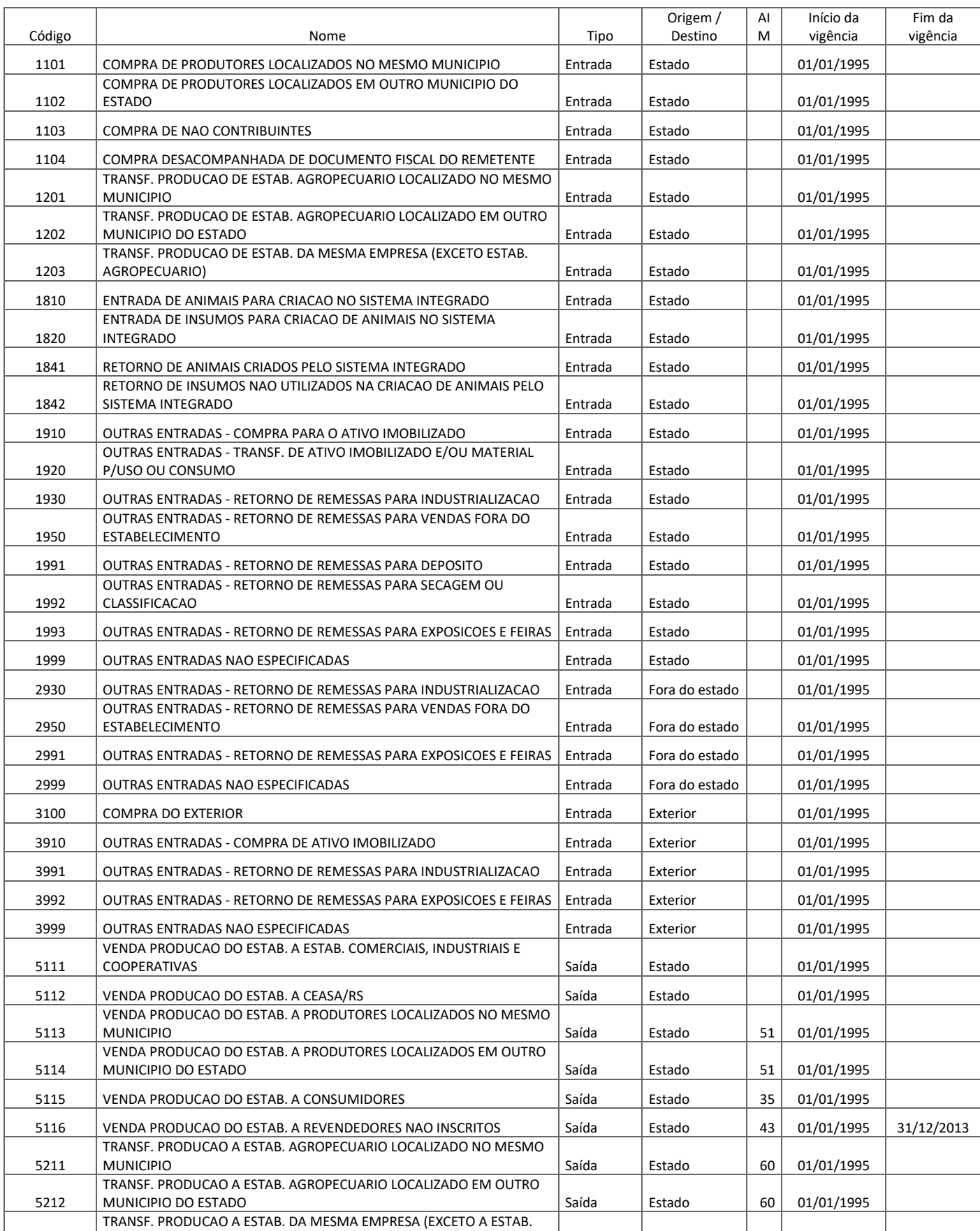

AGROPECUARIO) | Saída | Estado | 60 | 01/01/1995 |

## **Tabela de Código de Operação de Produtor - SITAGRO**

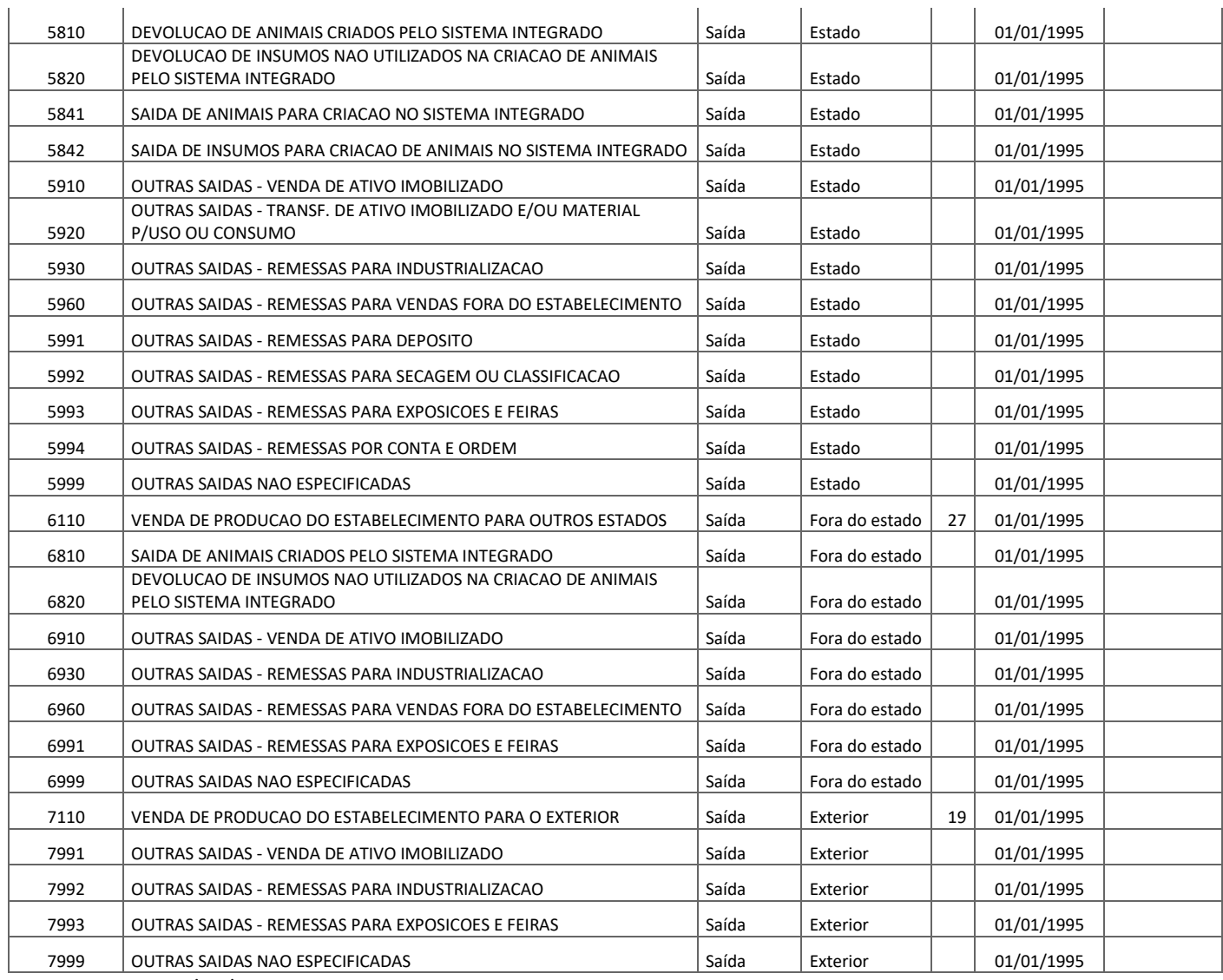

Atualizado em 04/05/2020

\*Os códigos natureza AIM da tabela de códigos de operação sem valor não geram valor adicionado.

Outras informações sobre o SITAGRO, incluindo um manual específico, podem ser consultadas no site da Receita Estadual/RS [\(http://receita.fazenda.rs.gov.br/lista/2972/sitagro\)](http://receita.fazenda.rs.gov.br/lista/2972/sitagro).

## **10.7 – Atividades do Simples Nacional - AIM**

Atividades do Simples Nacional que computam para fins de VAF - coluna AIM = "SIM"

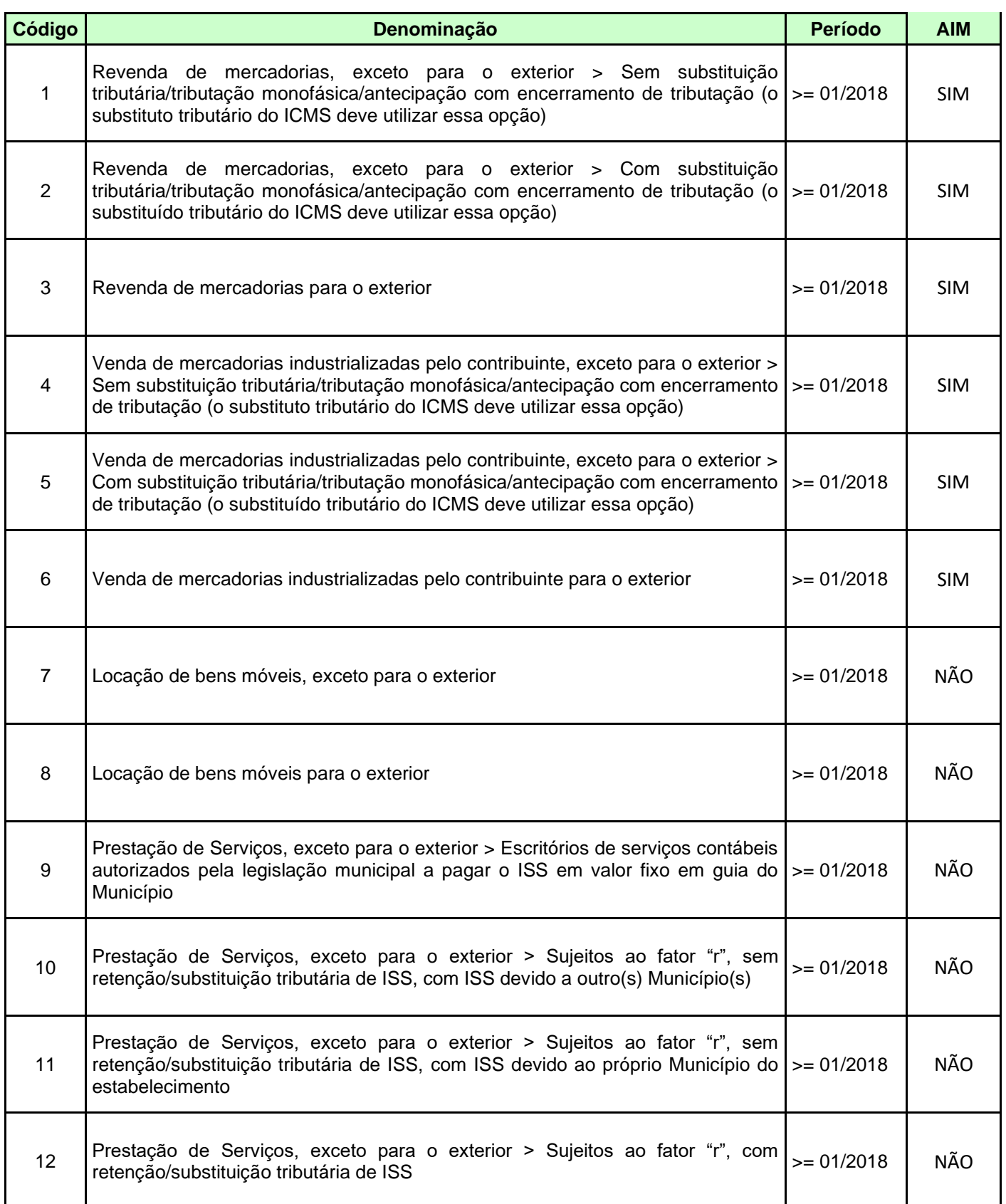
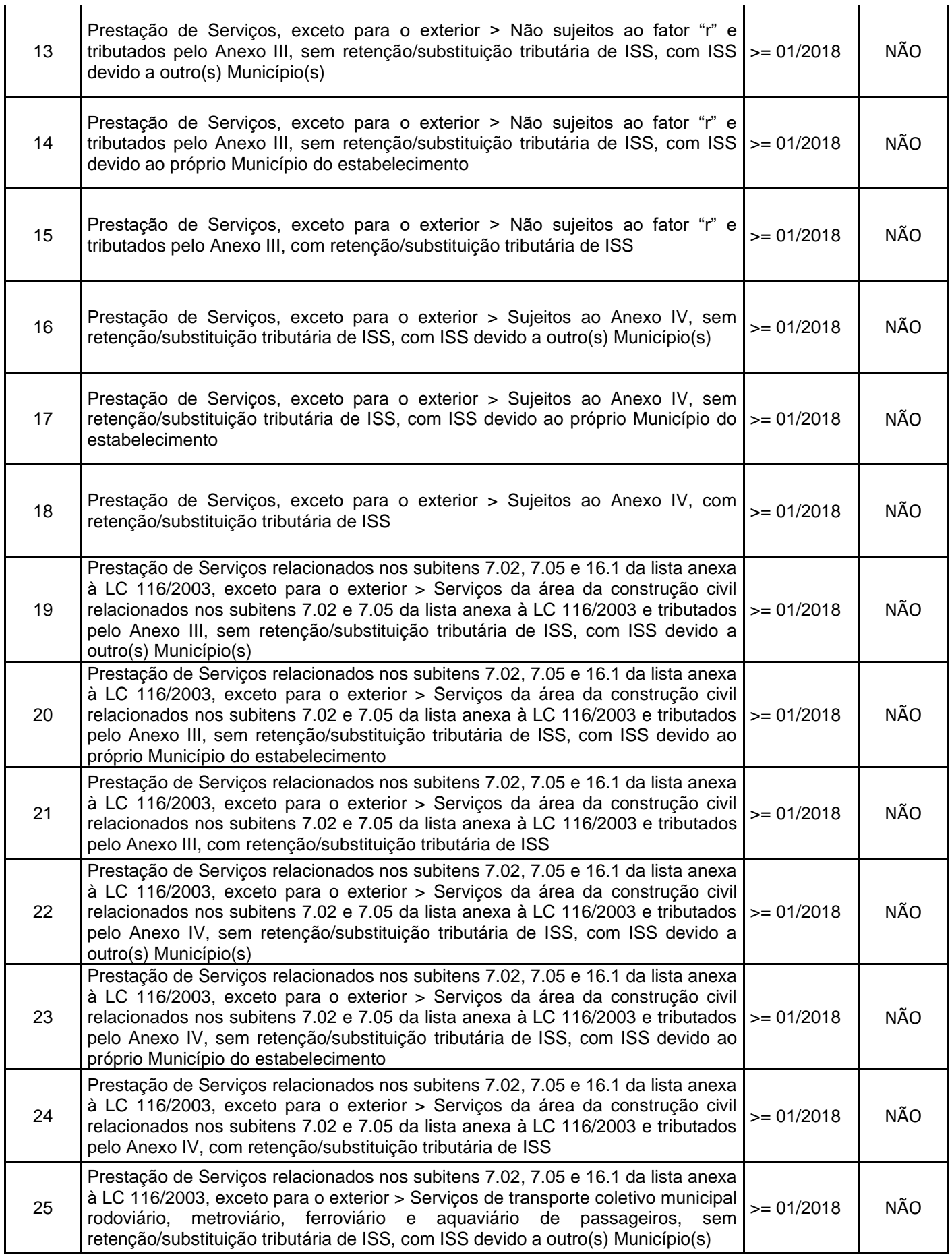

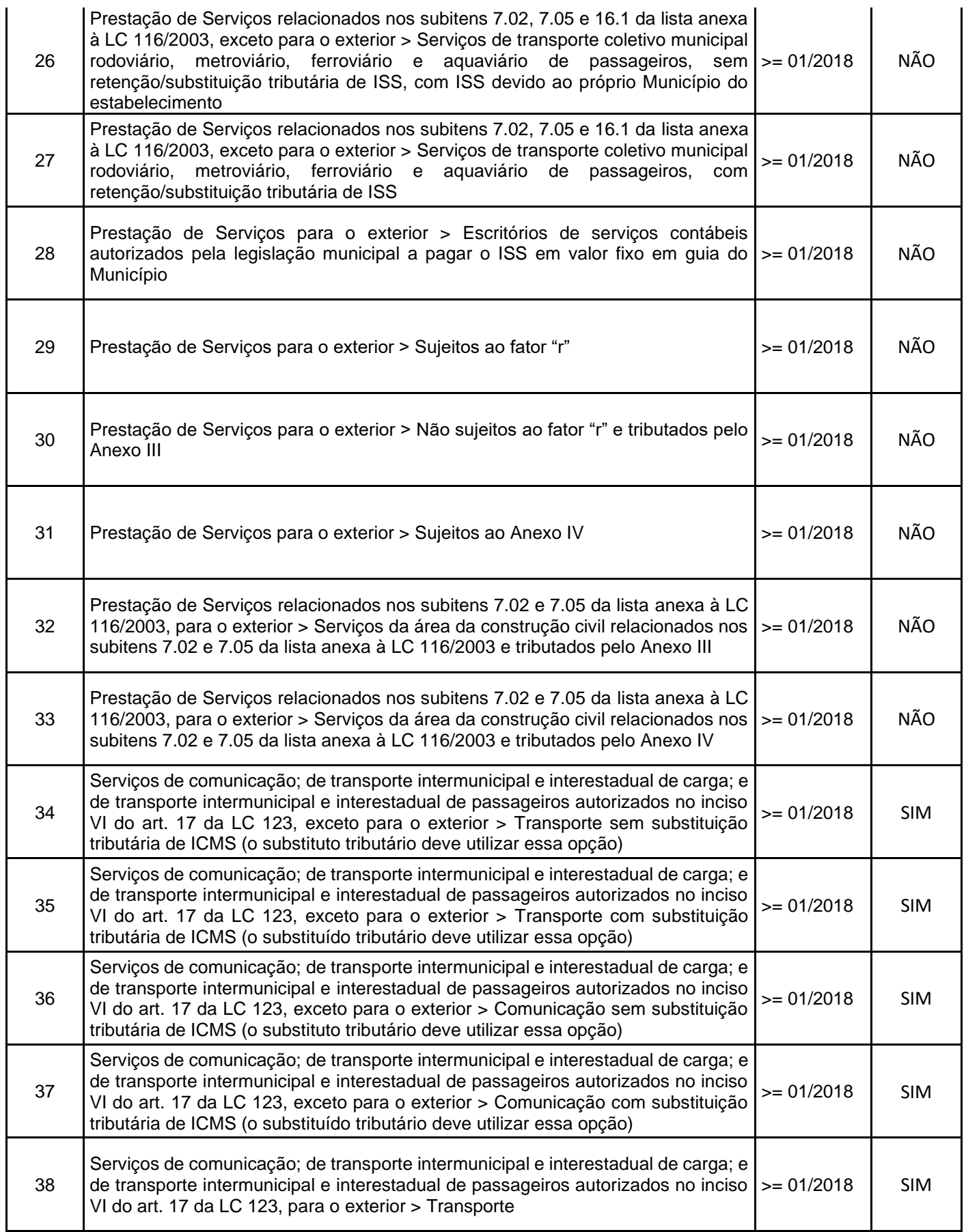

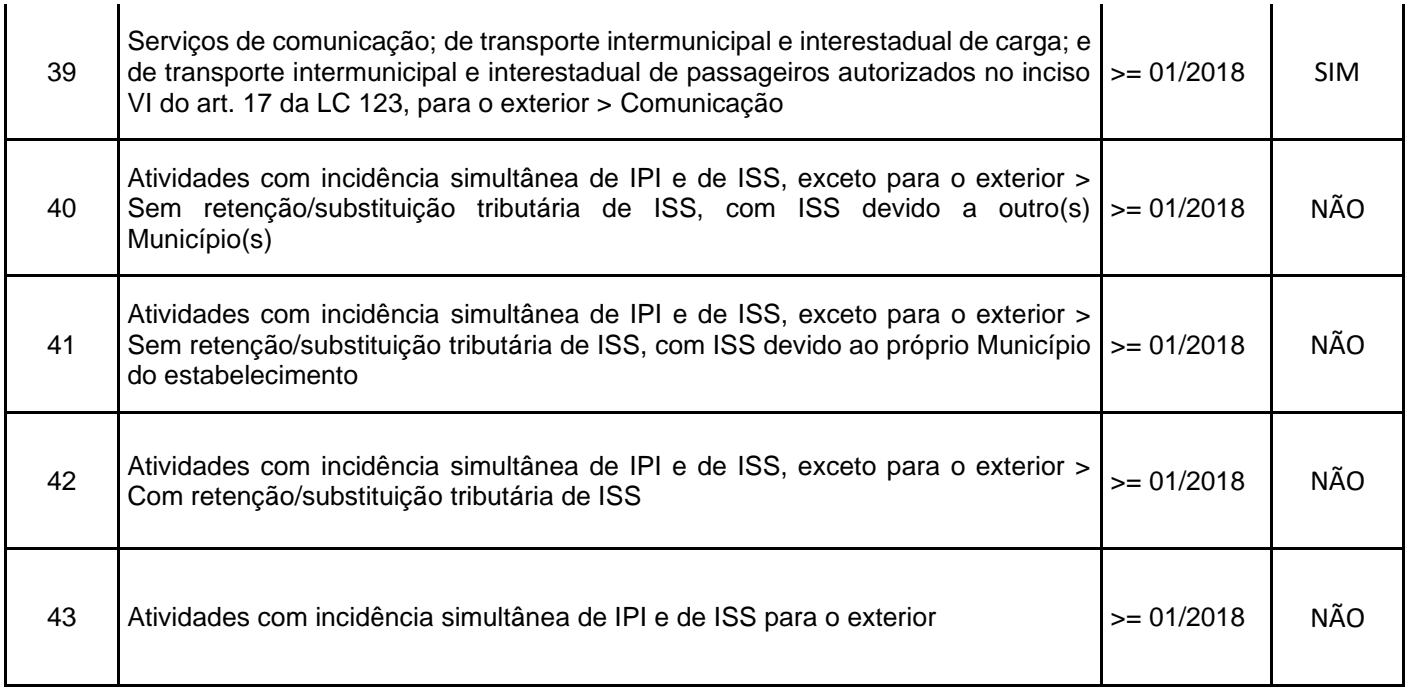